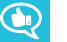

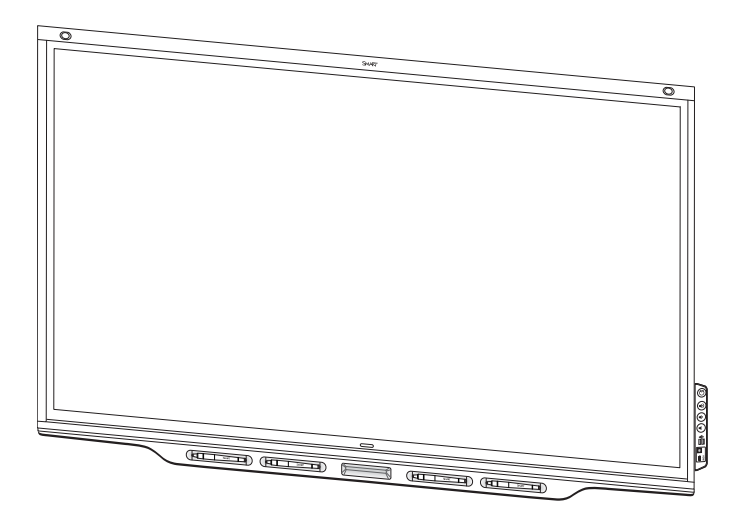

# **SMART Board® 7000 series interactive displays**

#### **INSTALLATION AND MAINTENANCE GUIDE**

FOR INTERACTIVE DISPLAYS (SBID-7075) AND INTERACTIVE DISPLAYS WITH iQ (SBID-7275)

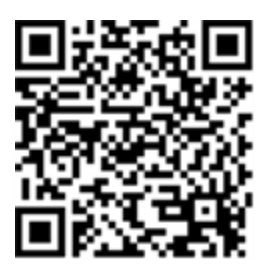

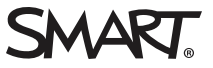

#### **Licenses**

The terms HDMI and HDMI High-Definition Multimedia Interface, and the HDMI logo are trademarks or registered trademarks of HDMI Licensing LLC in the United States and other countries.

The Bluetooth word mark is owned by the Bluetooth SIG, Inc. and any use of such marks by SMART Technologies ULC is under license.

#### **Trademark notice**

SMART Board, SMART Notebook, SMART Ink, SMART kapp, SMART kapp iQ, HyPr Touch, Pen ID, smarttech, the SMART logo and all SMART taglines are<br>trademarks or registered trademarks of SMART Technologies ULC in the U.S. and/or o trademarks of Microsoft Corporation in the United States and/or other countries. Apple, Mac, macOS OS X, iPhone, iPad, iPod touch, iTunes, AirPlay and Bonjour are trademarks of Apple Inc., registered in the U.S. and other countries. Google, Google Cast, Google Play, Android, Chrome, Chromebook and Chromecast are trademarks of Google Inc. AirParrot is a trademark of Squirrels LLC registered in the United States and other countries. All other third-party product and company names may be trademarks of their respective owners.

#### **Copyright notice**

© 2017 SMART Technologies ULC. All rights reserved. No part of this publication may be reproduced, transmitted, transcribed, stored in a retrieval system or translated into any language in any form by any means without the prior written consent of SMART Technologies ULC. Information in this manual is subject to change without notice and does not represent a commitment on the part of SMART.

This product and/or use thereof is covered by one or more of the following U.S. patents:

w smarttech.com/ 05/2017

[smarttech.com/kb/171164](http://www.smarttech.com/kb/171164)

# <span id="page-2-0"></span>**Important information**

#### **WARNING**

- Failure to follow the installation instructions shipped with the display could result in injury and product damage which may not be covered by the warranty.
- Do not open or disassemble the display. You risk electrical shock from the high voltage inside the casing. Opening the casing also voids the warranty.
- Do not stand (or allow children to stand) on a chair to touch the surface of the display. Rather, mount the product at the appropriate height.
- To reduce the risk of fire or electric shock, do not expose the display to rain or moisture.
- If the display requires replacement parts, make sure the service technician uses replacement parts specified by SMART Technologies or parts with the same characteristics as the original.
- Ensure that any cables that cross the floor to the display are properly bundled and marked to avoid a trip hazard.
- Do not insert objects inside the cabinet ventilation holes, because they could touch dangerous voltage points and cause electric shock, fire or product damage which may not be covered by the warranty.
- Do not place heavy objects on the power cable. Damage to the cable could cause shock, fire or product damage which may not be covered by the warranty.
- Use only extension cords and outlets that can fully accommodate the display's polarized plug.
- Use the power cable provided with the display. If a power cable is not supplied, contact your supplier. Use only power cables that match the AC voltage of the power outlet and that comply with your country's safety standards.
- If the glass is broken, do not touch the liquid crystal. To prevent injury, handle glass fragments with care when disposing of them.
- Do not move or mount the display by connecting rope or wire to its handles. The display is heavy, and failure of the rope, wire or handle could lead to injury.
- Use only VESA®-approved mounting hardware.
- Disconnect all of the display's power cables from the wall outlet and seek assistance from qualified service personnel if any of the following occur:
	- <sup>o</sup> The power cable or plug is damaged
	- <sup>o</sup> Liquid is spilled into the display
	- <sup>o</sup> Objects fall into the display
	- <sup>o</sup> The display is dropped
	- <sup>o</sup> Structural damage, such as cracking, occurs
	- <sup>o</sup> The display behaves unexpectedly when you follow operating instructions

#### **CAUTION**

- Before you clean the display's screen, freeze the screen. Otherwise, you may scramble the desktop icons or inadvertently activate applications when you wipe the screen.
- Avoid setting up and using the display in an area with excessive levels of dust, humidity and smoke.
- Make sure an electrical socket is near the display and remains easily accessible during use.
- The display should be used only with European TN and TT power distribution systems.

It is not suitable for older, IT-type power distribution systems found in some European countries. "This system (IT-type) is widely used isolated from earth, in some installations in France, with impedance to earth, at 230/400V, and in Norway, with voltage limiter, neutral not distributed, at 230V line-to-line."

Contact qualified personnel if you're uncertain of the type of power system available where you're installing the display.

- The accessory slot's maximum available power is 60 W. The slot is not a limited power source. To reduce the risk of fire, make sure that accessories connecting to the slot satisfy the fire enclosure requirements of IEC 60950-1.
- You must connect the USB cable that came with the display to a computer that has a USB compliant interface and that bears the USB logo. In addition, the USB source computer must be compliant with CSA/UL/EN 60950 and bear the CE mark and CSA and/or UL Mark(s) for CSA/UL 60950. This is for operating safety and to avoid damage to the display.

#### **IMPORTANT**

• The following are the normal operating power requirements for the display:

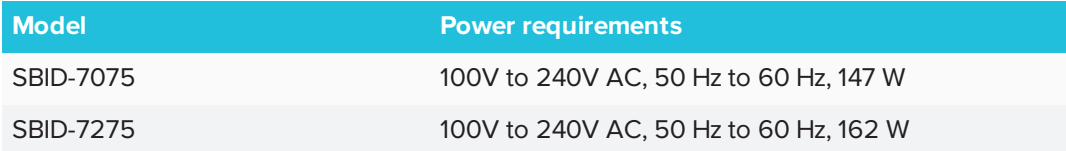

• For additional requirements and other information, refer to the display's specifications (see *More [information](#page-18-0)* on page 9).

# <span id="page-4-0"></span>Federal Communication Commission interference statement

This device complies with Part 15 of the FCC Rules. Operation is subject to the following two conditions:

- 1. This device may not cause harmful interference, and
- 2. this device must accept any interference received, including interference that may cause undesired operation.

#### **NOTE**

This equipment has been tested and found to comply with the limits for a Class A digital device, pursuant to part 15 of the FCCRules. These limits are designed to provide reasonable protection against harmful interference when the equipment is operated in a commercial environment. This equipment generates, uses, and can radiate radio frequency energy and, if not installed and used in accordance with the instruction manual, may cause harmful interference to radio communications. Operation of this equipment in a residential area is likely to cause harmful interference in which case the user will be required to correct the interference at his own expense.

#### **A** CAUTION

Any changes or modifications not expressly approved by the party responsible for compliance could void the user's authority to operate this equipment.

#### **Radiation exposure statement – model SBID-7075**

<span id="page-4-1"></span>This equipment complies with FCCradiation exposure limits set forth for an uncontrolled environment. This equipment should be installed and operated with minimum distance of 20 cm between the antenna of this device and all nearby persons. This transmitter must not be co-located or operated in conjunction with any other antenna or transmitter.

# Innovation, Science and Economic Development Canada statement

This device complies with RSS-247 of the Innovation, Science and Economic Development Canada Rules. Operation is subject to the following two conditions:

- 1. This device may not cause harmful interference, and
- 2. this device must accept any interference received, including interference that may cause undesired operation.

#### **Radiation exposure statement – model SBID-7075**

This equipment complies with ISED radiation exposure limits set forth for an uncontrolled environment. This equipment should be installed and operated with minimum distance of 20 cm between the antenna of this device and all nearby persons. This transmitter must not be co-located or operated in conjunction with any other antenna or transmitter.

Cet appareil est conforme à la norme ISED CNR-247 pour les appareils radio agréés. Son fonctionnement est soumis aux deux conditions suivantes:

- 1. le dispositif ne doit pas produire de brouillage préjudiciable, et
- 2. ce dispositif doit accepter tout brouillage reçu, y compris un brouillage susceptible de provoquer un fonctionnement indésirable.

#### **Déclaration d'exposition aux radiations – model SBID-7075**

Cet équipement est conforme aux limites d'exposition aux rayonnements ISED établies pour un environnement non contrôlé. Cet équipement doit être installé et utilisé avec un minimum de 20 cm de distance entre la source de rayonnement et votre corps.Cet émetteur ne doit pas être co- implantés ou exploités conjointement avec une autre antenne ou émetteur.

# <span id="page-5-0"></span>**CE**

Products bearing the CE marking comply with one or more of the following EU Directives:

RED 2014/53/EU; RoHS Directive 2011/65/EU.

Compliance with these directives is assessed using applicable European Harmonised Standards. The full Declaration of Conformity can be found at [smarttech.com/compliance](https://www.smarttech.com/compliance).

Radio frequency band and maximum power level:

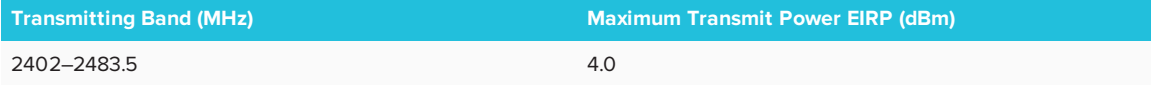

# **Contents**

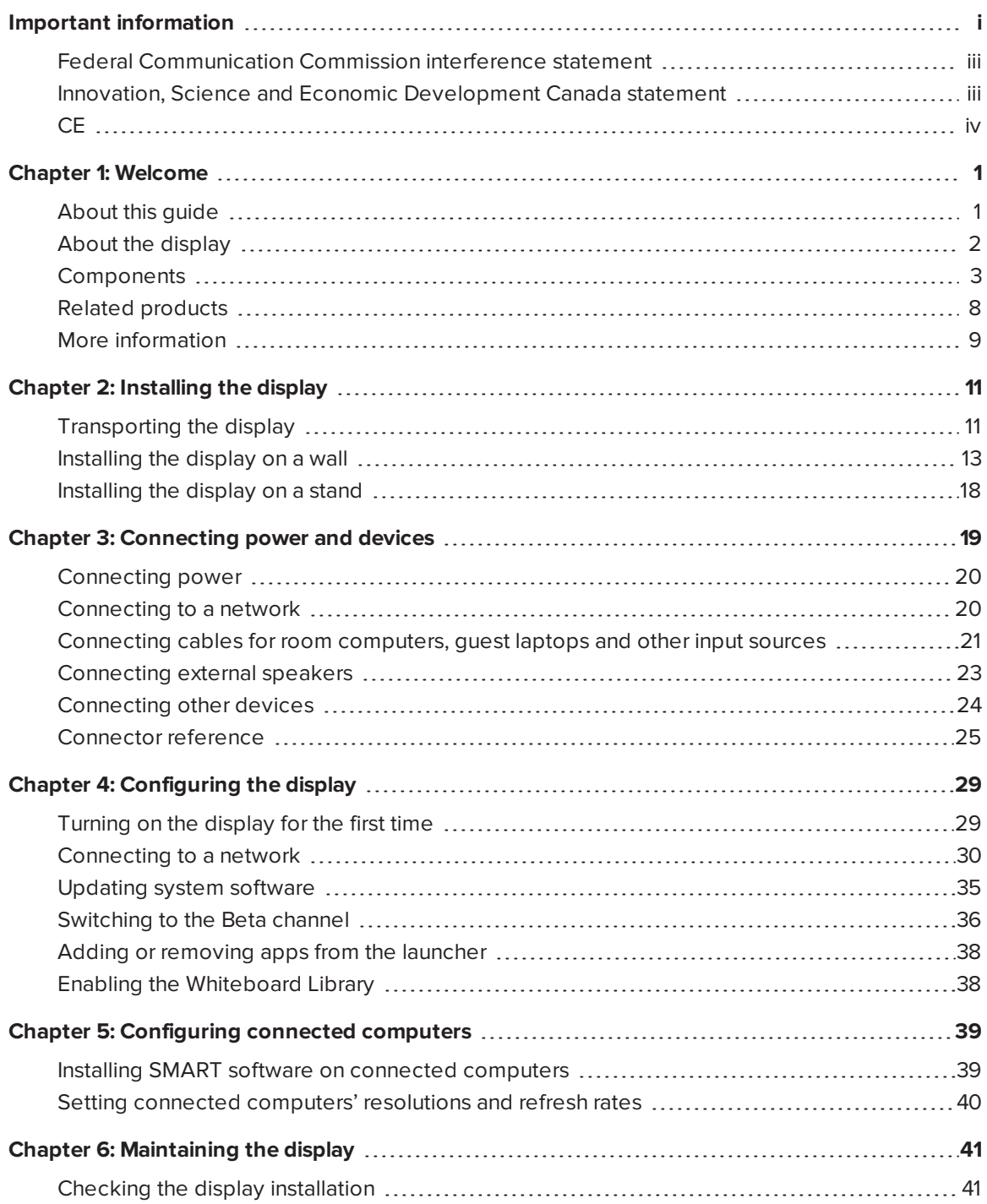

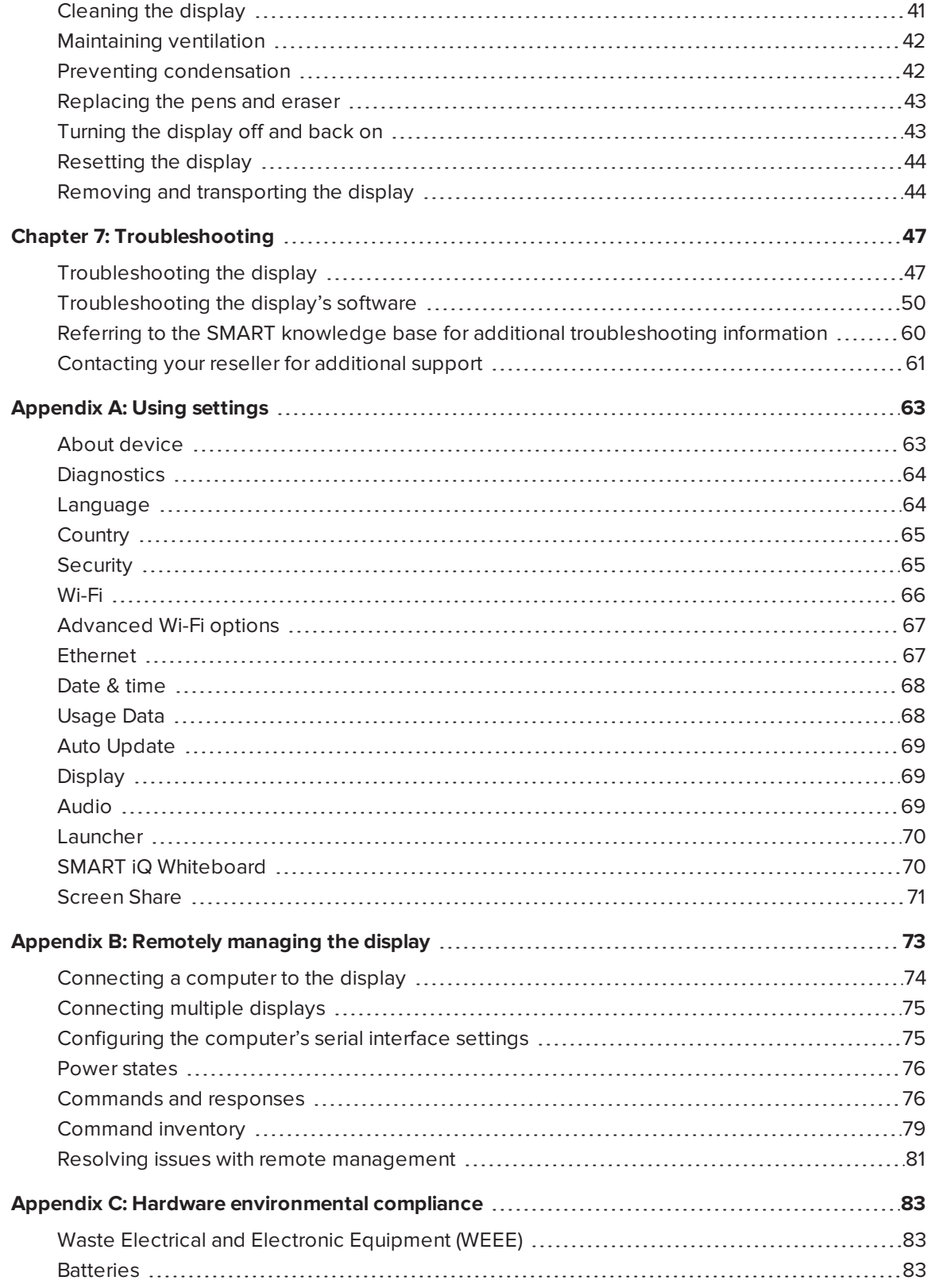

#### **CONTENTS**

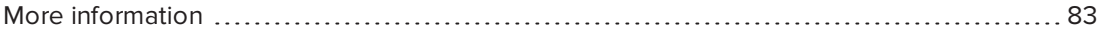

# <span id="page-10-0"></span>**Chapter 1 Chapter 1: Welcome**

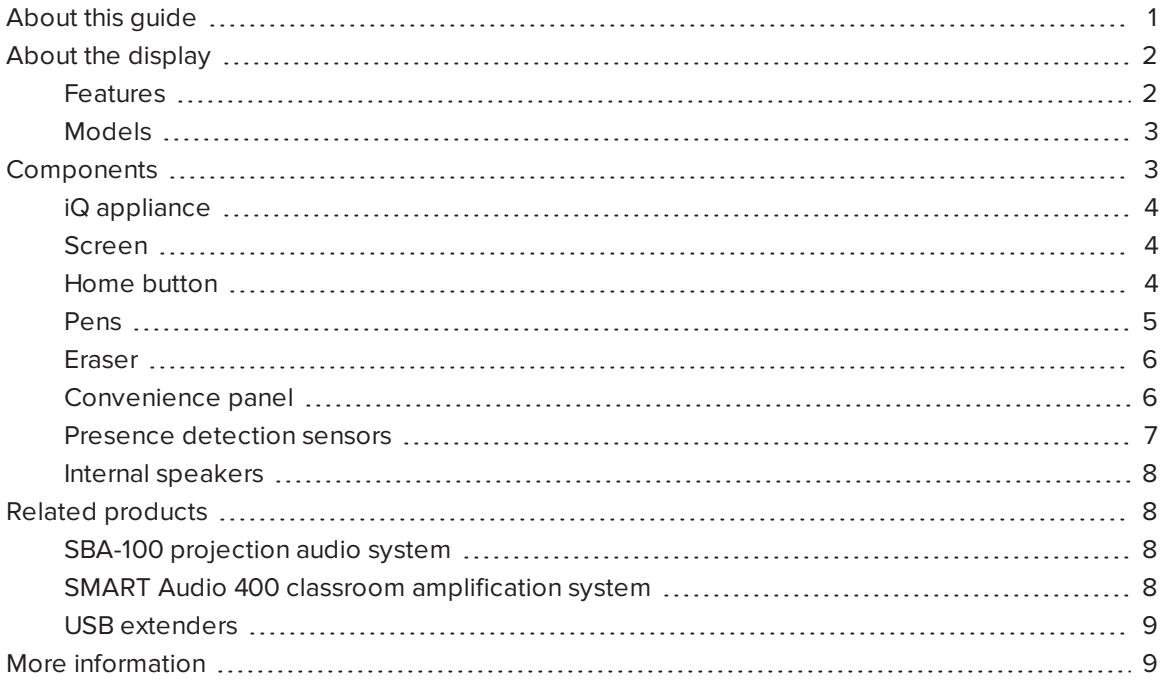

<span id="page-10-1"></span>This chapter introduces the SMART Board® 7000 series interactive display.

## About this guide

This guide explains how to install and maintain a SMART Board 7000 series interactive display with iQ. It includes the following information:

- $\bullet$  How to install the display
- How to connect power and devices
- How to turn on the display for the first time and configure the iQ appliance
- How to maintain the display for years of use
- How to troubleshoot issues with the display

In addition, this guide includes information on the display's settings and remote management support.

This guide is intended for those who install and maintain displays in their organizations. Other documentation and resources are available for those who use displays (see *More [information](#page-18-0)* on [page 9\)](#page-18-0).

# <span id="page-11-0"></span>About the display

The SMART Board 7000 series interactive display is the hub of your classroom. iQ technology connects devices, lesson content and pedagogically relevant software to create a cohesive educational experience. PC-free embedded computing provides one-touch access to a diverse suite of SMART applications—Notebook lessons, amp workspaces, lab gamification activities and whiteboard—and collaborative tools, such as wireless screen sharing and a web browser. There's no need for wires, cables or manual software and firmware updates.

### <span id="page-11-1"></span>Features

The display includes the following features:

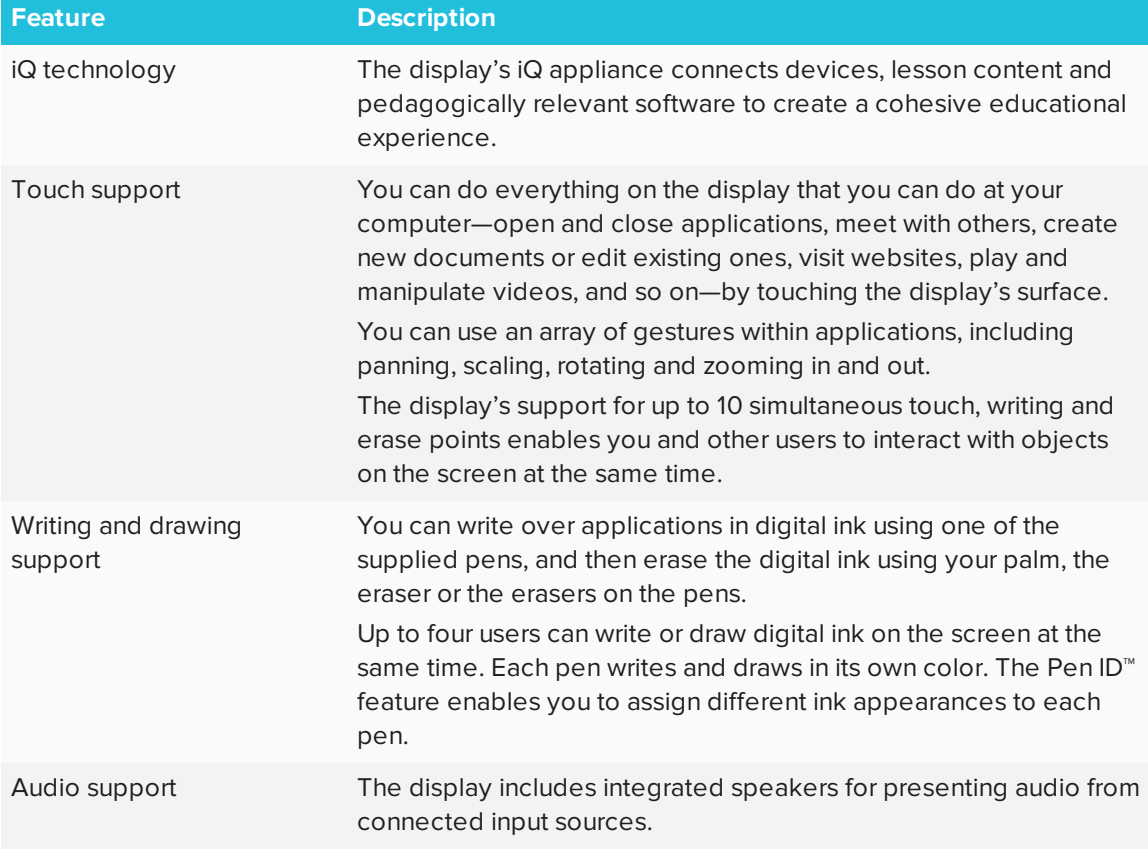

### <span id="page-12-1"></span>Models

The following models of SMART Board 6000 series interactive display are available:

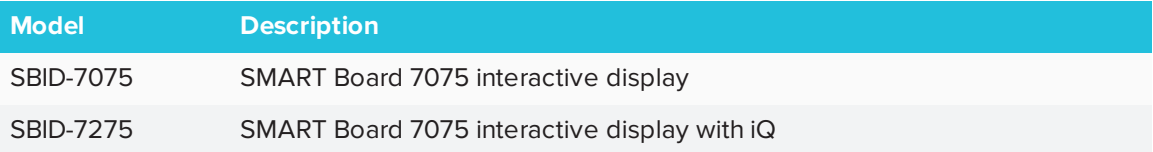

Refer to the specifications for detailed technical information for this model, including product dimensions and weights (see *More [information](#page-18-0)* on page 9).

# <span id="page-12-0"></span>Components

The display consists of the following components:

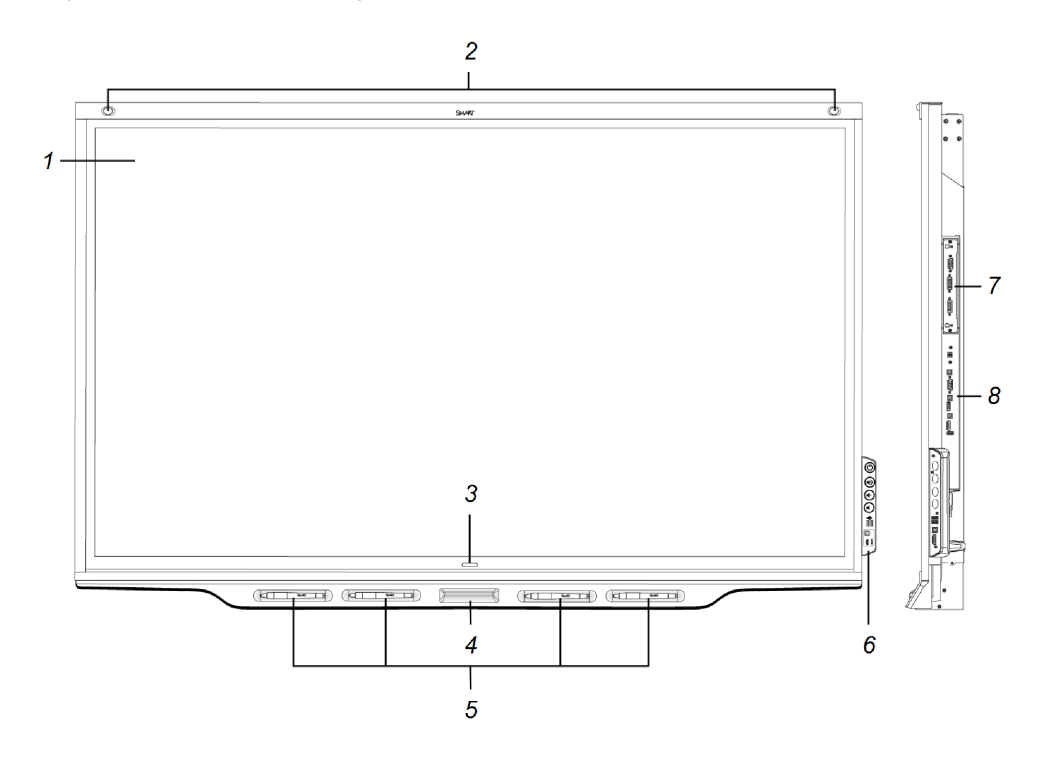

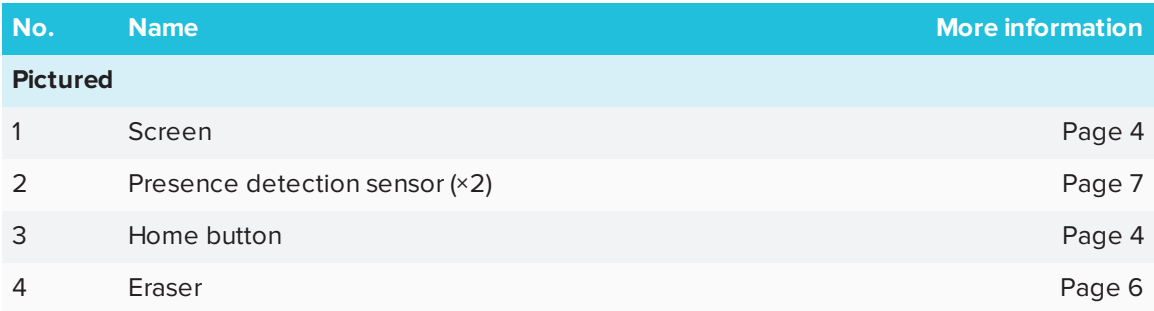

#### CHAPTER1 **WELCOME**

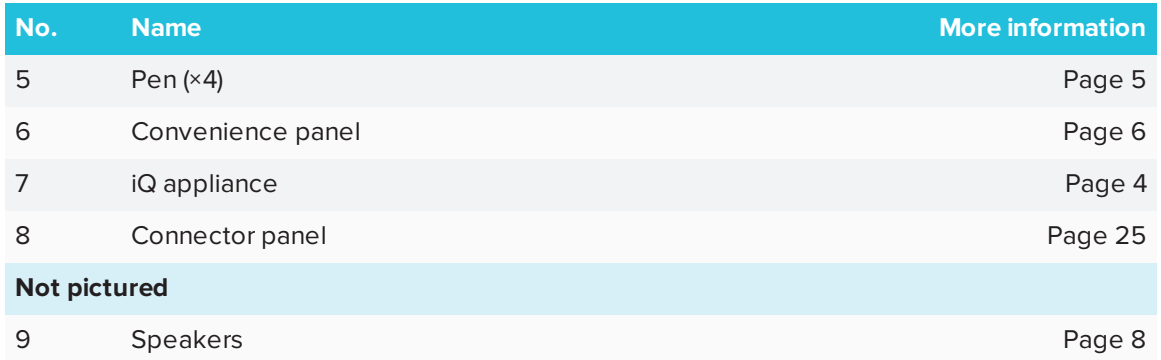

### <span id="page-13-0"></span>iQ appliance

The iQ appliance is installed in the accessory slot on the back of the SBID-7275 model. Take advantage of iQ technology and access SMART education software and other applications.

### **A** CAUTION

The accessory slot's maximum available power is 60 W. The slot is not a limited power source. To reduce the risk of fire, make sure that accessories connecting to the slot satisfy the fire enclosure requirements of IEC 60950-1.

#### <span id="page-13-1"></span>Screen

The following are the dimensions and aspect ratio for the display:

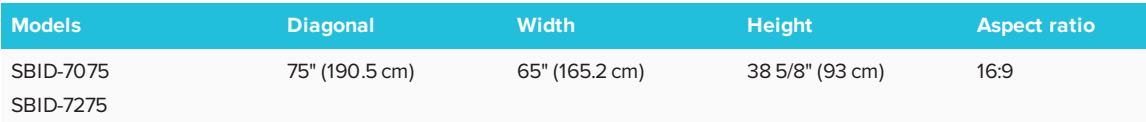

The display's HyPr Touch™ (Hybrid Precision Touch) technology enables you to interact with objects on the screen and write and draw in digital ink.

### <span id="page-13-2"></span>Home button

Tap the Home button to open the launcher. From the launcher, you can open the iQ appliance's apps as well as the settings.

#### <span id="page-14-0"></span>Pens

The display comes with black, red, blue and green pens. Each pen has an attached eraser and an indicator light.

The display's bottom frame includes magnetic holders for the pens. Removing a pen from its holder activates it, and you can use the pen to draw or erase digital ink. Replace the pen when you're done using it to charge it.

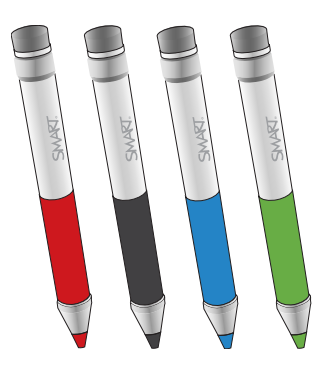

When you first turn on the display or pick up a pen from the magnetic holder, the pen's light turns on to indicate the pen's status:

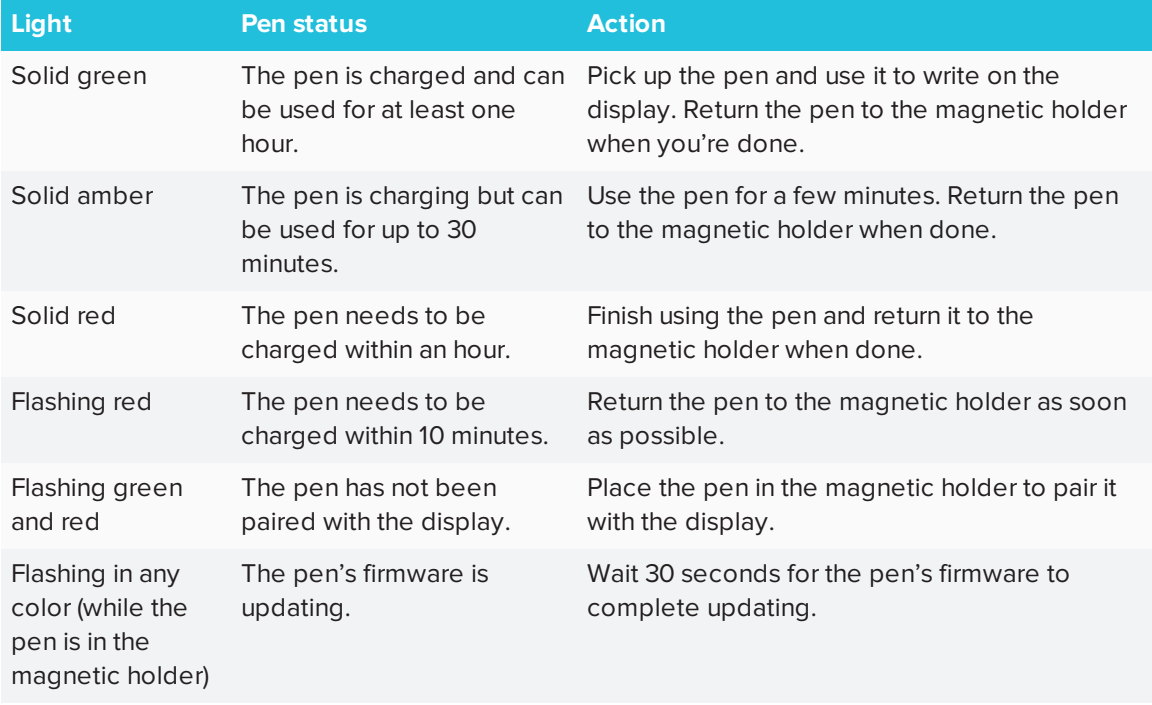

#### **CAUTION**

When you return a pen to the magnetic holder, make sure it's centered in its holder to keep it from falling and being damaged. The pen's light turns on to indicate that it's properly positioned in the holder.

#### **IMPORTANT**

- After you install the display and turn it on for the first time, place the pens in the holders for at least one minute. This pairs the pens with the display and charges them for testing purposes.
- To fully charge the pens, keep them in the holders for at least four hours before users start using the display.

#### <span id="page-15-0"></span>Eraser

In addition to the pens, the display includes an eraser, which you can use when you want to erase a large area on the screen.

The display's bottom frame includes a magnetic holder for the eraser. Replace the eraser when you're done with it.

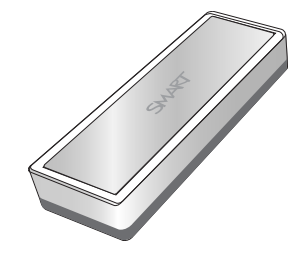

### **CAUTION**

When you return the eraser to the magnetic holder, make sure it's centered in its holder to keep it from falling and being damaged.

### <span id="page-15-1"></span>Convenience panel

The convenience panel contains buttons for turning the display on and off and controlling the volume. It also includes connectors for USB peripherals and a computer or other input source.

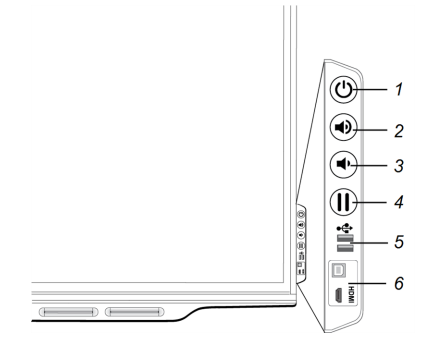

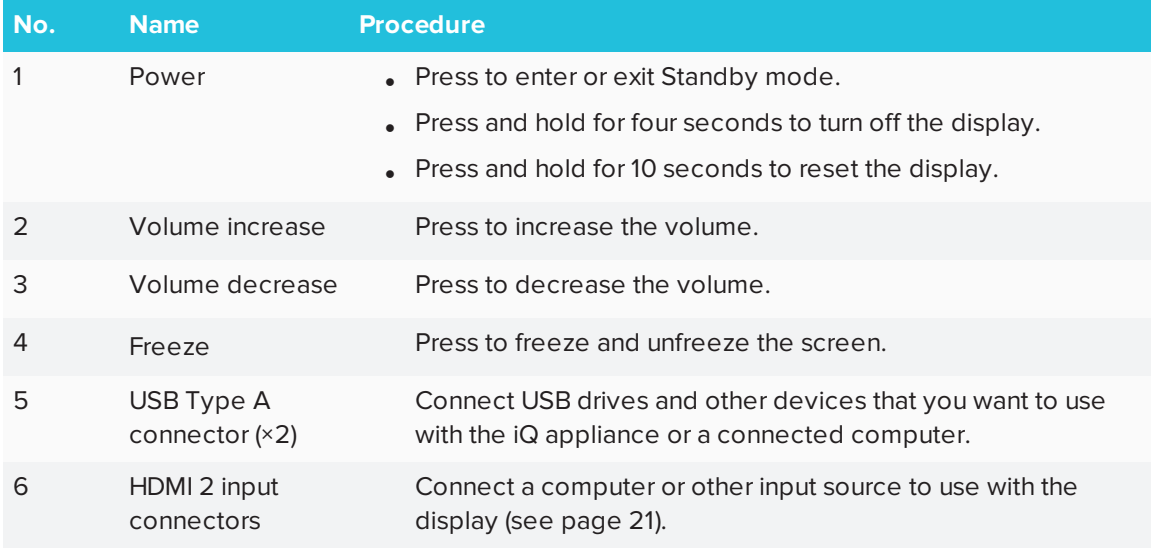

#### **NOTE**

The Power button indicates the display's status:

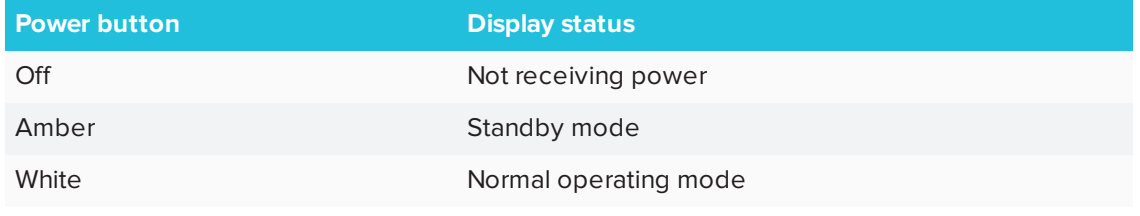

#### <span id="page-16-0"></span>Presence detection sensors

The display has two presence detection sensors on its top frame that can detect people up to 16' (5 m) away when the display is in Standby mode.

When the sensors detect people in the room, the display is ready to turn on. To turn on the display, press the **Power** button  $\bigcup$  or pick up a pen or eraser.

If the room is empty for a specified period, the display returns to Standby mode.

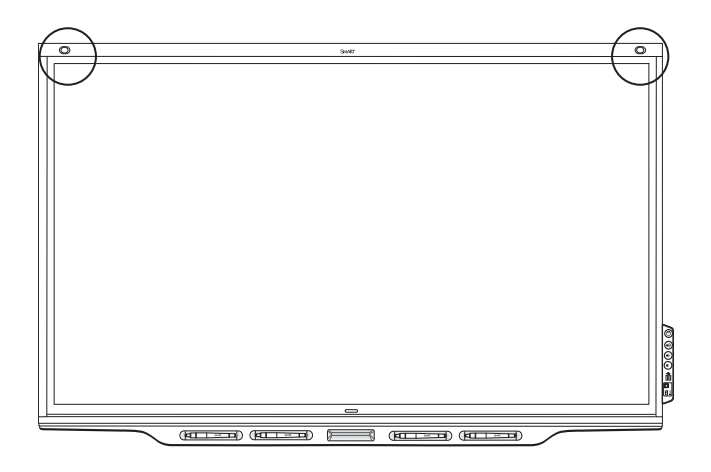

### <span id="page-17-1"></span>Internal speakers

The display includes two 10 W integrated speakers. You can also connect external speakers (see *[Connecting](#page-32-0) external speakers* on page 23).

# <span id="page-17-0"></span>Related products

Related products for the display include the following:

- SBA-100 projection audio system
- SMART Audio 400 classroom amplification system
- <span id="page-17-2"></span>• USB extenders

### SBA-100 projection audio system

The SBA-100 projection audio system consists of two 14 W speakers and is intended for wall-mounted displays. You can control volume using the display's convenience panel or the digital volume controls in a connected computer's operating system.

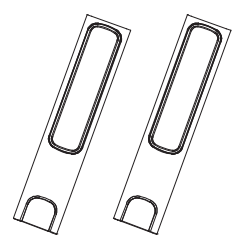

For more information, see the *SBA-100 projection audio system specifications* [\(smarttech.com/kb/171146](http://www.smarttech.com/kb/171146)).

### <span id="page-17-3"></span>SMART Audio 400 classroom amplification system

The SMART Audio 400 classroom amplification system provides high-quality audio amplification. The system comes with a teacher microphone and optional student microphone. Multiple speaker options are available, including wall- and ceiling-mounted speakers. The amplifier receives audio signals from the microphones and translates them into crystal-clear sound through the speakers.

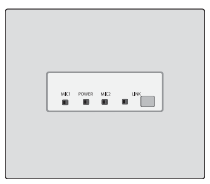

For more information, see the *SMART Audio 400 classroom amplification system specifications* [\(smarttech.com/kb/171137\)](http://www.smarttech.com/kb/171137).

### <span id="page-18-1"></span>USB extenders

As noted in *Connecting cables for room computers, [guest laptops](#page-30-0) and other input sources* on [page 21](#page-30-0), the USB connection between the display and computer should be no longer than 16' (5 m). If you need to connect a computer that is more than 16' (5 m) from the display, use one of the following USB extenders:

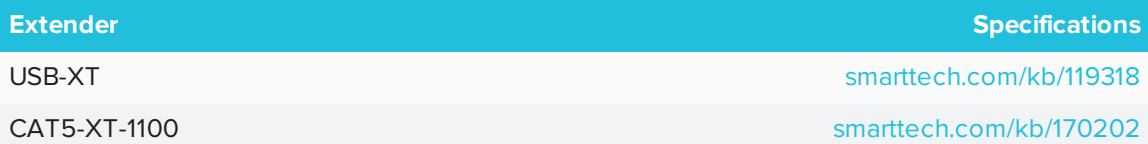

# <span id="page-18-0"></span>More information

In addition to this guide, SMART provides the following documents for the display:

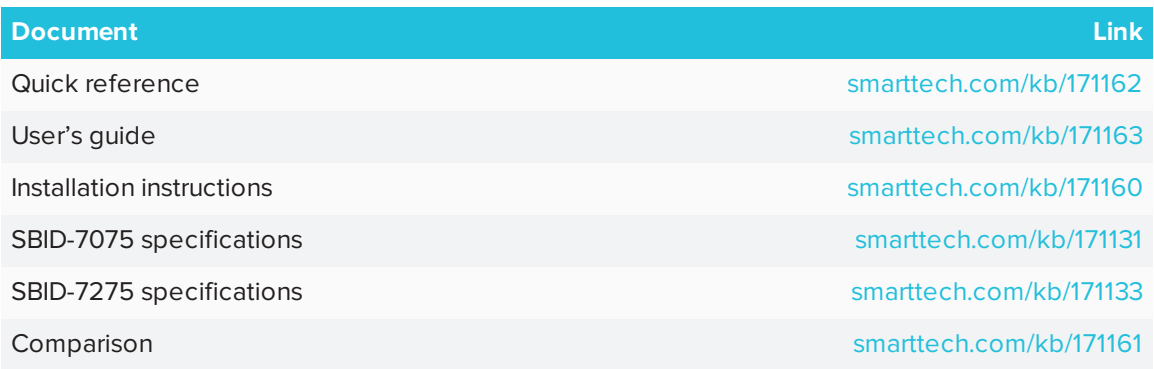

These documents are available in the Support section of the SMART website

[\(smarttech.com/support](http://www.smarttech.com/support)). Scan the QR code on the cover of this guide to view the SMART Board 7000 series interactive display with iQ pages in the Support section.

# <span id="page-20-0"></span>**Chapter 2 Chapter 2: Installing the display**

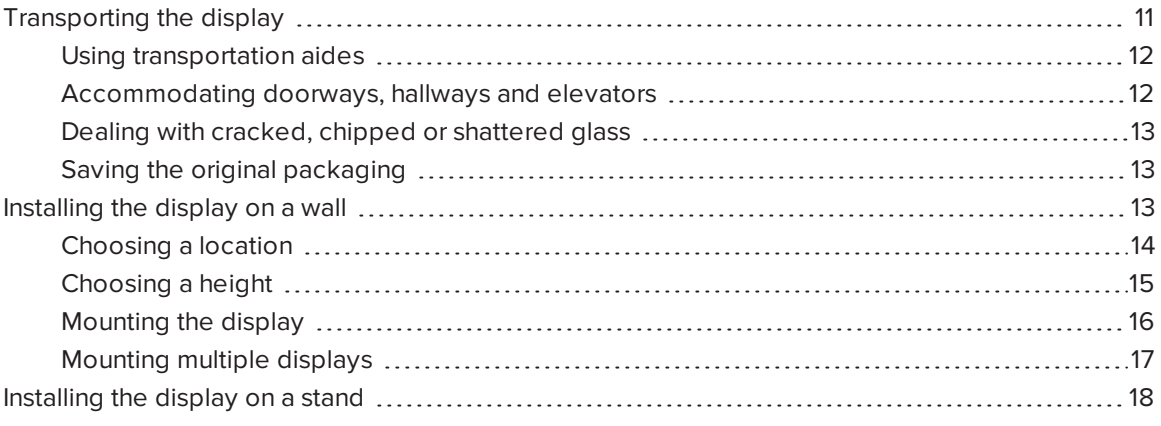

SMART recommends that only trained installers install the display.

This chapter is for installers. Installers should read this information along with the installation instructions included with the display before they install the display.

#### **WARNING**

<span id="page-20-1"></span>Improper installation of the display can result in injury and product damage.

## Transporting the display

After your organization receives the display, you need to transport it to the place where you plan to install it.

On occasion, you might also need to move the display to another location after initially installing it.

#### **I**<sup><sup>2</sup><sub>F</sub></sup> **IMPORTANT**

• Transport the display at your own risk. SMART cannot accept liability for damages or injury that occur during the display's transportation.

- When transporting the display, do the following:
	- <sup>o</sup> Follow local safety regulations and standards.
	- <sup>o</sup> Keep the display in its original packaging.
	- <sup>o</sup> Move the display so that its top frame faces up.
	- <sup>o</sup> Have at least two people move the display.

### <span id="page-21-0"></span>Using transportation aides

You can use the following aides to transport the display:

- Cart
- Furniture dolly
- Mechanical lift

## **NOTE**

The display features eyebolt mounting holes for use with mechanical lifts. Refer to the installation instructions for information on using a mechanical lift.

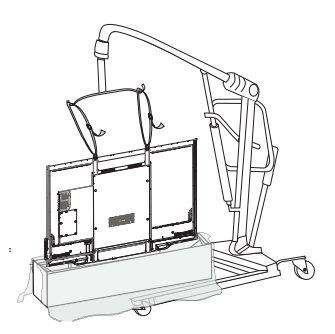

### <span id="page-21-1"></span>Accommodating doorways, hallways and elevators

In some situations, you might need to remove the display from its packaging to move it through narrow doorways or hallways or on to an elevator. In these situations, SMART recommends that you keep the foam pieces on the bottom corners of the display. These foam pieces protect the display if you need to set it down during transport.

You might also need to rotate the display so that its top frame faces to the side. You can do this during transportation, but when you install the display, it must be in landscape orientation (with the top frame facing up).

### <span id="page-22-1"></span>Dealing with cracked, chipped or shattered glass

The display contains safety-tempered glass. Although this glass is heat-strengthened to help withstand impacts, the glass can crack, chip or shatter if struck with enough force. (Safety glass is designed to break into small pieces rather than sharp shards if it is broken.) Temperature changes can cause a minor crack or chip to become worse, possibly causing the glass to shatter. See Shattered glass on an [interactive](https://community.smarttech.com/s/article/shattered-glass-on-an-interactive-display) display for information about conditions that can cause the display's glass to shatter even when it's not in use.

If the display's glass is cracked or chipped, have it professionally inspected and repaired at a SMART authorized repair center. If the display's glass shatters, carefully clean up the area and have the display repaired or replaced.

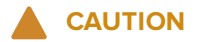

For safety and to prevent further damage, do not continue to install or use the display if its glass is cracked, chipped or shattered.

### <span id="page-22-2"></span>Saving the original packaging

Save the original packaging to repack the display with as much of the original packaging as possible in case you need to transport the display again after you initially install it. This packaging was designed to provide the best possible protection against shock and vibration.

## **CAUTION**

Transport the display only in original or replaced packaging. Transporting the display without correct packaging can lead to product damage and voids the warranty.

## **NOTE**

If the original packaging isn't available, you can purchase the same packaging directly from your authorized SMART reseller [\(smarttech.com/where](http://www.smarttech.com/where)).

## <span id="page-22-0"></span>Installing the display on a wall

Typically, you install the display on a wall in a classroom or meeting space.

### <span id="page-23-0"></span>Choosing a location

A display is typically installed at the room's focal point, such as at the front of a classroom.

Selecting an appropriate location for the display is crucial for ensuring the best possible experience with the product. Consider the following factors as you choose a location:

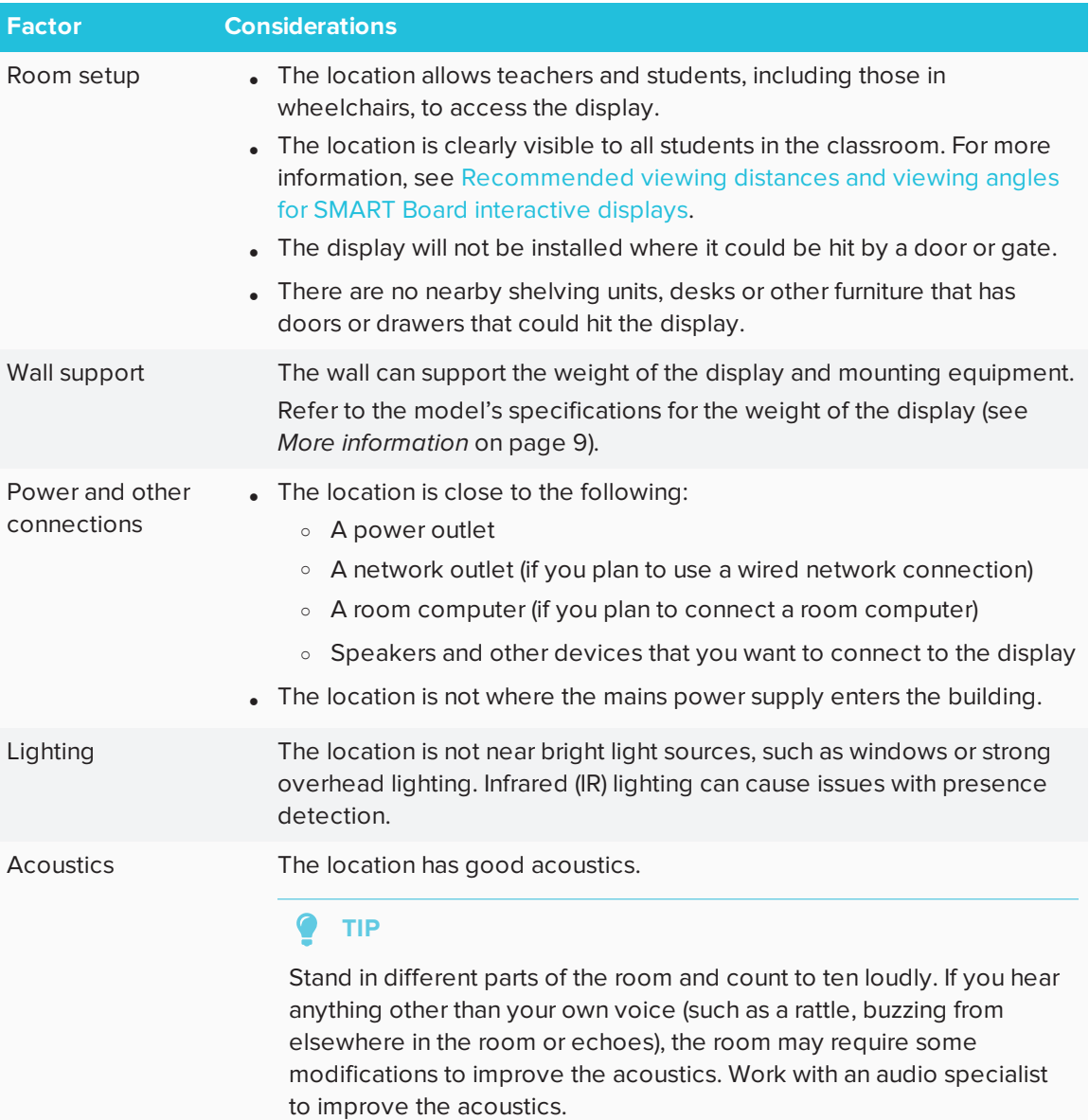

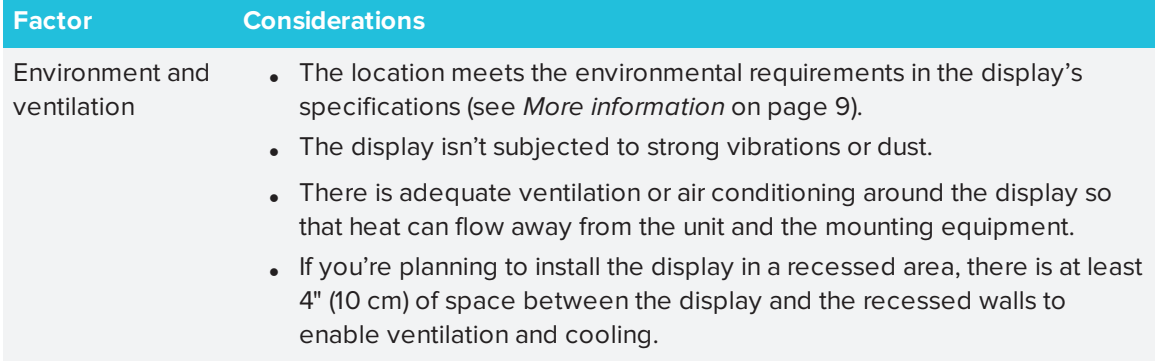

## <span id="page-24-0"></span>Choosing a height

Consider the general height of the user community when you choose the height for the display.

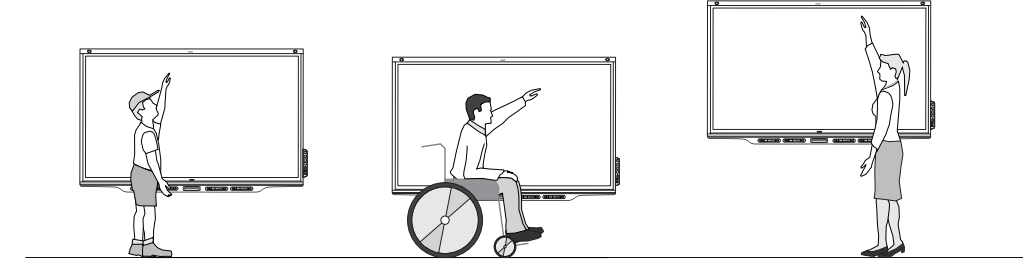

SMART recommends that you mount the display so that its top is 6' 5" (1.9 m) from the floor.

### <span id="page-25-0"></span>Mounting the display

Mount the display following the included installation instructions. In addition, consider the following:

• Mount the display vertically (90° relative to the floor plus or minus 2° for tolerance) and in landscape orientation. SMART doesn't support mounting the display at other angles or in portrait orientation.

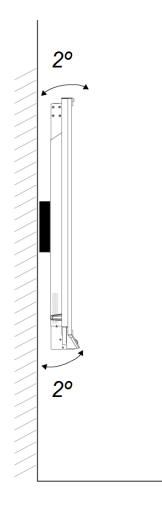

• Use a standard VESA mounting plate.

• Use M8 screws to fasten the wall bracket.

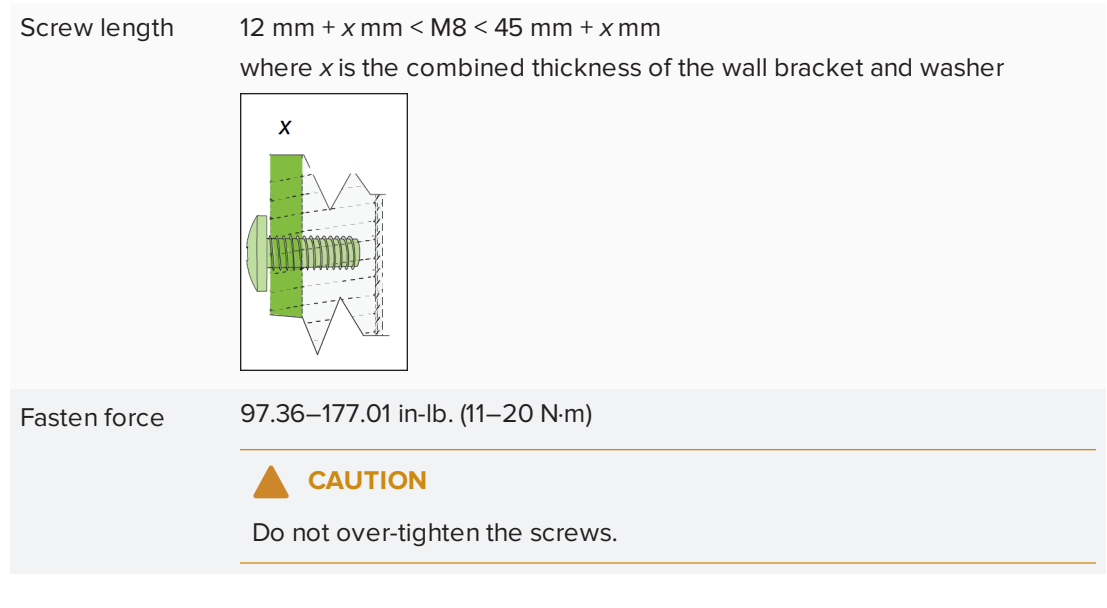

### **NOTE**

SMART recommends M8 × 30 mm mounting screws for standard installations where the total wall mount bracket and washer thickness is less than 7 mm.

• Because the receptacles might not be easily accessible after you mount the display, consider connecting cables for power, room computer and other devices while the display is still in its packaging (see *Chapter 3: [Connecting](#page-28-0) power and devices* on page 19).

### <span id="page-26-0"></span>Mounting multiple displays

If you mount multiple displays side by side, connect the displays using RS-232 cables. This will allow you to turn on, turn off and otherwise operate all of the displays from the right-most display's convenience panel.

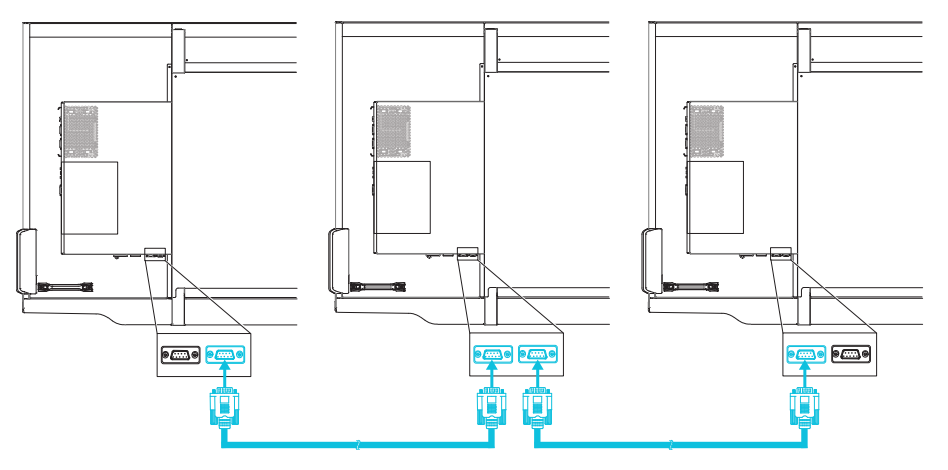

## **NOTE**

For more information on using RS-232 cables for remote management, see *[Appendix](#page-80-0) B: Remotely [managing](#page-80-0) the display* on page 73.

# <span id="page-27-0"></span>Installing the display on a stand

If you want to move the display from place to place or if it's not possible to install the display on a wall, you can install it on a stand.

### **IMPORTANT**

If you install the display on a stand, do not move the stand while the display is on.

For information on selecting and using a third-party stand, see *SMART installation standards* [\(smarttech.com/kb/171035\)](http://www.smarttech.com/kb/171035).

# <span id="page-28-0"></span>**Chapter 3 Connecting power and devices**

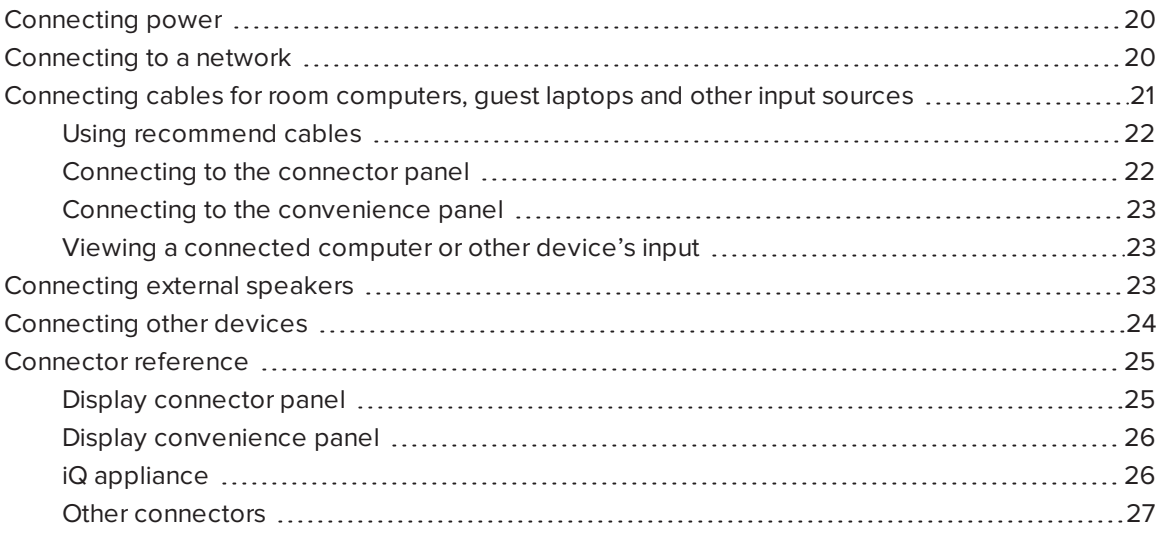

Connect the display to power after you install it but before you turn it on for the first time and configure the iQ appliance. You can also connect cables for room computers, guest laptops or other input sources as well as for speakers and other devices.

By installing cables in advance, you make use of connectors that might not be accessible after the display is wall-mounted. You can then run the cables across floors or behind walls as needed.

#### **WARNING**

<span id="page-28-1"></span>Ensure that any cables that cross the floor to the display are properly bundled and marked to avoid a trip hazard.

# Connecting power

Connect the supplied power cable from the AC power inlet on the bottom of the display to a power outlet.

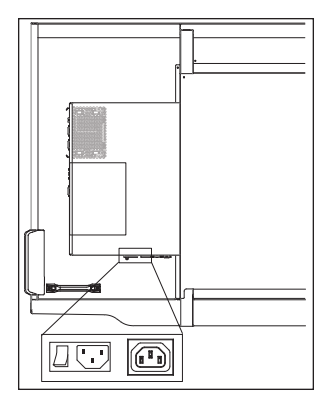

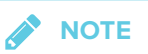

Refer to the display's specifications for power requirements and power consumption information (see *More [information](#page-18-0)* on page 9).

# <span id="page-29-0"></span>Connecting to a network

The display requires a network connection for downloading software and firmware updates, and a number of the iQ appliance's apps require a network connection as well. You can connect to a network using a Wi-Fi connection or one of the RJ45 jacks on the display (pictured). For more information about the display's network connection and configuration, see *[Connecting](#page-39-0) to a network* on page 30.

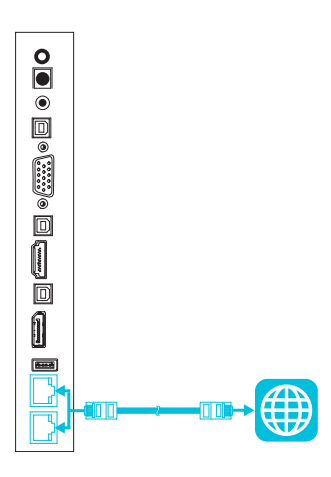

#### **IMPORTANT**

Do not use the RJ45 jack on the iQ appliance to connect to a network.

#### CHAPTER3 **CONNECTING POWER AND DEVICES**

#### $\bullet$ **TIP**

If you're using one of the display's RJ45 jacks to connect to a network, you can connect the other RJ45 jack to a computer to provide network access for the computer. This is particularly useful if there is only one wired network connection in the room.

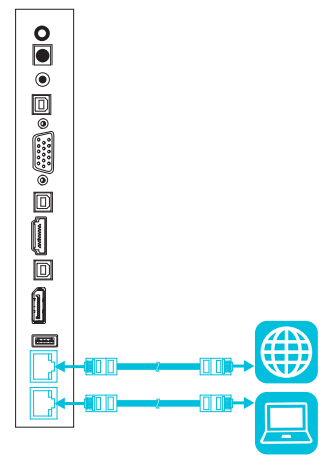

# <span id="page-30-0"></span>Connecting cables for room computers, guest laptops and other input sources

You can connect cables to the display so that users can connect and use room computers, guest laptops or other devices, such as Blu-ray™ disc players.

### **I'<sub>T</sub>** IMPORTANT

Do not connect computers or other devices to the iQ appliance. SMART Board 7000 series interactive displays do not support the use of this connector.

### **NOTE**

<span id="page-30-1"></span>For information about configuring connected computers, see *Chapter 5: [Configuring](#page-48-0) connected [computers](#page-48-0)* on page 39.

### Using recommend cables

SMART recommends the following varieties of cable:

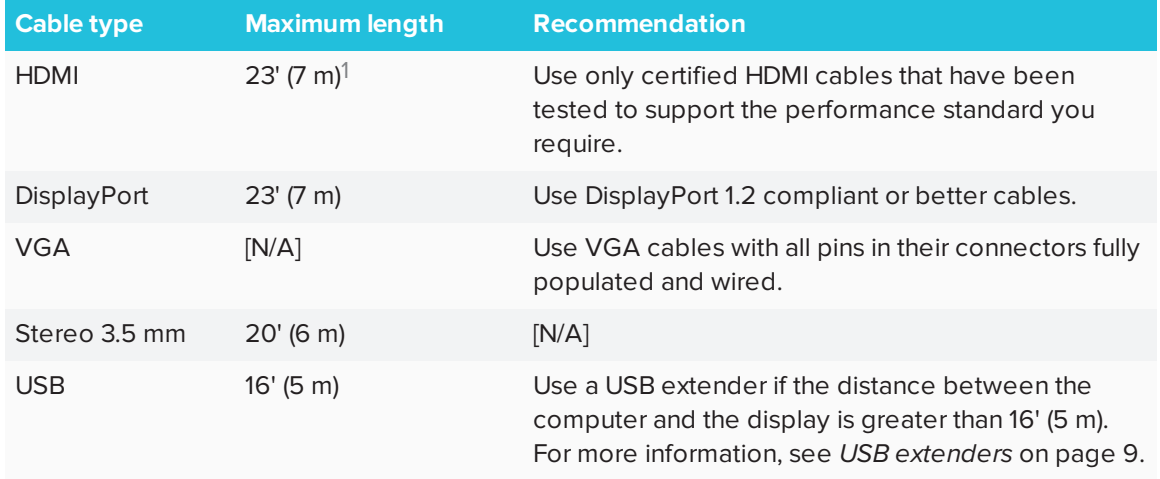

Using cables that exceed these maximum lengths may produce unexpected results, degraded picture quality or degraded USB connectivity.

### <span id="page-31-0"></span>Connecting to the connector panel

The connector panel includes three sets of computer connectors:

- **· VGA:** This set of connectors can accommodate a USB cable for touch control, a VGA cable for video and a stereo 3.5 mm cable for audio.
- **HDMI 1:** This set of connectors can accommodate a USB cable for touch control and an HDMI cable for video and audio.
- **.** DisplayPort: This set of connectors can accommodate a USB cable for touch control and a DisplayPort cable for video and audio.

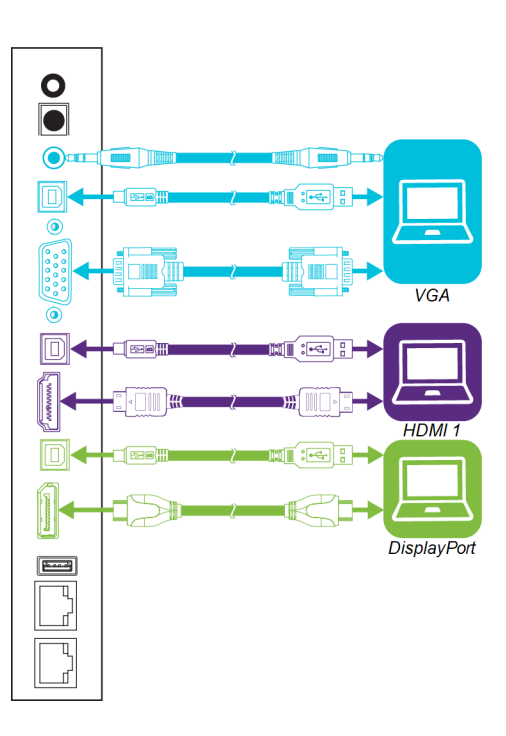

<span id="page-31-1"></span><sup>1</sup>The performance of cables longer than 23' (7 m) is highly dependent on the cable's quality.

### Connecting to the convenience panel

In addition to the three sets of computer connectors on the connector panel, there is one set of computer connectors on the convenience panel:

**HDMI 2:** This set of connectors can accommodate a USB cable for touch control and an HDMI cable for video and audio.

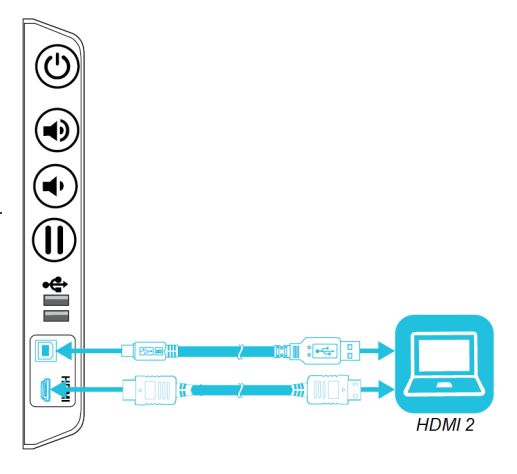

<span id="page-32-1"></span>Viewing a connected computer or other device's input Users can use the Input app to view the computer or other device's input on the display.

For information about the Input app, see the *SMART Board 7000 series interactive display user's guide* [\(smarttech.com/kb/171163](http://www.smarttech.com/kb/171163)).

# <span id="page-32-0"></span>Connecting external speakers

The display includes two 10 W speakers, which are designed to provide sound at the front of a room. You might want to connect the SBA-100 projection audio system (see *SBA-100 [projection](#page-17-2) audio [system](#page-17-2)* on page 8) or third-party external active speakers if you're providing sound in a larger space.

You can connect external speakers to the display using the stereo 3.5 mm out connector (pictured). Alternatively, you can connect external speakers directly to a room computer.

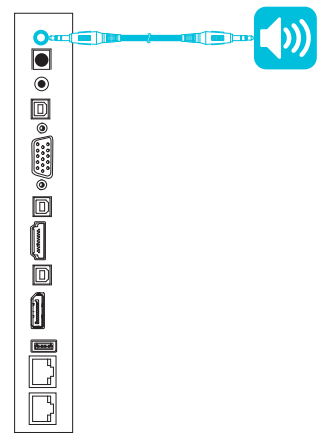

In addition to the stereo 3.5 mm out connector, the display provides a Sony/Philips Digital Interface (S/PDIF) out connector. S/PDIF is a digital audio transmission medium. You need an audio receiver that supports S/PDIF to decode this connection to analog for use with external speakers.

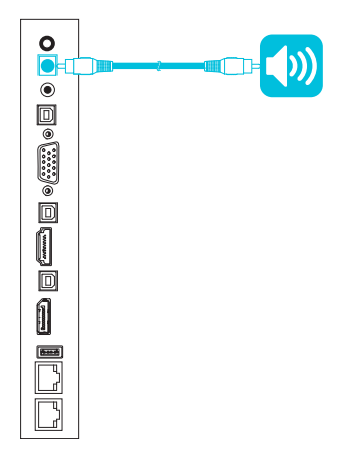

# <span id="page-33-0"></span>Connecting other devices

In addition to external speakers, you can connect the following devices to the display:

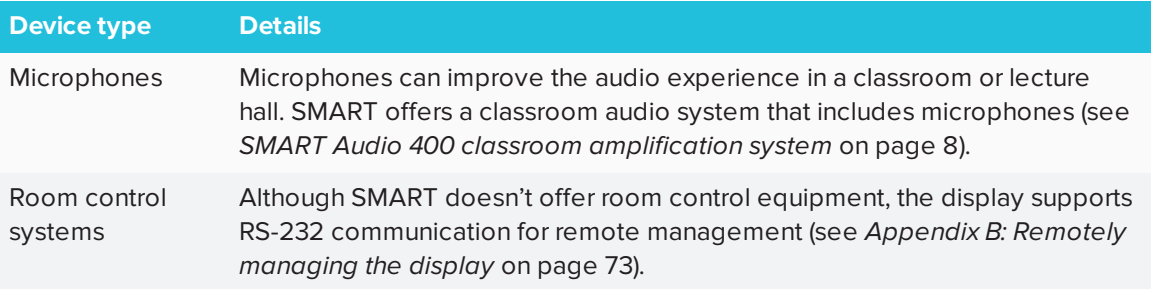

# <span id="page-34-0"></span>Connector reference

## <span id="page-34-1"></span>Display connector panel

The following diagram and table present the connectors on the display's connector panel:

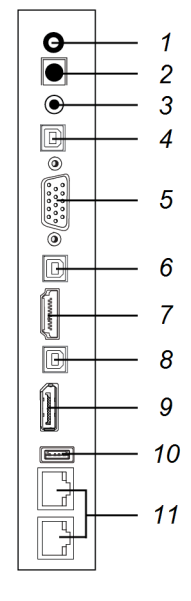

<span id="page-34-2"></span>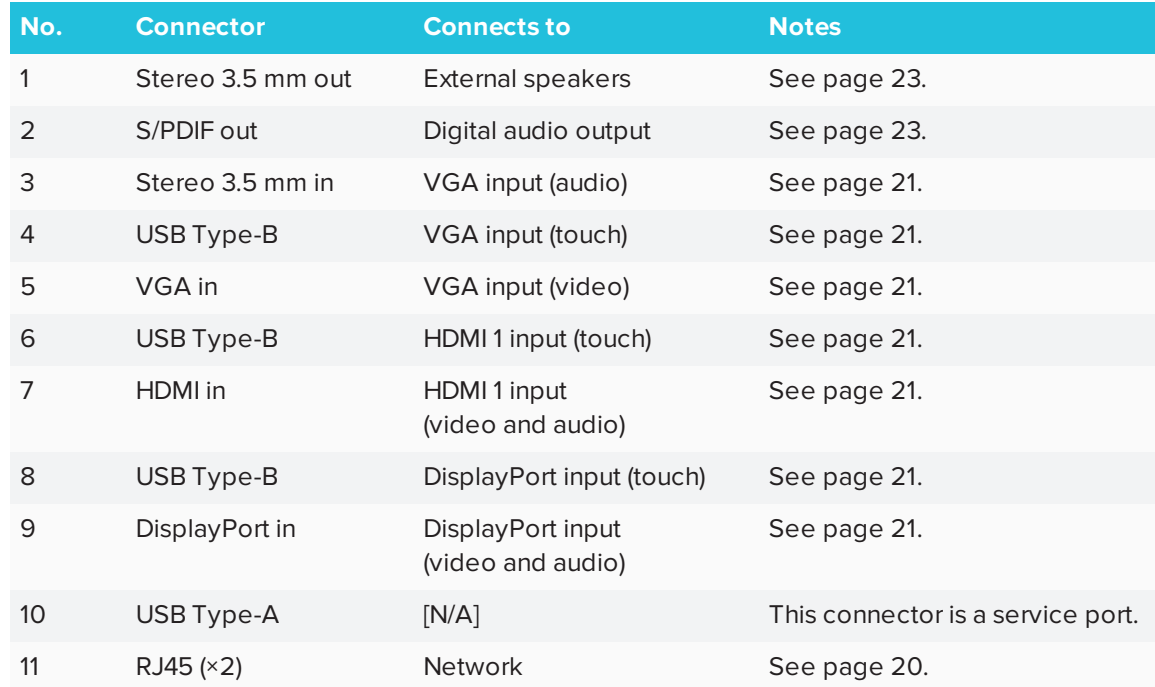

## Display convenience panel

The following diagram and table present the connectors on the display's convenience panel:

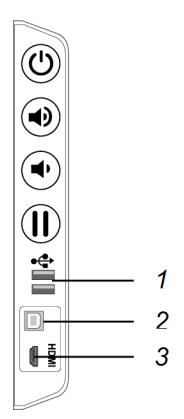

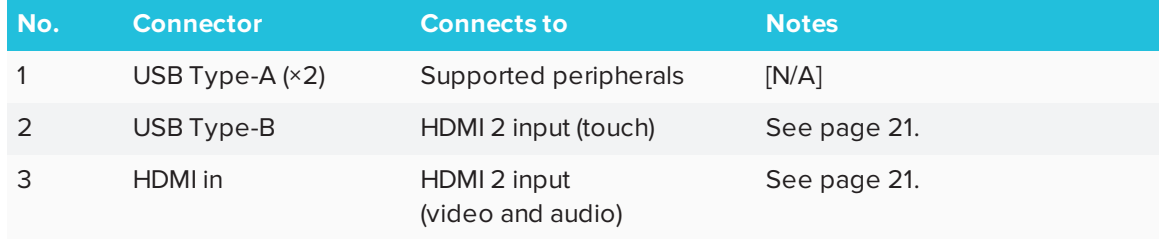

### <span id="page-35-0"></span>iQ appliance

The following diagram and table present the connectors on the iQ appliance:

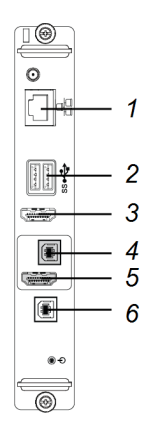

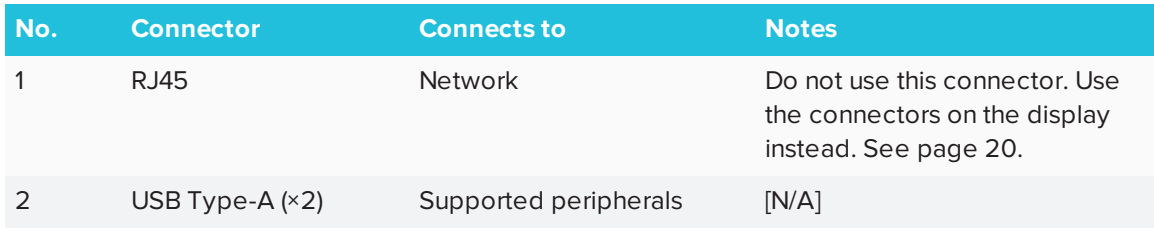
#### CHAPTER3 **CONNECTING POWER AND DEVICES**

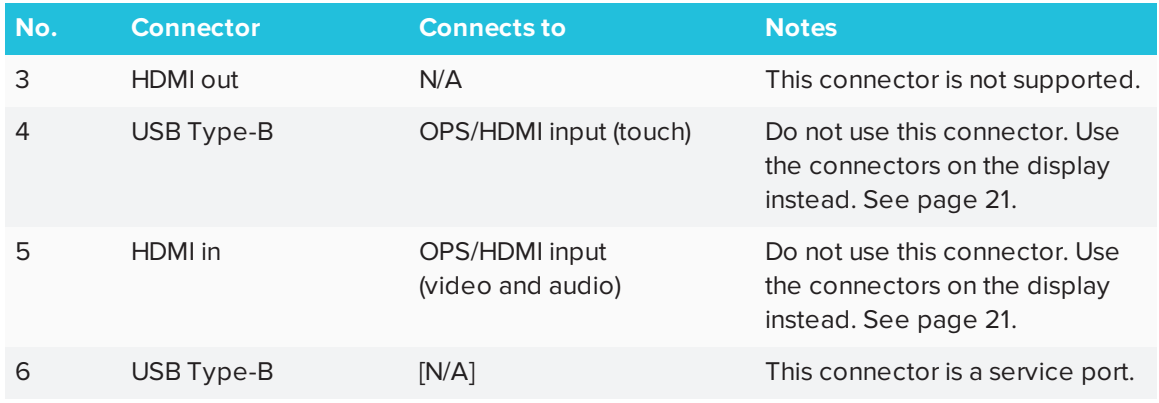

## Other connectors

There are additional connectors on the bottom of the display (see *[Mounting](#page-26-0) multiple displays* on [page 17](#page-26-0) and *Appendix B: Remotely [managing](#page-80-0) the display* on page 73).

# **Chapter 4 Chapter 4: Configuring the display**

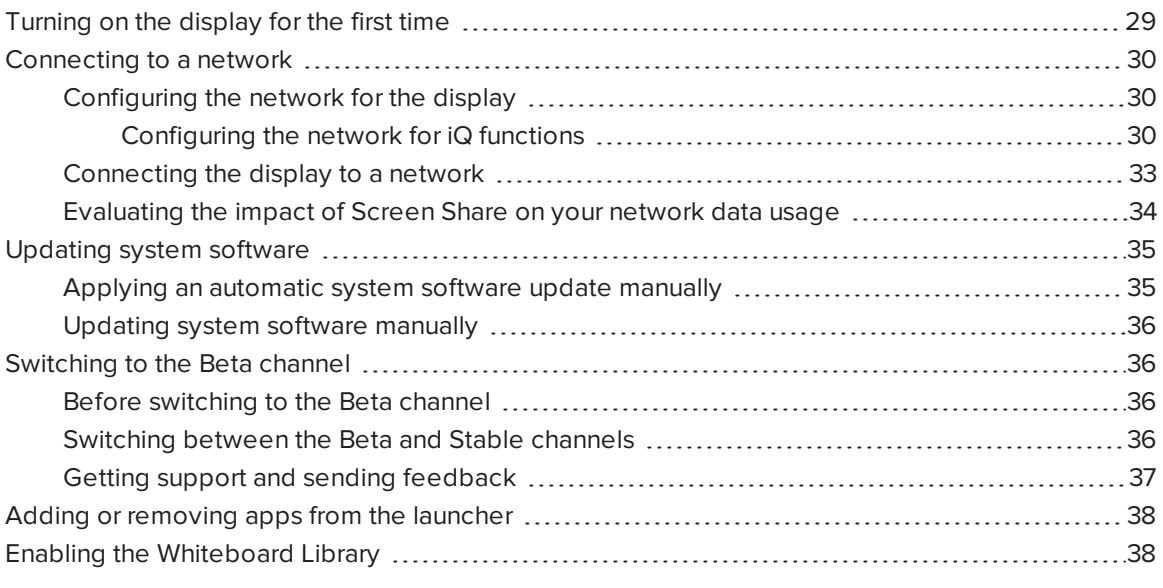

After you have mounted the display and connected power and devices, you can start it for the first time and configure the apps as described in this chapter.

# <span id="page-38-0"></span>Turning on the display for the first time

Turn on the display after mounting it and connecting power and devices.

### **To turn on the display for the first time**

1. Flick the switch beside the AC power inlet to the ON (I) position.

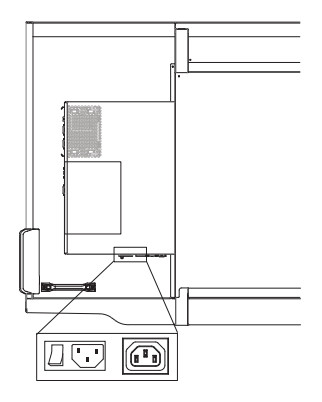

- 2. Select your preferred language, and then tap **Next**.
- 3. Select your country, and then tap **Next**.
- 4. Name the display, and then tap **Next**.
- 5. Set the date and time, and then tap **Next**.
- 6. If the display isn't using a wired network connection, select a wireless network, and then tap **Next**.
- 7. Select the list of applications that will appear in the launcher, and then tap **Next**. For more information about the apps, see the *SMART Board 7000 series interactive displays user's guide* [\(smarttech.com/kb/171163\)](http://www.smarttech.com/kb/171163)
- 8. Tap **Finish**.

The *Welcome* screen appears.

# <span id="page-39-0"></span>Connecting to a network

You can connect the display to a network using either Wi-Fi or an Ethernet connection. Before you do so, your organization's network administrators need to configure the network for the display.

## <span id="page-39-1"></span>Configuring the network for the display

Network administrators need to configure the network so users can use the Screen Share app, update the system software automatically over the air and enable the display to set the date and time automatically.

#### <span id="page-39-2"></span>**Configuring the network for iQ functions**

Network administrators need to configure the network so users can update the display's firmware and system software automatically over the air and to allow apps to function properly.

## **To configure the network**

Add these URLs to the network whitelist.

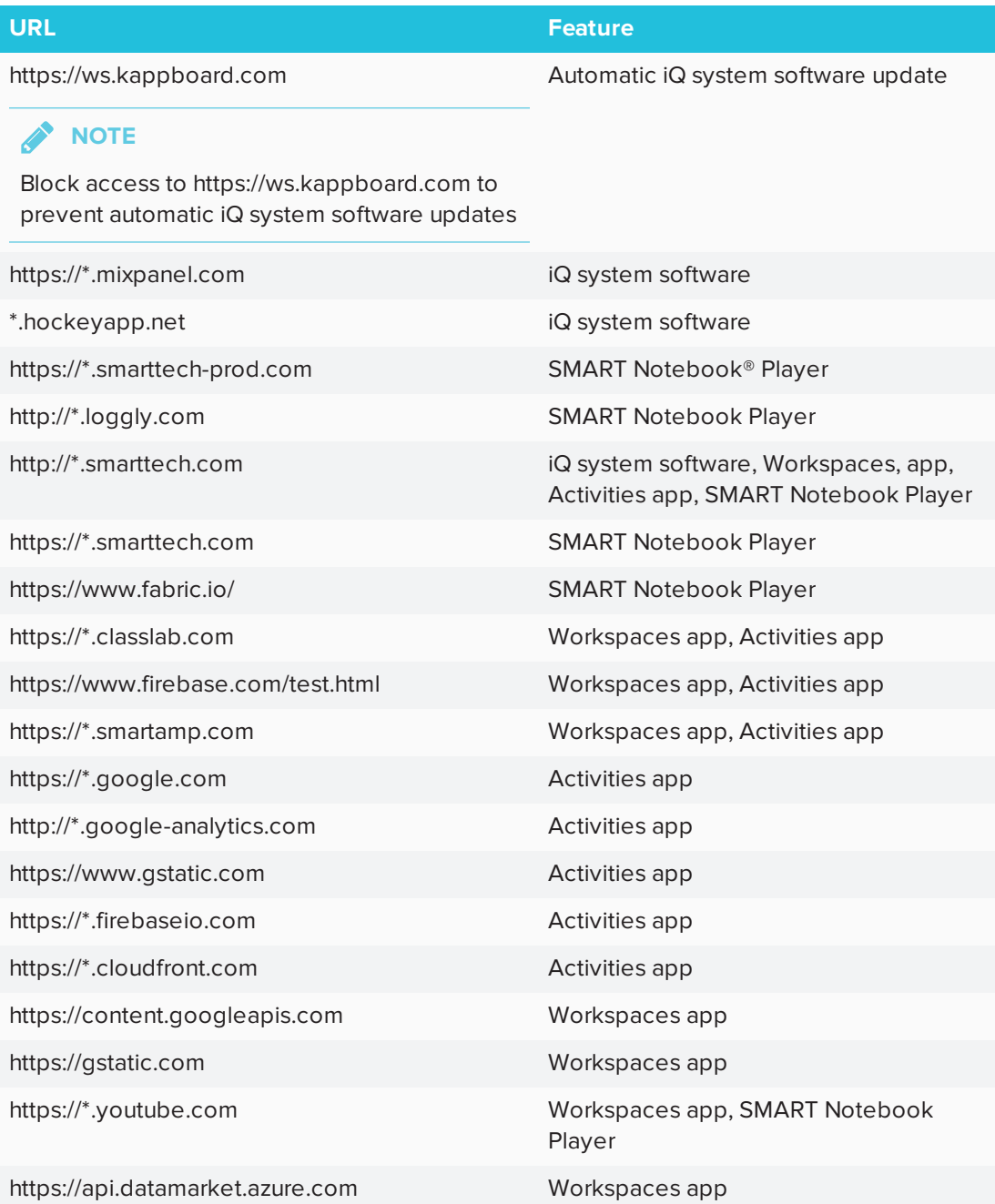

## <span id="page-41-0"></span>**To allow mobile devices and computers to use AirPlay and Google Cast to use the Screen Share app**

1. Open the required TCP/UDP ports:

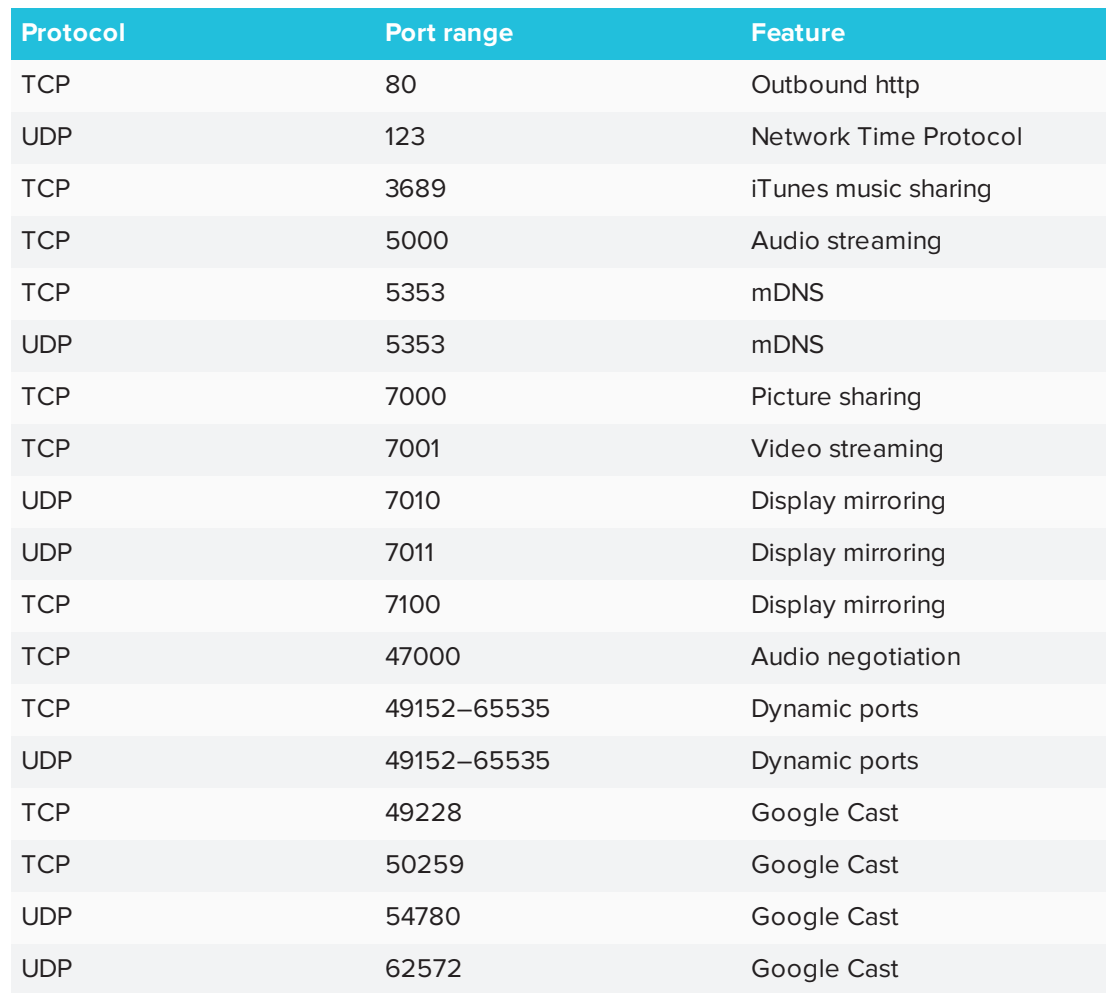

- 2. Configure the network to allow Bonjour and mDNS (multicast).
- 3. Configure the network to allow Network Time Protocol (NTP) requests to Internet time servers.

## **NOTE**

Using a 5 GHz network connection may provide a better experience with the Screen Share app.

#### **To allow SMART Notebook Player to connect to the display**

## **NOTE**

The network may have been configured to allow Network Time Protocol in *To allow mobile devices and computers to use AirPlay and Google Cast to use the Screen Share app*.

Configure the network to allow Network Time Protocol (NTP) requests to Internet time servers

### <span id="page-42-0"></span>Connecting the display to a network

The display can connect to a network using either Wi-Fi or an Ethernet connection. Network administrators can also add a browser proxy.

### **To connect to a Wi-Fi network**

- 1. If an Ethernet cable is connected to the display, disconnect it.
- 2. Tap the Home button  $\Box$  on the screen.

The launcher appears.

3. Tap **Settings** 

The *Settings* window appears.

4. Tap **Wi-Fi**.

### **NOTE**

Ensure Wi-Fi is turned **On**.

5. Select a wireless network.

If the Wi-Fi network is not password protected, the display connects to the network.

6. If the network requires a password, enter the Wi-Fi password and tap **Connect**.

#### OR

If the network requires a user name and password, enter the user name and Wi-Fi password and tap **Connect**.

### **TIP**

Use the crosshairs to move the on-screen keyboard.

### **To connect to an Ethernet network**

Connect an Ethernet cable to the RJ45 receptacle on the display.

**NOTE**

The network must provide network settings via DHCP. If you require a static IP, use DHCP reservation on your router.

### **To add a proxy**

1. Tap the Home button  $\Box$  on the screen.

The launcher appears.

2. Tap **Settings** 

The *Settings* window appears.

- 3. Tap **Wi-Fi**.
- 4. Tap and hold the network to which you're adding a proxy.

A dialog box appears.

- 5. Tap **Modify network**.
- 6. Select **Show advanced options**.
- 7. In the *Proxy* box, select **Manual**.
- 8. Enter the information in the *Proxy hostname*, *Proxy port* and *Bypass proxy* boxes.
- <span id="page-43-0"></span>9. Tap **Save**.

### Evaluating the impact of Screen Share on your network data usage

When you connect your device or computer to the display using Screen Share, the screen sharing protocol compresses the image from your device or computer. The protocol may transmit only areas of the screen that change. This can make it difficult to estimate the impact of Screen Share on a network where many users would like to screen share simultaneously.

For example, in a school where 30 teachers are using Screen Share simultaneously, 10% of teachers might be streaming video while 90% might be sharing static content with occasional updates. In such an instance, you could expect to see an additional 5 Mbps in network traffic. Use the following table to help estimate the impact of wireless Screen Share on your network.

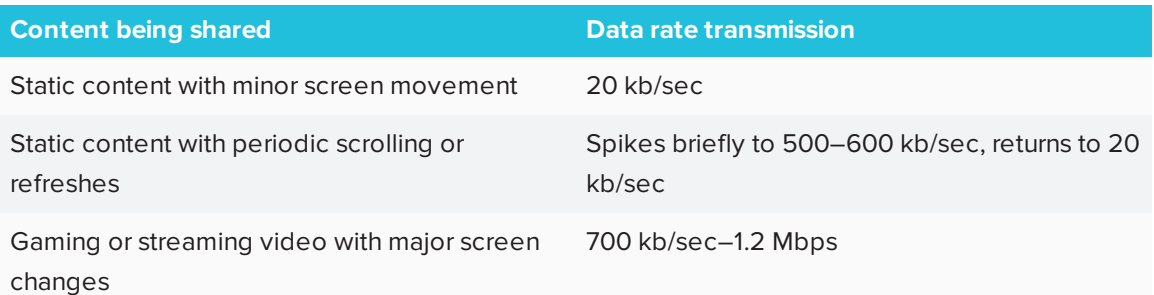

# <span id="page-44-0"></span>Updating system software

When the display is connected to the Internet, it updates the system software and the firmware automatically.

When an update to the system software or firmware is available, the display downloads the update in the background then waits for four hours of inactivity. When that happens, the display shows a two-minute countdown before beginning the update. The countdown can be interrupted at any time. The update begins when the countdown is complete. The display shows a blank screen for four minutes. When the update is complete, the display shows the Whiteboard and any content that was on Whiteboard before the update.

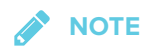

You can configure your organization's network to allow or prevent automatic system software and firmware updates (see *[Configuring](#page-39-1) the network for the display* on page 30).

## <span id="page-44-1"></span>Applying an automatic system software update manually

If the display has downloaded the system software update but hasn't yet applied the update, you can start the update process manually from Settings.

#### **To apply an automatic system software update manually**

1. Tap the Home button  $\Box$  on the screen.

The launcher appears.

2. Tap **Settings** 

The *Settings* window appears.

- 3. Scroll to **Auto Update**.
- 4. Under *Check for Updates Now*, tap **Apply Update Now**.

## <span id="page-45-0"></span>Updating system software manually

You can download system software updates at [smarttech.com/downloads](http://www.smarttech.com/downloads) and update your display using a USB drive.

# <span id="page-45-1"></span>Switching to the Beta channel

The Beta channel is meant for advanced users who are comfortable using pre-release software. System software releases in the Beta channel contain new features that are still in development. Sign up to receive Beta channel announcements at [smarttech.com/SMARTBetaProgram](http://smarttech.com/SMARTBetaprogram).

## **I**<sup> $2$ </sup>**F IMPORTANT**

- You may encounter bugs or other unexpected behavior in pre-release software.
- Features previewed in the Beta channel may never appear in a Stable channel release.
- There may be frequent updates to the display's system software.
- The user interface may change significantly as features develop.
- If you switch to the Beta channel and want to return to the Stable channel, you must perform a factory reset that erases all of the display's settings.

## <span id="page-45-2"></span>Before switching to the Beta channel

Before switching to the Beta channel, back up important Whiteboard content using the SMART kapp® app. See the *SMART Board 7000 series interactive displays user's guide* [\(smarttech.com/kb/171163](http://www.smarttech.com/kb/171163)).

<span id="page-45-3"></span>Switching between the Beta and Stable channels

### **To switch to the Beta channel**

1. Tap the Home button  $\Box$  on the screen.

The launcher appears.

2. Tap **Settings** 

The *Settings* window appears.

3. Tap **Auto Update**.

4. Tap **Update Channel**, and then select **Beta Channel**.

A dialog box appears asking you to confirm the switch to the beta system software releases.

The display checks for a Beta system software update.

### **To switch to the Stable channel**

1. Tap the Home button  $\Box$  on the screen.

The launcher appears.

2. Tap **Settings** 

The *Settings* window appears.

- 3. Tap **Auto Update**.
- 4. Tap **Update Channel**, and then select **Stable Channel**.

A dialog box appears asking you to confirm the switch to the Stable channel system software releases.

The display checks for a Stable channel system software update.

<span id="page-46-0"></span>5. Tap **Ready to apply update**.

## Getting support and sending feedback

SMART Support will not be able to help you resolve problems you may encounter in Beta channel releases.

SMART appreciates your willingness to use Beta channel releases and values all types of feedback.

- Report issues with Beta channel releases at [smarttech.uservoice.com](https://smarttech.uservoice.com/).
- Provide feedback to SMART about new features at [smarttech.uservoice.com.](https://smarttech.uservoice.com/)
- Suggest new features to SMART at [smarttech.uservoice.com.](https://smarttech.uservoice.com/)

# <span id="page-47-0"></span>Adding or removing apps from the launcher

You can add or remove apps from the launcher.

### **To add or remove apps from the launcher**

1. Tap the Home button  $\Box$  on the screen.

The launcher appears.

2. Tap **Settings** 

The *Settings* window appears.

- 3. Tap **Launcher**.
- 4. Select the apps you want to include in the launcher.

OR

Clear the check boxes for apps you want to remove from the launcher.

# <span id="page-47-1"></span>Enabling the Whiteboard Library

The display saves Whiteboard sessions to the Library.

The Library is disabled on some displays and must be enabled if you want to save Whiteboard sessions or continue previous sessions.

### **To enable the Library**

1. Tap the Home button  $\Box$  on the screen.

The launcher appears.

2. Tap **Settings** 

The *Settings* window appears.

- 3. Tap **Applications**, and then tap **Whiteboard** .
- 4. Switch the *Library* option **ON**.

# **Chapter 5 Configuring connected computers**

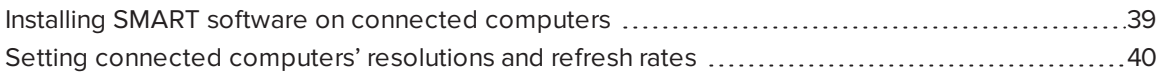

Install SMART software and set the resolution and refresh rate on any computers you connect to the display.

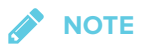

<span id="page-48-0"></span>For information about connecting computers, see *[Connecting](#page-30-0) cables for room computers, [guest laptops](#page-30-0) and other input sources* on page 21.

# Installing SMART software on connected computers

The display comes with a license for SMART Learning Suite. SMART Learning Suite includes the following software:

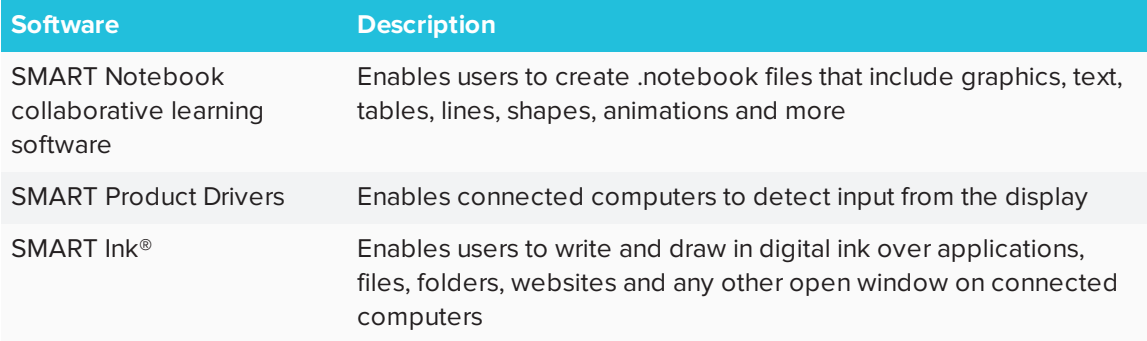

You can download SMART software from [smarttech.com/downloads](https://www.smarttech.com/downloads) and install it on a room computer. You can purchase additional licenses of SMART Learning Suite to install on guest laptops and other computers. Contact your authorized SMART reseller [\(smarttech.com/where](http://www.smarttech.com/where)) for more information.

## **IMPORTANT**

<span id="page-49-0"></span>Make sure a computer meets the minimum requirements in the [SMART Notebook](https://support.smarttech.com/docs/redirect/?product=notebook&context=relnotes) software [release](https://support.smarttech.com/docs/redirect/?product=notebook&context=relnotes) notes before you install SMART Learning Suite.

# Setting connected computers' resolutions and refresh rates

The following table presents the recommend resolutions and refresh rates for the display's input sources:

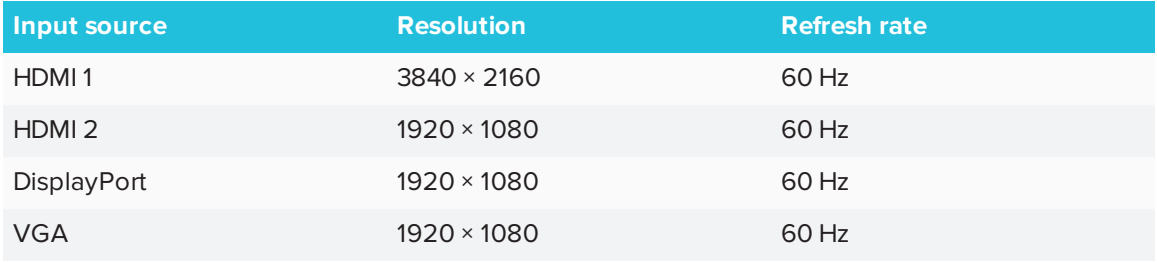

If possible, set any connected computers to these resolutions and refresh rates.

# <span id="page-50-2"></span>**Chapter 6 Chapter 6: Maintaining the display**

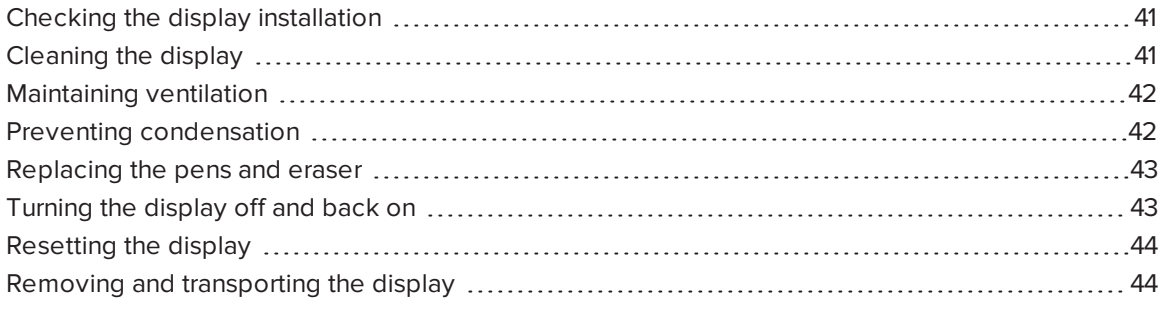

<span id="page-50-0"></span>With proper maintenance, the display will provide years of use.

# Checking the display installation

Inspect the display installation frequently to ensure that it remains securely installed.

- Check the mounting location for signs of damage or weakness that can occur over time.
- Check for loose screws, gaps, distortions or other issues that could occur with the mounting hardware.

<span id="page-50-1"></span>If you find an issue, contact a trained installer.

# Cleaning the display

Follow these instructions to clean the display's screen without damaging its anti-glare coating or other product components.

### **CAUTION**

- Do not use permanent or dry-erase markers on the screen. If dry-erase markers are used on the screen, remove the ink as soon as possible with a lint-free, non-abrasive cloth.
- Do not rub the screen with dense or rough material.
- Do not apply excessive pressure to the screen.

• Do not use cleaning solutions or glass cleaners on the screen, because they can deteriorate or discolor the screen.

#### **To clean the screen**

- 1. Press the **Freeze** button on the convenience panel to temporarily freeze the screen (see *[Convenience](#page-15-0) panel* on page 6).
- 2. Wipe the screen with a lint-free, non-abrasive cloth.

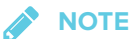

Alternatively, you can use a damp cloth with a drop of dish soap.

<span id="page-51-0"></span>3. Press the **Freeze** button on the convenience panel to unfreeze the screen.

# Maintaining ventilation

The display requires proper ventilation. Dust buildup in the ventilation holes compromises cooling and can lead to product failure.

- Clean accessible ventilation holes monthly with a dry cloth.
- Use a vacuum cleaner with a narrow hose end fitting to clear the back ventilation holes regularly. You might have to remove the display from the wall. For more information on removing the display, see *Removing and [transporting](#page-53-0) the display* on page 44.

## **A** CAUTION

<span id="page-51-1"></span>Avoid setting up or using the display in an area with excessive levels of dust, humidity or smoke.

# Preventing condensation

The screen contains layers of glass that can collect condensation, especially in the following conditions:

- Temperature extremes with high humidity
- Rapid changes in humidity, which can occur when you operate the product near water (such as a pool, kettle or air conditioner ventilator)

### **To evaporate condensation from the display**

- 1. Remove the humidity source from the display, if possible.
- 2. Turn off the display.
- 3. Remove any moisture from the display with a smooth, dry cloth.
- 4. If the display has been moved from a colder environment to a warmer environment (for example, from storage to the installation site), leave the display turned on for 48 hours. Otherwise, leave the display turned off for 48 hours.

# <span id="page-52-0"></span>Replacing the pens and eraser

To prevent damage to the display's anti-glare coating, replace a pen if its nib or eraser pad become worn. You can purchase replacement pens and erasers from the Store for SMART Parts (see [smarttech.com/Support/PartsStore](http://www.smarttech.com/Support/PartsStore)).

# <span id="page-52-1"></span>Turning the display off and back on

In some situations, you need to turn off the display for a period of time. You can turn it back on after.

### **To turn the display off**

1. Press the **Power** button  $\bigcup$  on the convenience panel for four seconds.

A slider appears on the screen.

- 2. Move the slider to the right.
- 3. Flick the switch beside the AC power inlet to the OFF (O) position.

### **NOTE**

Wait at least 30 seconds before turning the display back on.

### **To turn the display back on**

<span id="page-52-2"></span>Flick the switch beside the AC power inlet to the ON (I) position.

# Resetting the display

You can reset the display and the iQ appliance using the convenience panel.

### **To reset the display**

Press and hold the **Power** button  $\bigcup$  on the convenience panel for 10 seconds.

The display and iQ appliance reset.

# <span id="page-53-0"></span>Removing and transporting the display

If the display is wall mounted, you might need to remove it from its current location and transport it to another location on occasion.

To remove the display safely, use two or more trained installers.

## **WARNING**

- Do not attempt to move the display by yourself. The display is very heavy.
- Do not move the display by connecting a rope or wire to the handles on the back. The display can fall and cause injury and product damage.

### **I'<sub>T</sub>** IMPORTANT

Follow any documentation included with the third-party mounting hardware.

#### **To remove the display**

- 1. Turn off any connected computers.
- 2. Turn off the display (see *Turning the display off and back on* on the [previous](#page-52-1) page).
- 3. Remove all accessible cables and connectors.
- 4. Remove the iQ appliance from the accessory slot.

5. Lift the display from its mounting location.

## **WARNING**

Do not place the display on a sloping or unstable cart, stand or table. The display could fall, resulting in injury and severe product damage.

### **A** CAUTION

Do not leave the display face up, face down or upside down for an extended period. This could cause permanent damage to the screen.

6. Remove the mounting brackets.

### **To transport the display**

See *[Transporting](#page-20-0) the display* on page 11.

# **Chapter 7 Chapter 7: Troubleshooting**

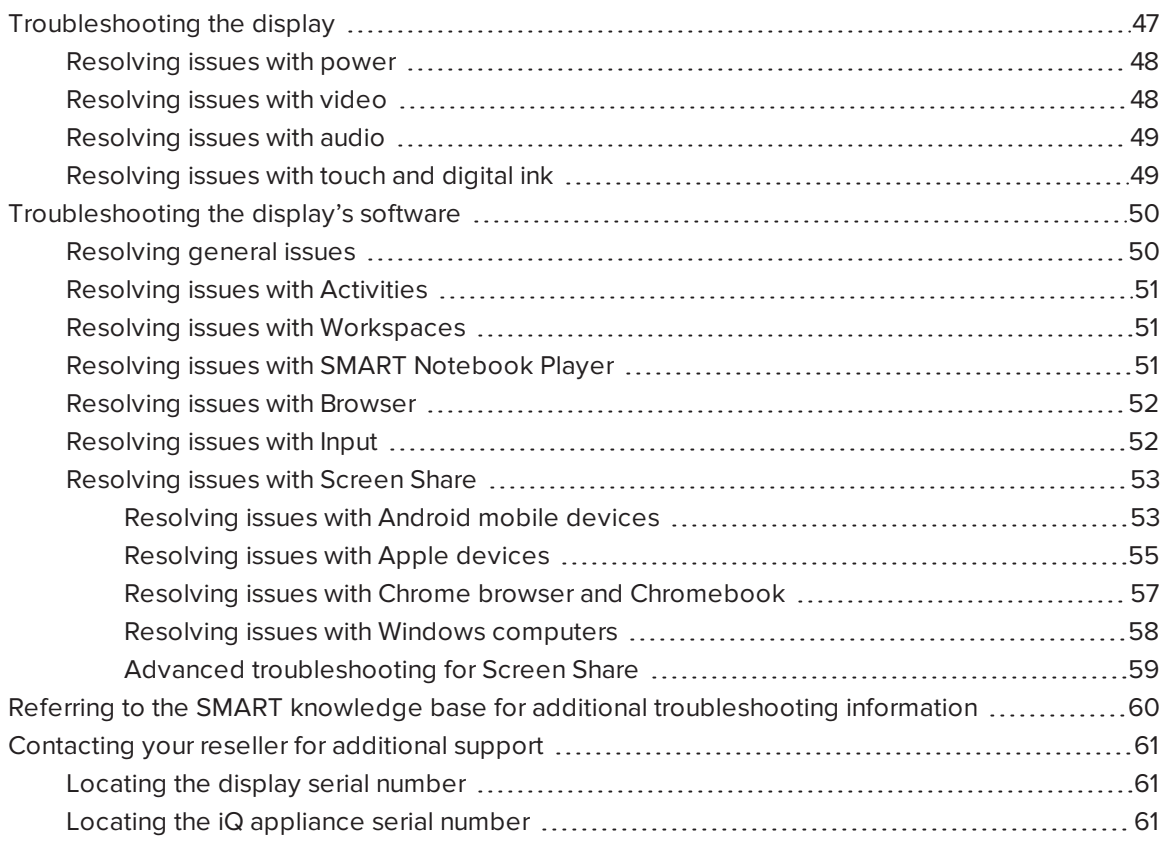

<span id="page-56-0"></span>This chapter explains how to troubleshoot issues with the display and its software.

# Troubleshooting the display

The following information helps you resolve a variety of common issues with the display, including issues with:

- Power
- Video
- Audio
- Touch and digital ink

# <span id="page-57-0"></span>Resolving issues with power

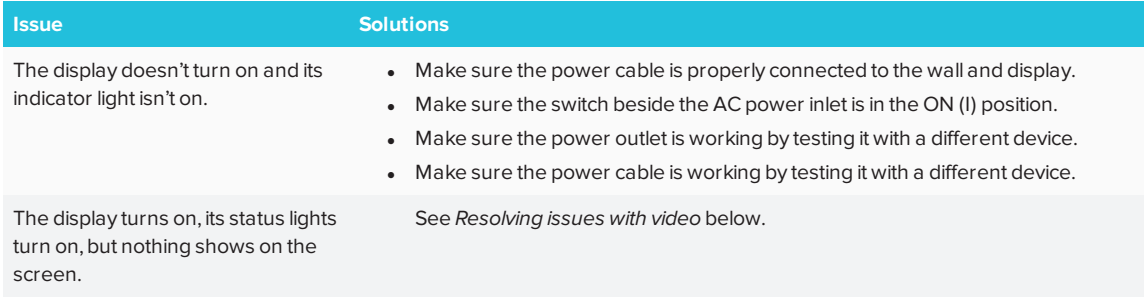

# <span id="page-57-1"></span>Resolving issues with video

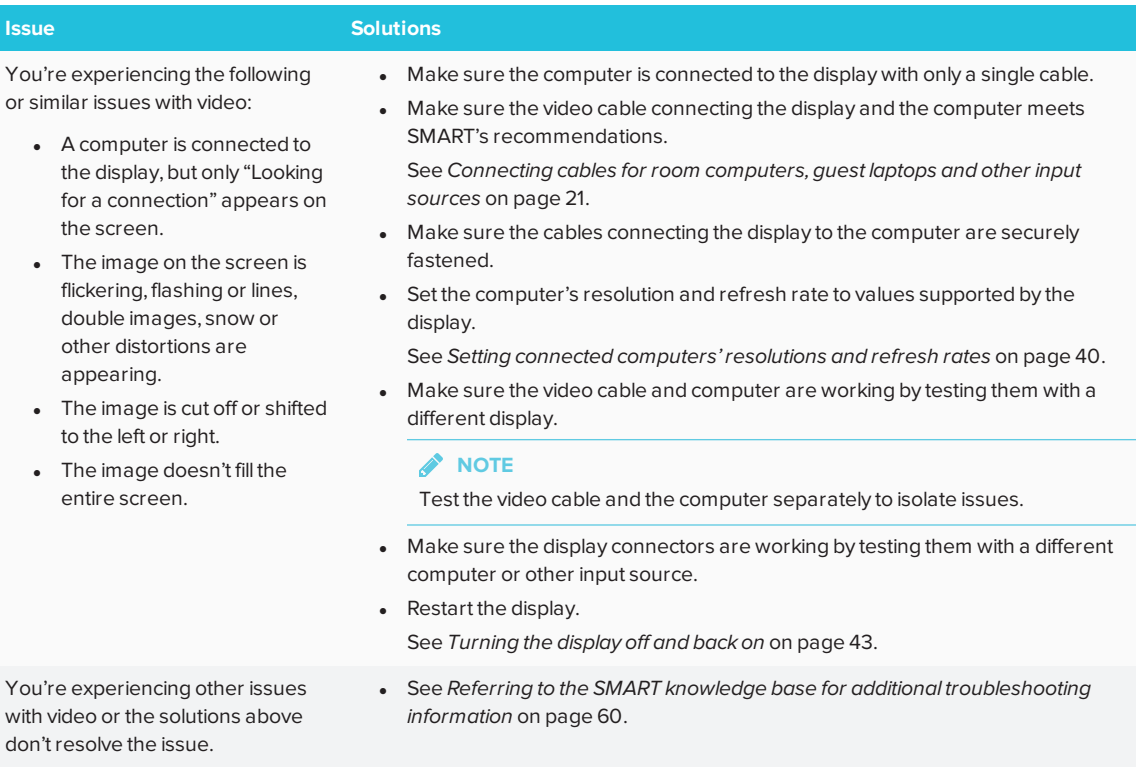

# <span id="page-58-0"></span>Resolving issues with audio

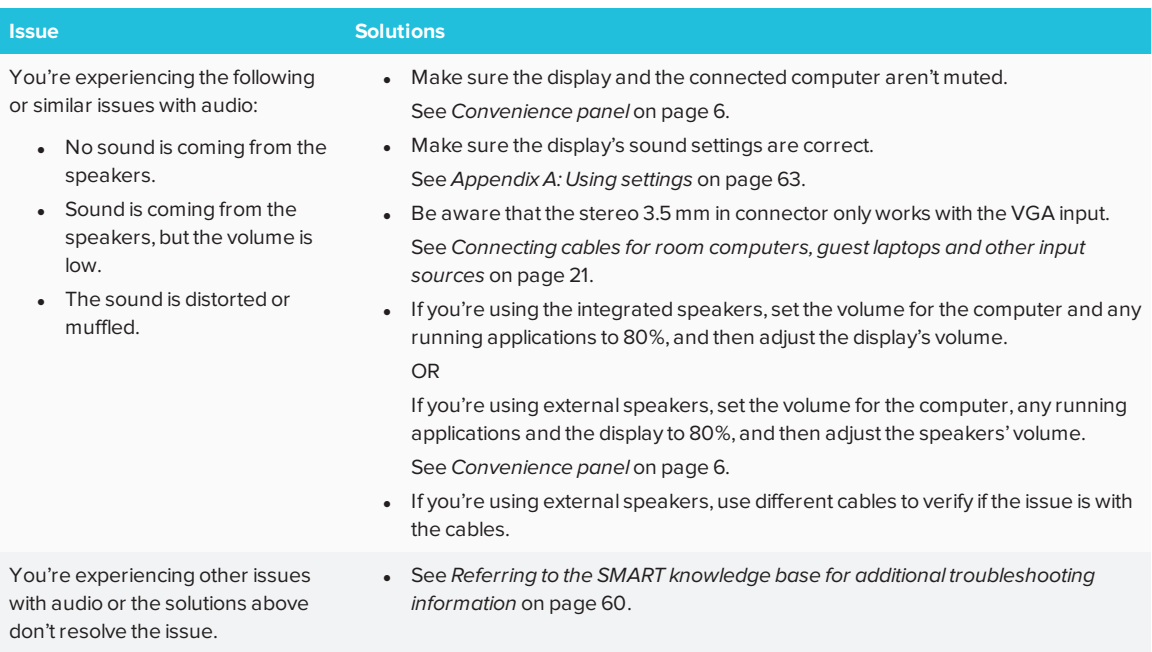

# <span id="page-58-1"></span>Resolving issues with touch and digital ink

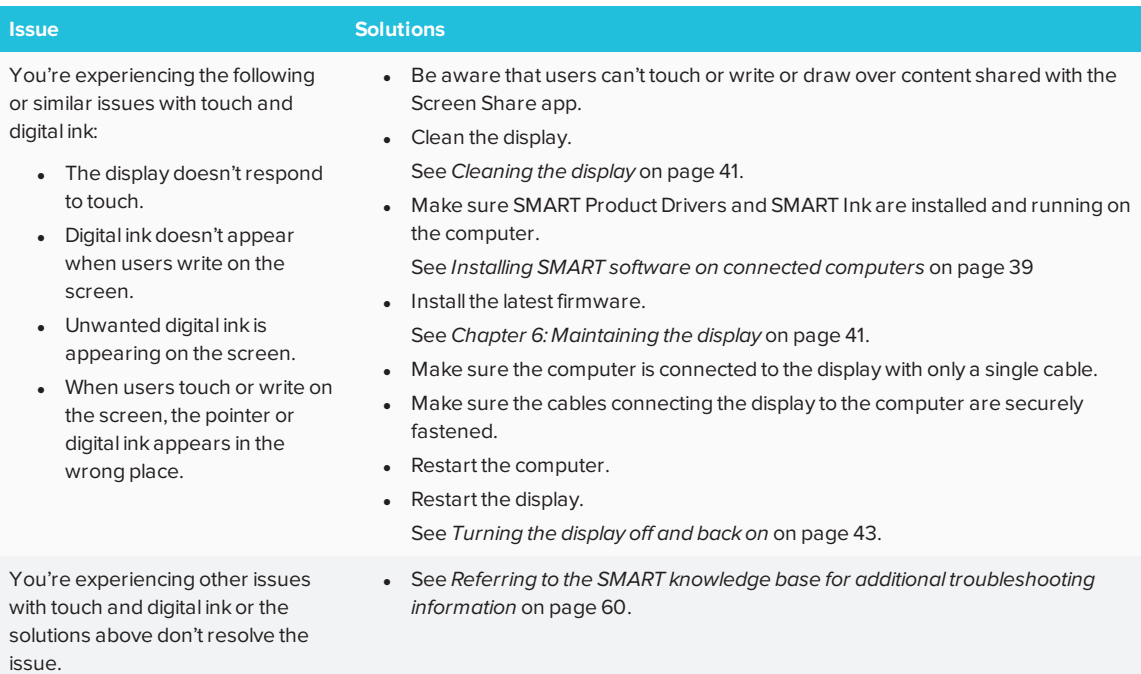

# <span id="page-59-0"></span>Troubleshooting the display's software

<span id="page-59-1"></span>This section explains how to troubleshoot the display's software.

## Resolving general issues

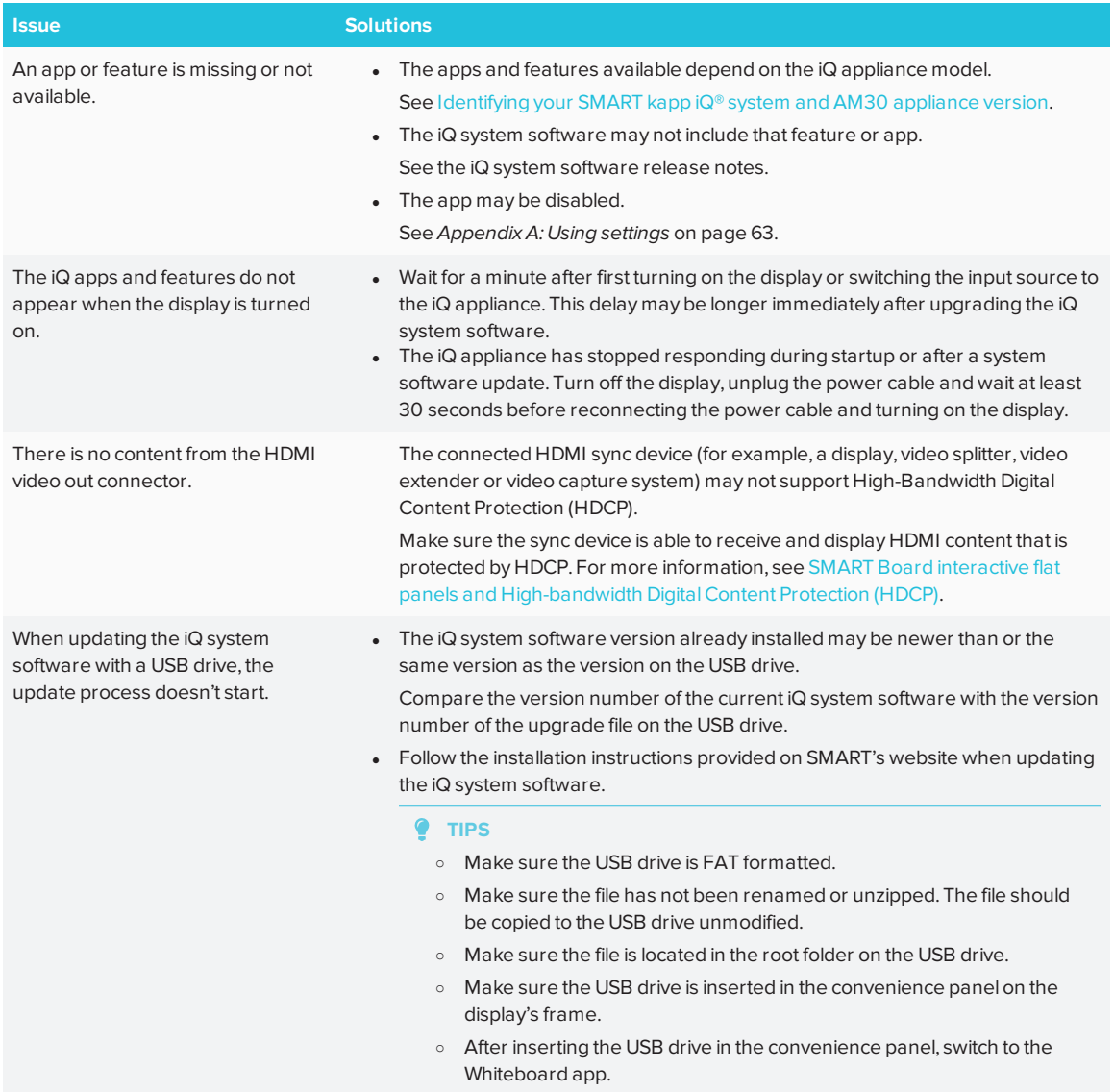

# <span id="page-60-0"></span>Resolving issues with Activities

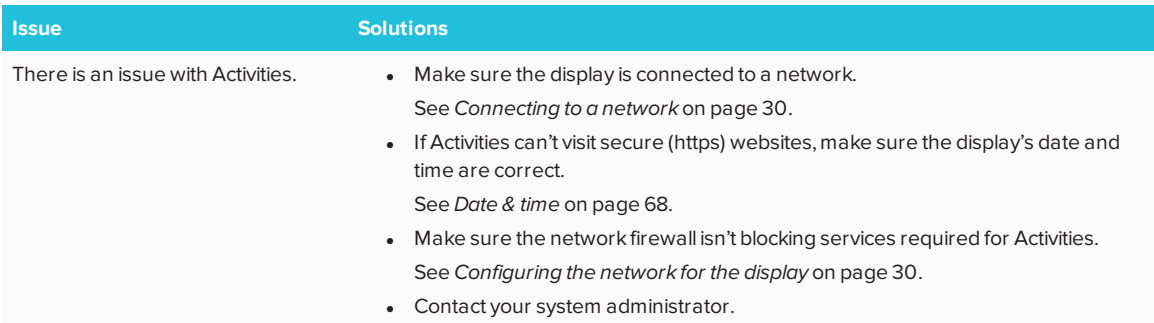

# <span id="page-60-1"></span>Resolving issues with Workspaces

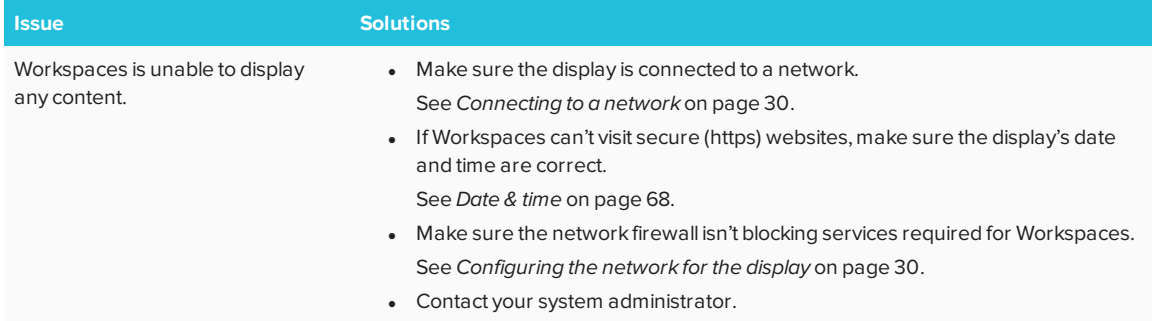

# <span id="page-60-2"></span>Resolving issues with SMART Notebook Player

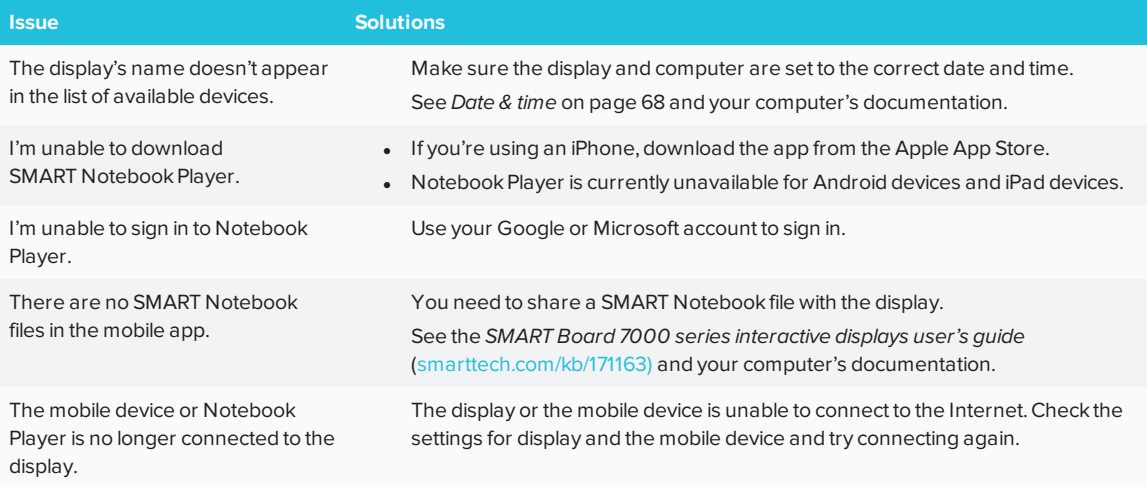

# <span id="page-61-0"></span>Resolving issues with Browser

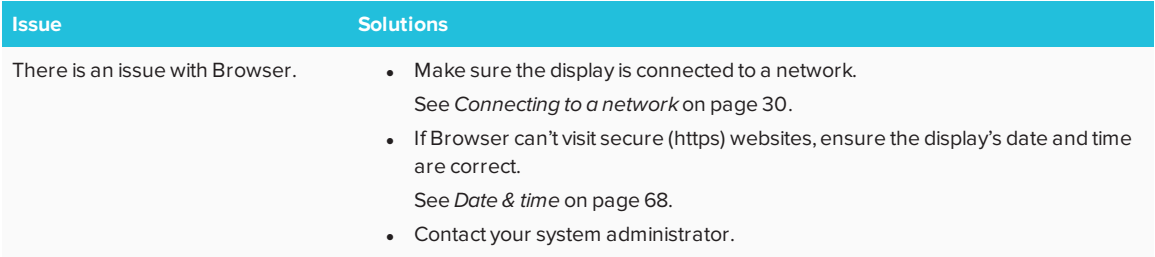

# <span id="page-61-1"></span>Resolving issues with Input

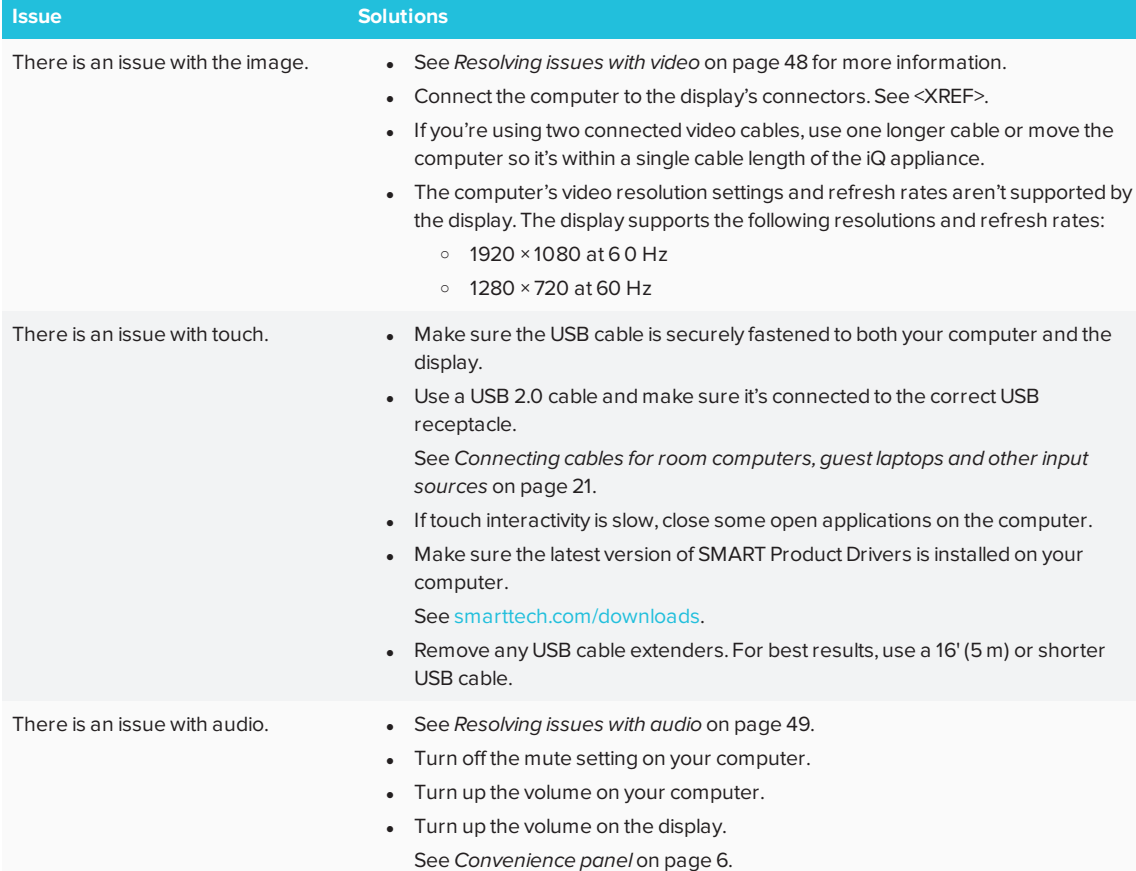

## <span id="page-62-0"></span>Resolving issues with Screen Share

#### $\bullet$ **TIP**

Restart the Screen Share app and its discovery services:

1. On the display, open the launcher.

The launcher appears.

- 2. Tap **Settings**
- 3. Scroll to **Applications > Screen Share**.
- 4. Tap **Reset**.

#### <span id="page-62-1"></span>**Resolving issues with Android™ mobile devices**

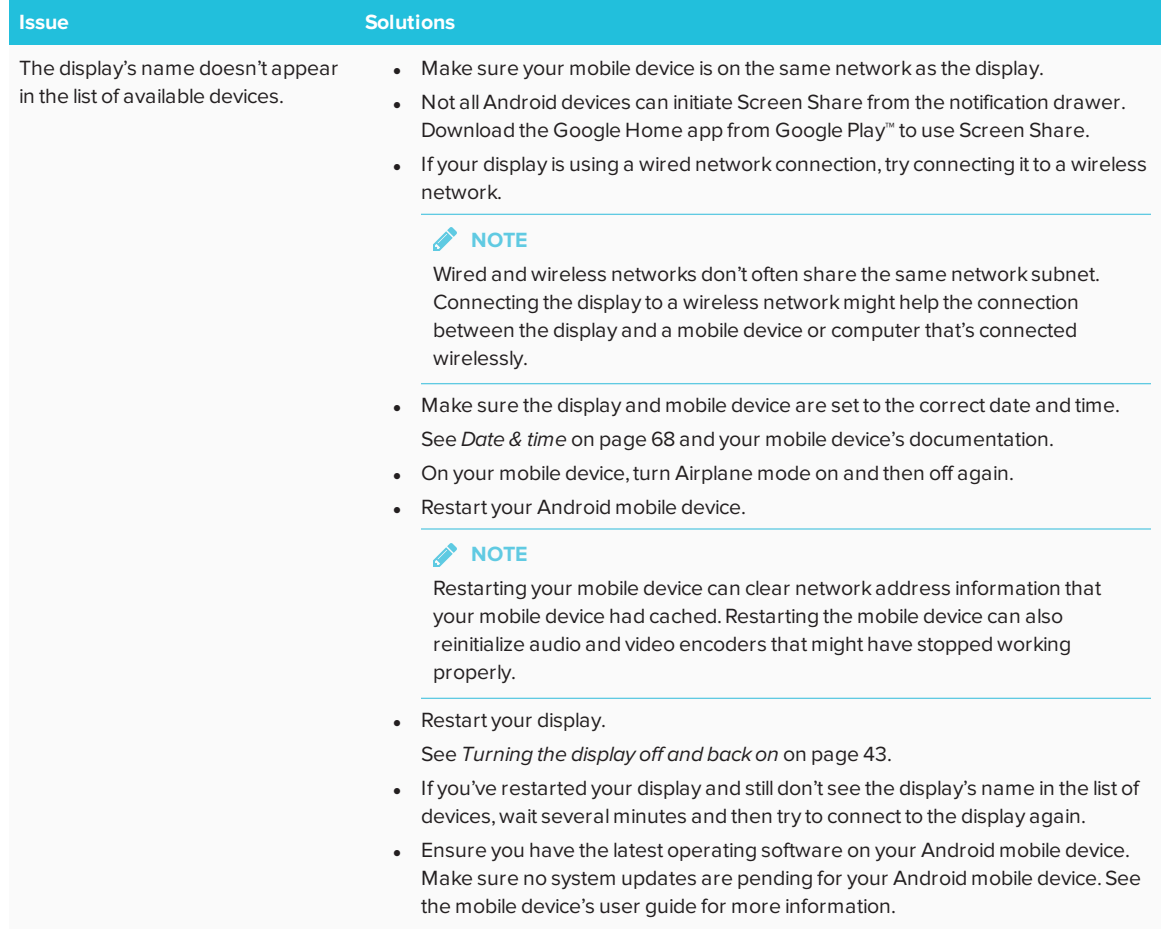

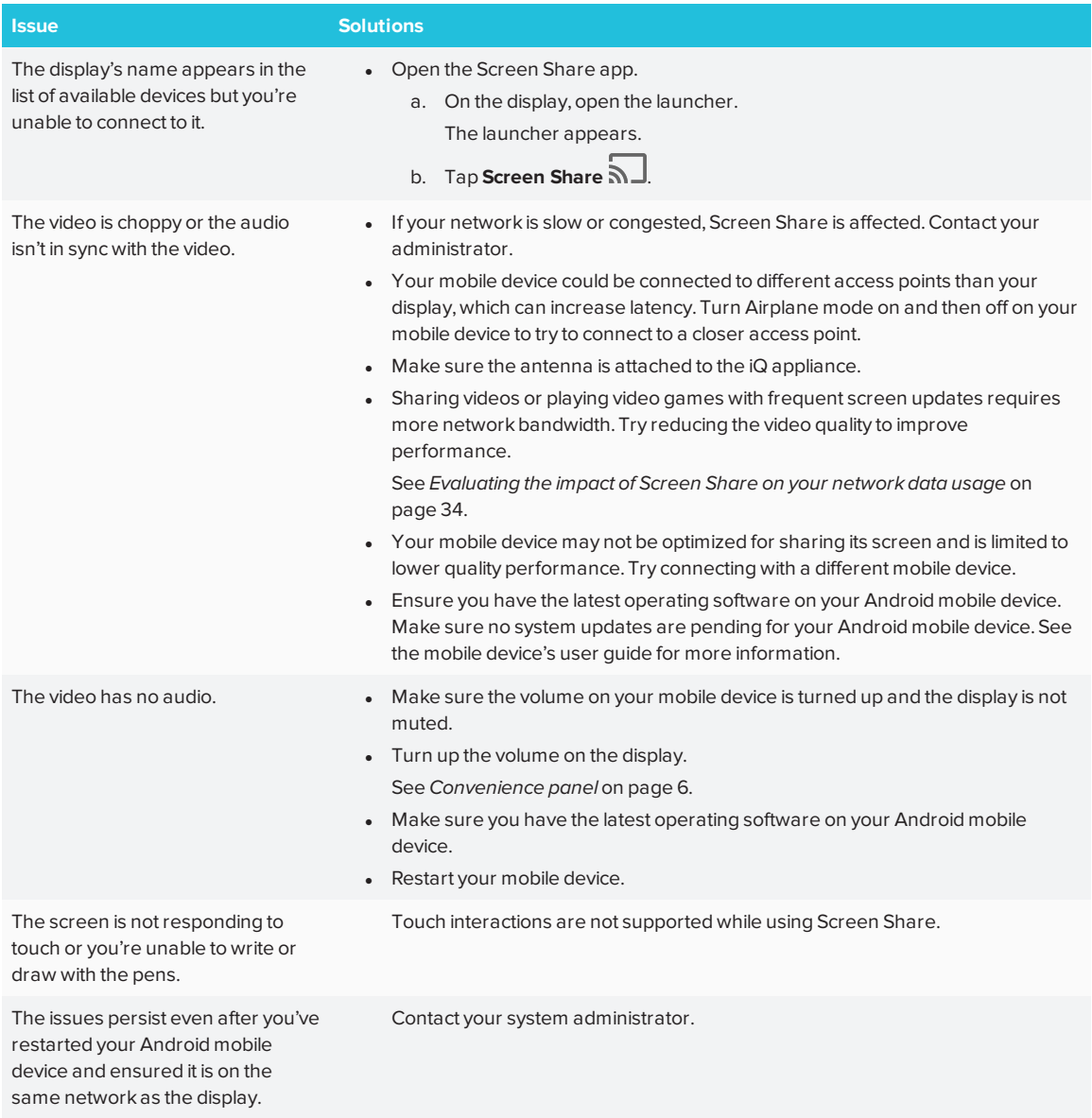

### <span id="page-64-0"></span>**Resolving issues with Apple devices**

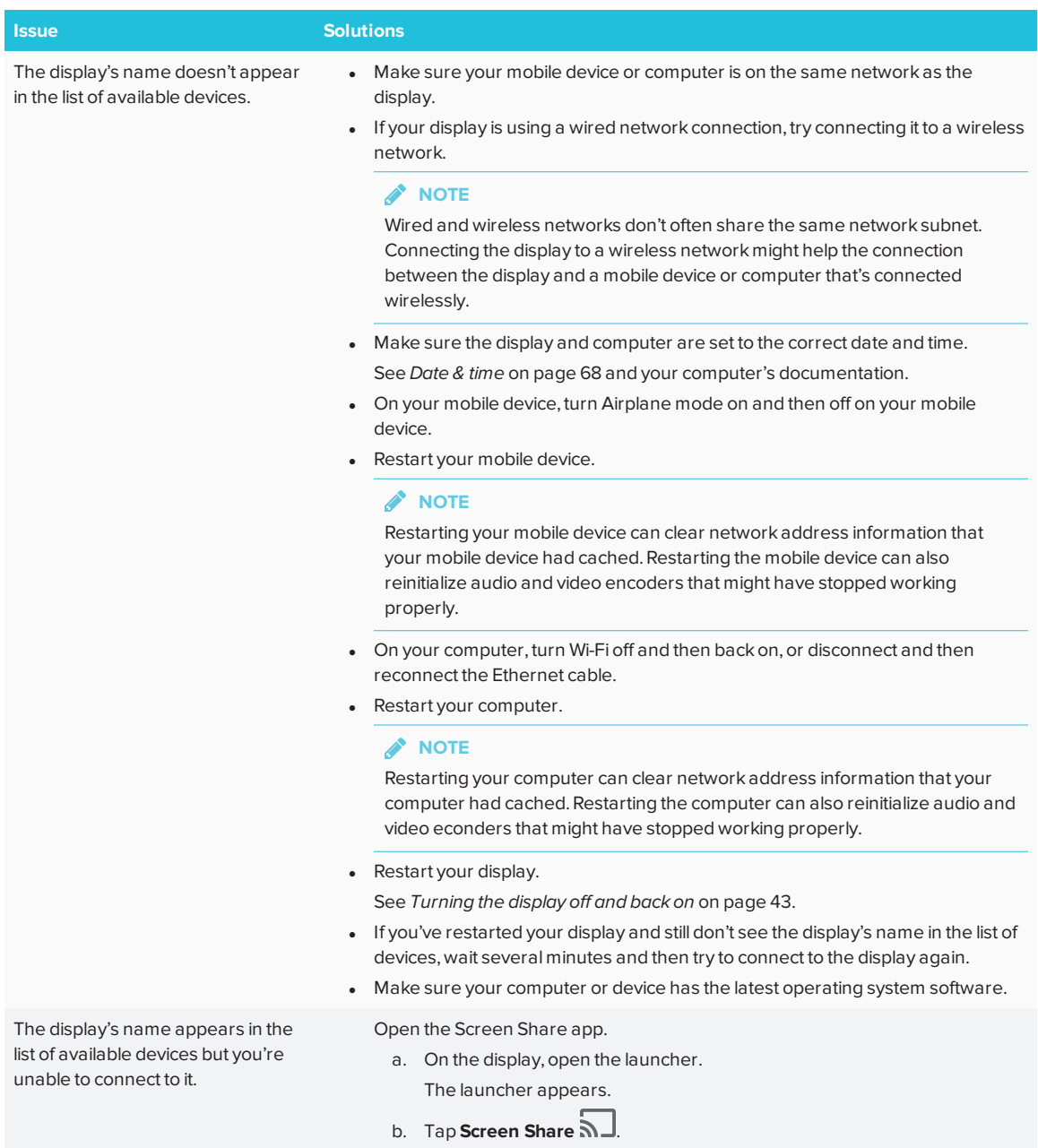

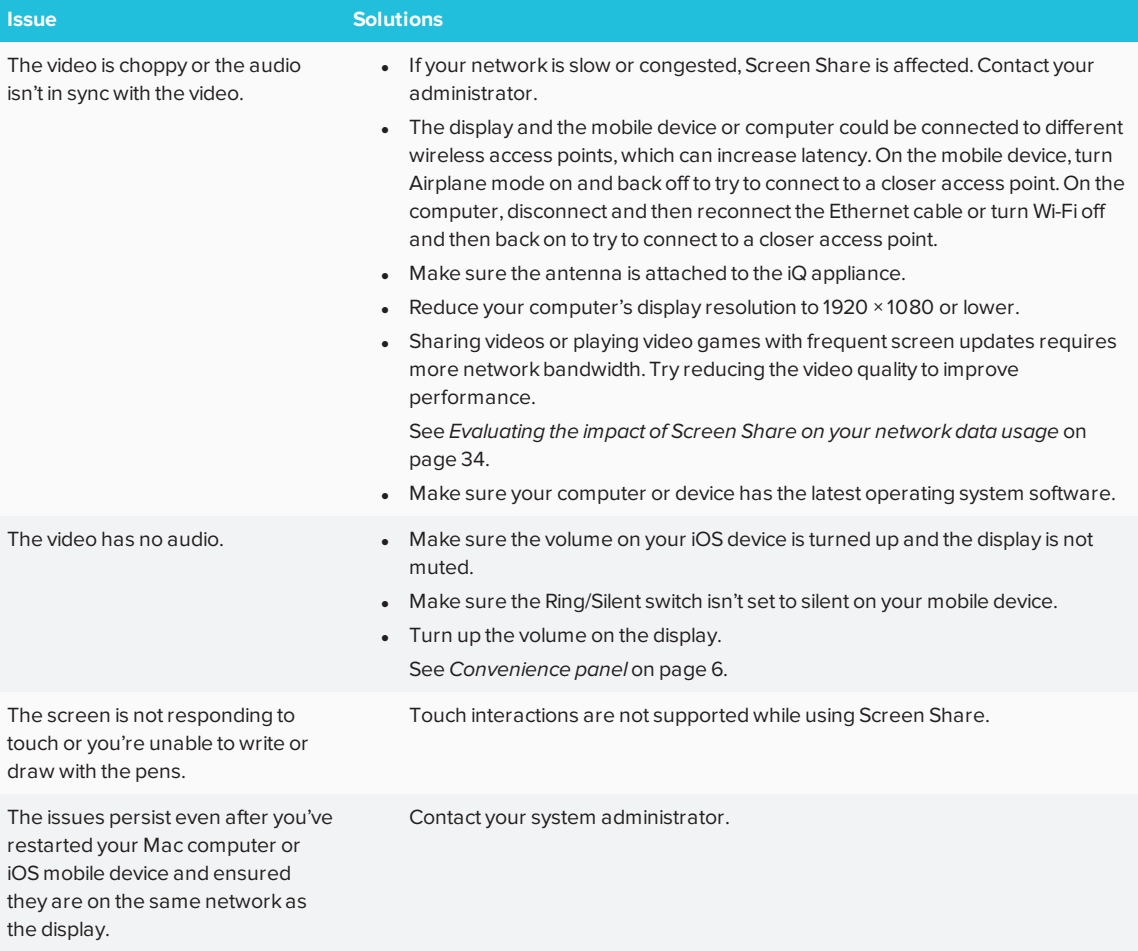

## <span id="page-66-0"></span>**Resolving issues with Chrome™ browser and Chromebook™**

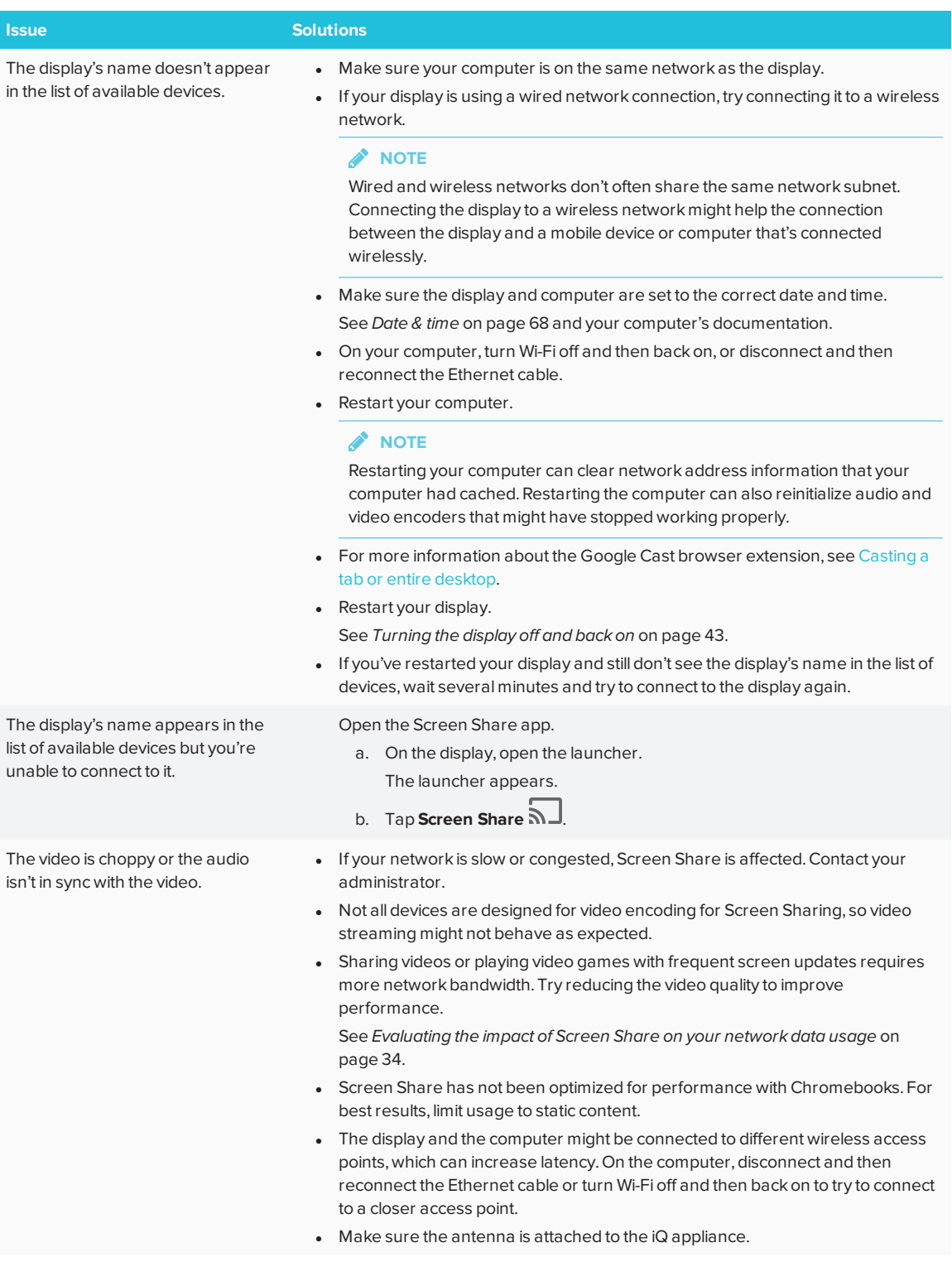

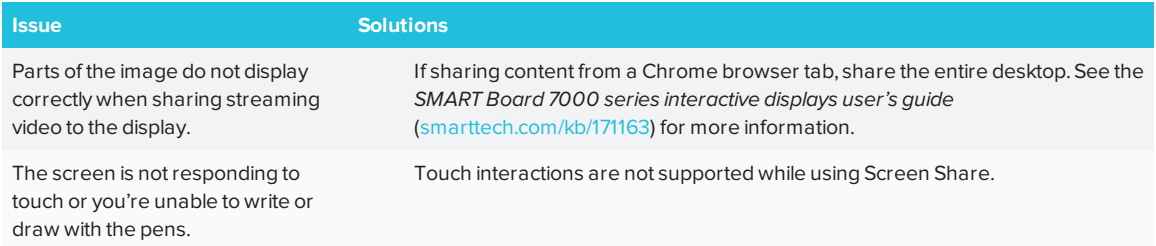

### <span id="page-67-0"></span>**Resolving issues with Windows® computers**

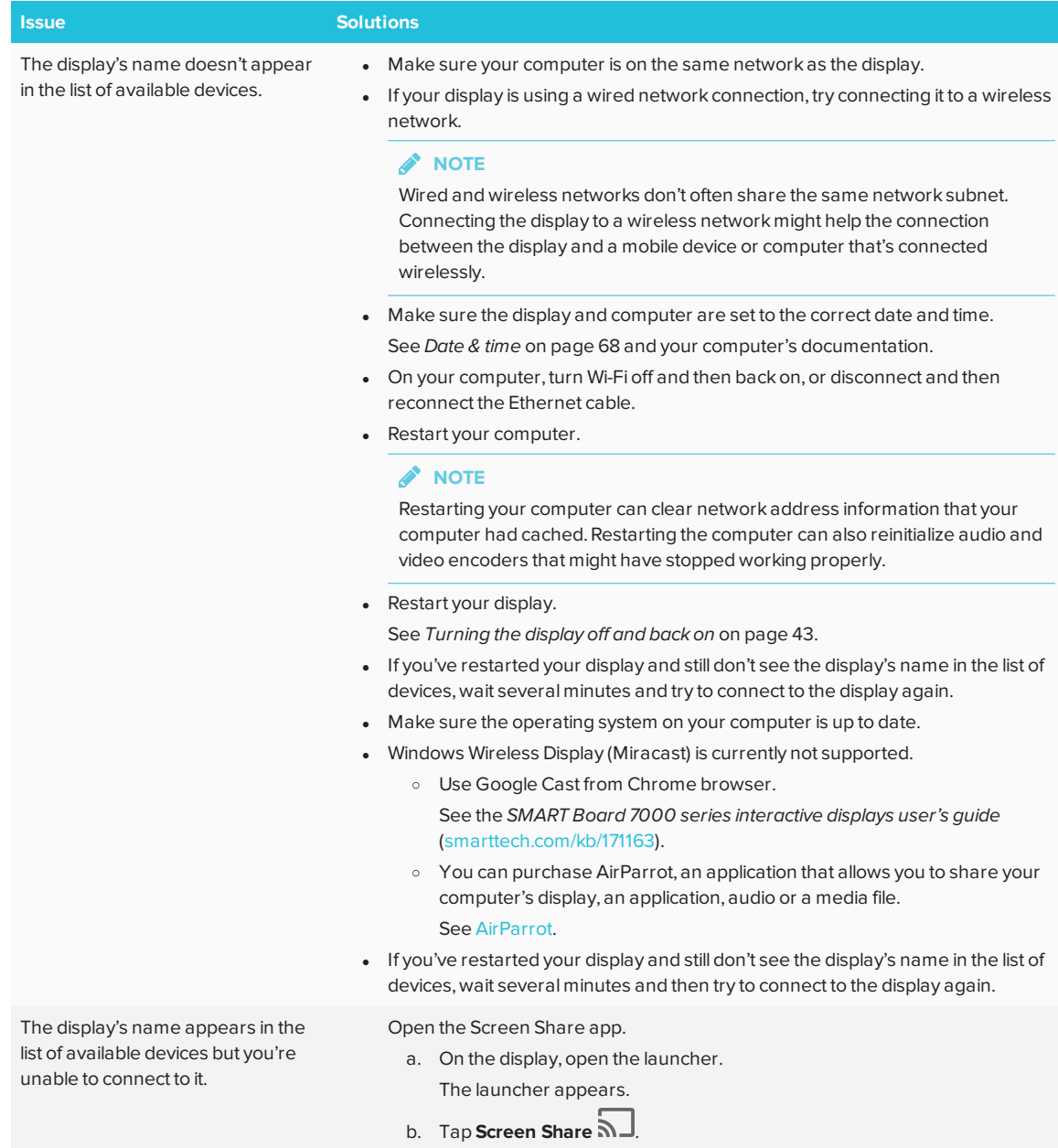

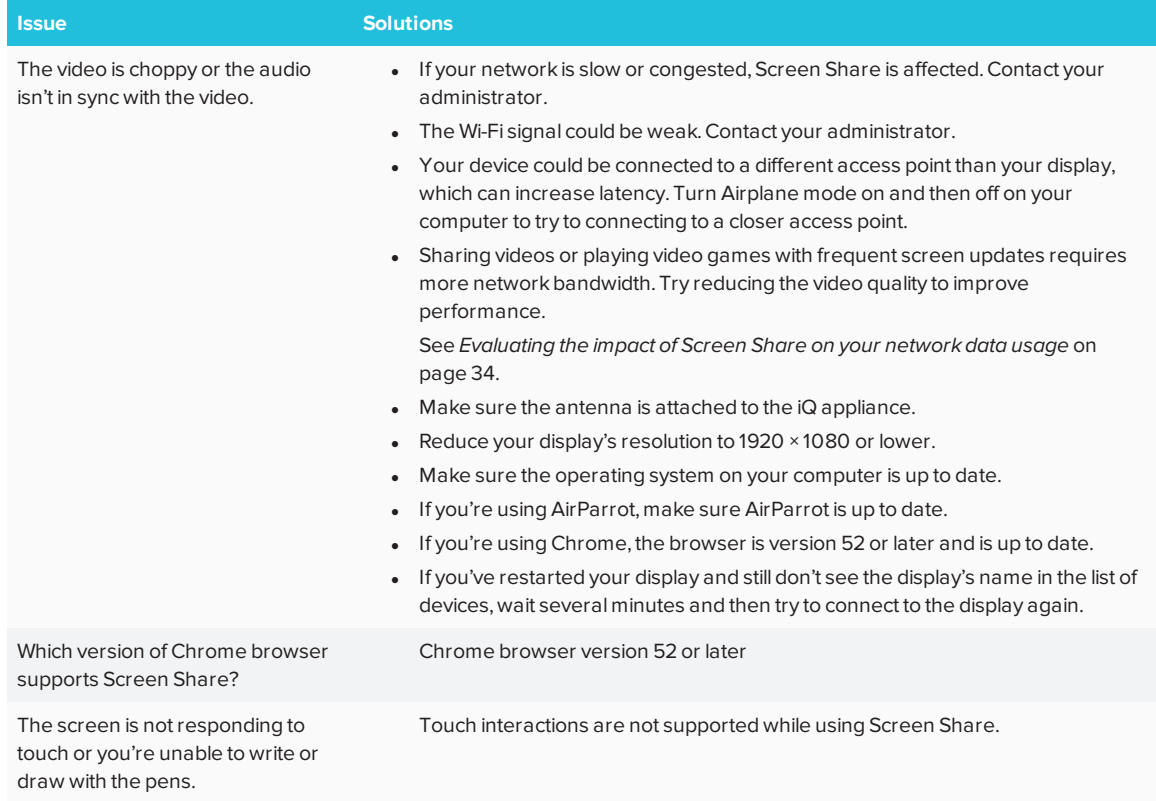

<span id="page-68-0"></span>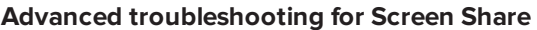

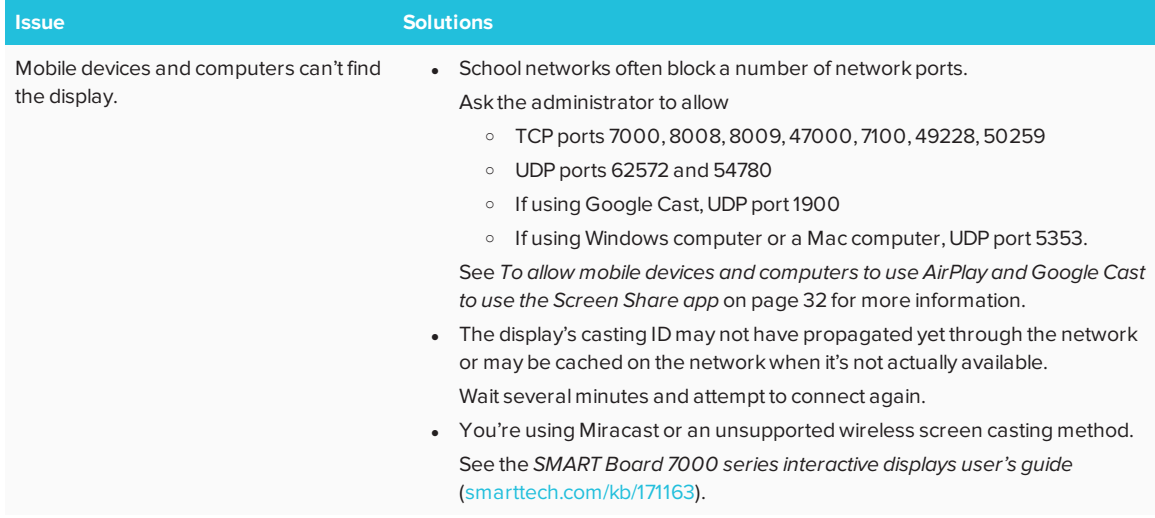

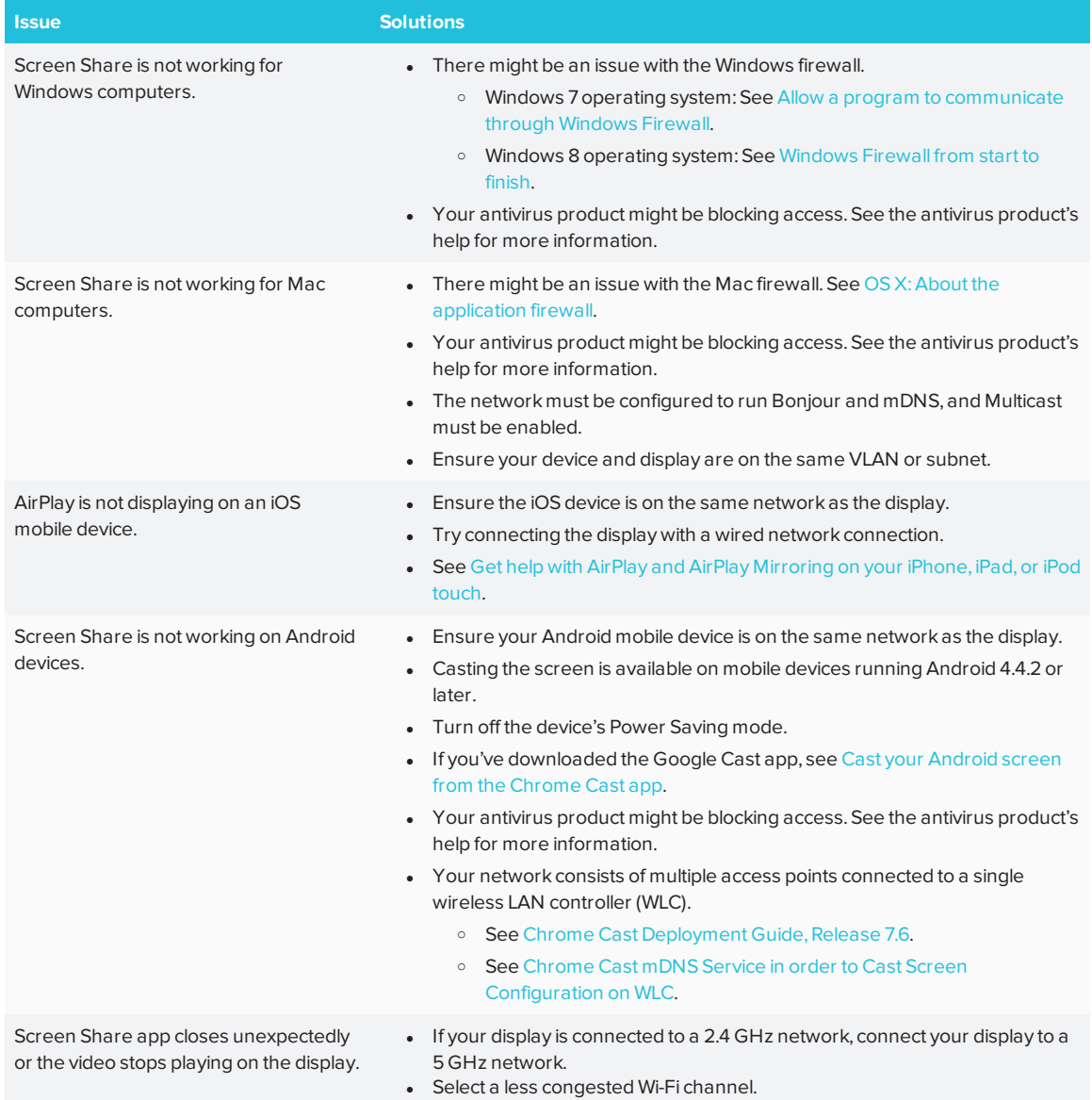

# <span id="page-69-0"></span>Referring to the SMART knowledge base for additional troubleshooting information

Refer to the SMART knowledge base for additional troubleshooting information not include in this guide:

[community.smarttech.com](https://community.smarttech.com/)

# <span id="page-70-0"></span>Contacting your reseller for additional support

If an issue you're experiencing with the display persists or isn't covered in this guide or the knowledge base, contact your authorized SMART reseller [\(smarttech.com/where](http://www.smarttech.com/where)).

<span id="page-70-1"></span>Your reseller might ask you for the serial number for the display or the iQ appliance.

## Locating the display serial number

The display's serial number is located in three places:

- <sup>l</sup> In the iQ settings (see *[Appendix](#page-72-0) A: Using settings* on page 63)
- On the bottom frame
- <span id="page-70-2"></span>• On the back of the display

## Locating the iQ appliance serial number

The iQ appliance's serial number is located in two places:

- In the iQ settings (see *Serial number* on [page 64](#page-73-0))
- On the iQ appliance

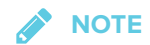

You need to remove the iQ appliance from the display to locate the serial number.
## **Appendix A Appendix A: Using settings**

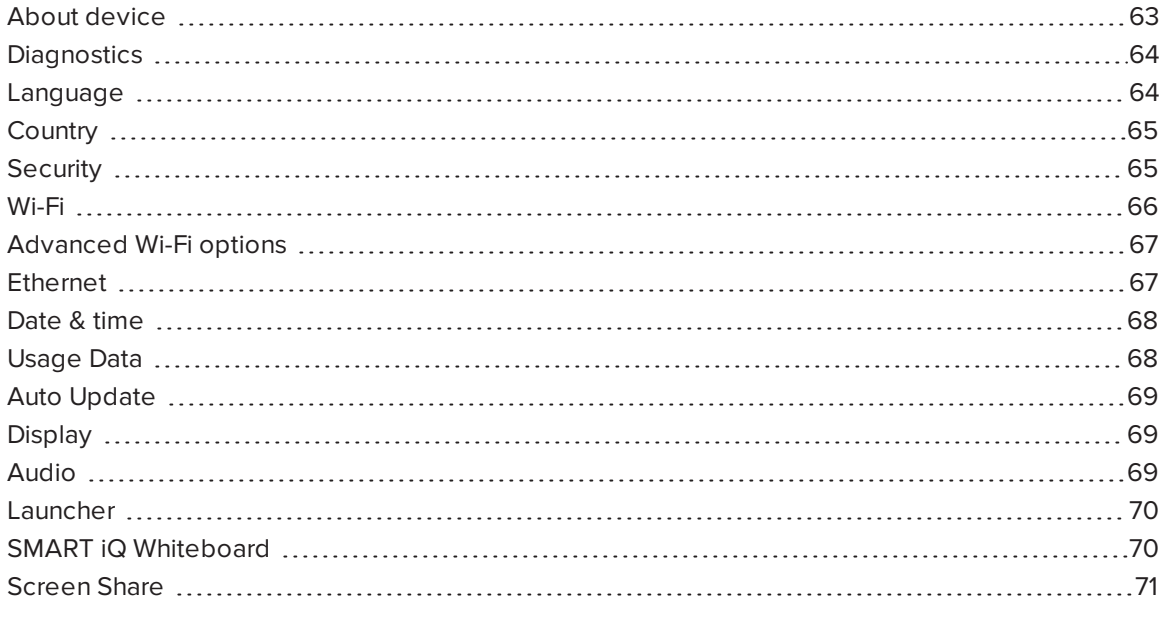

<span id="page-72-0"></span>You can access the display's settings using the **interpret in the launcher.** 

## About device

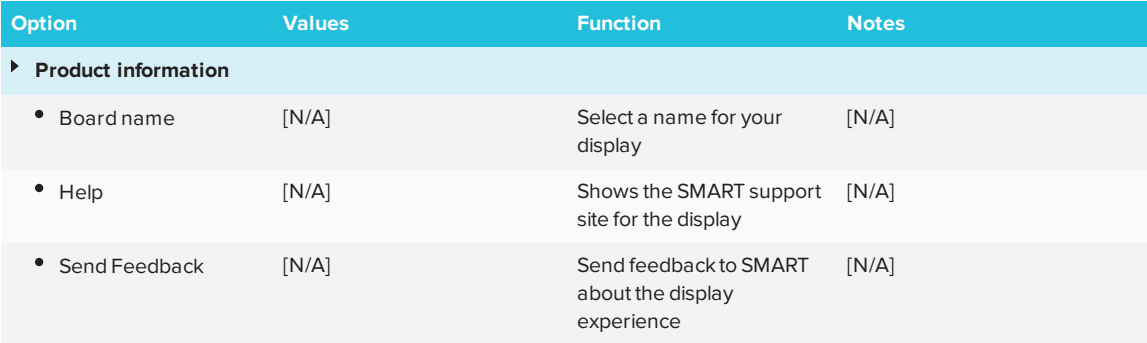

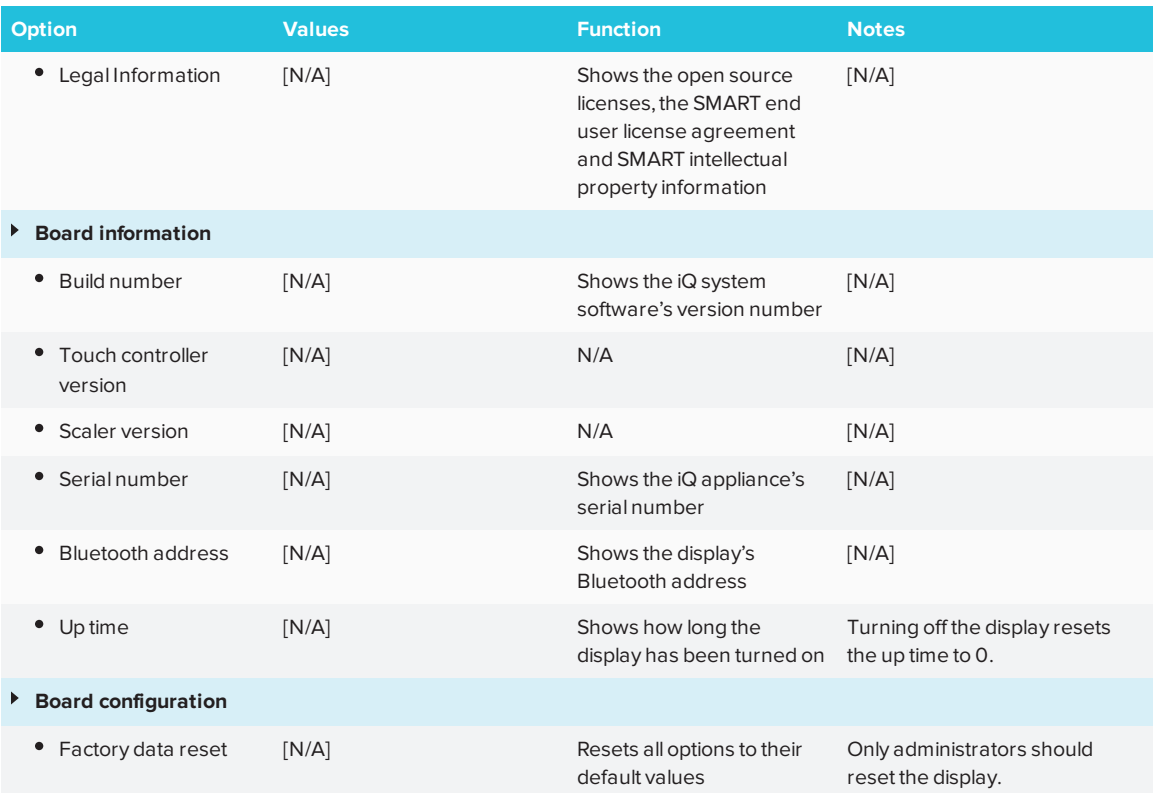

# <span id="page-73-3"></span><span id="page-73-0"></span>**Diagnostics**

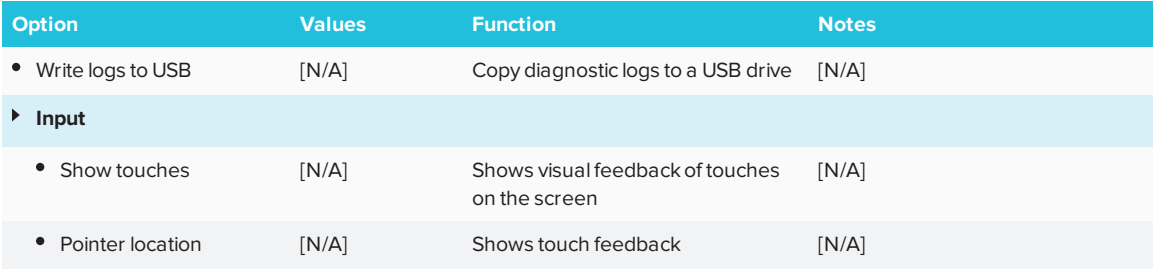

## <span id="page-73-1"></span>Language

<span id="page-73-2"></span>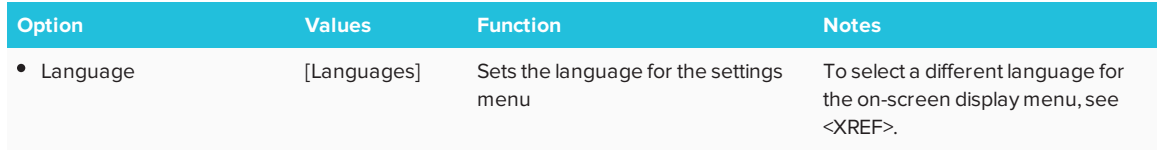

# **Country**

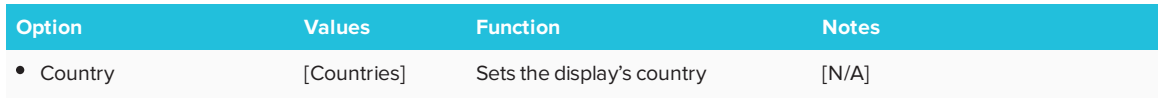

# <span id="page-74-0"></span>Security

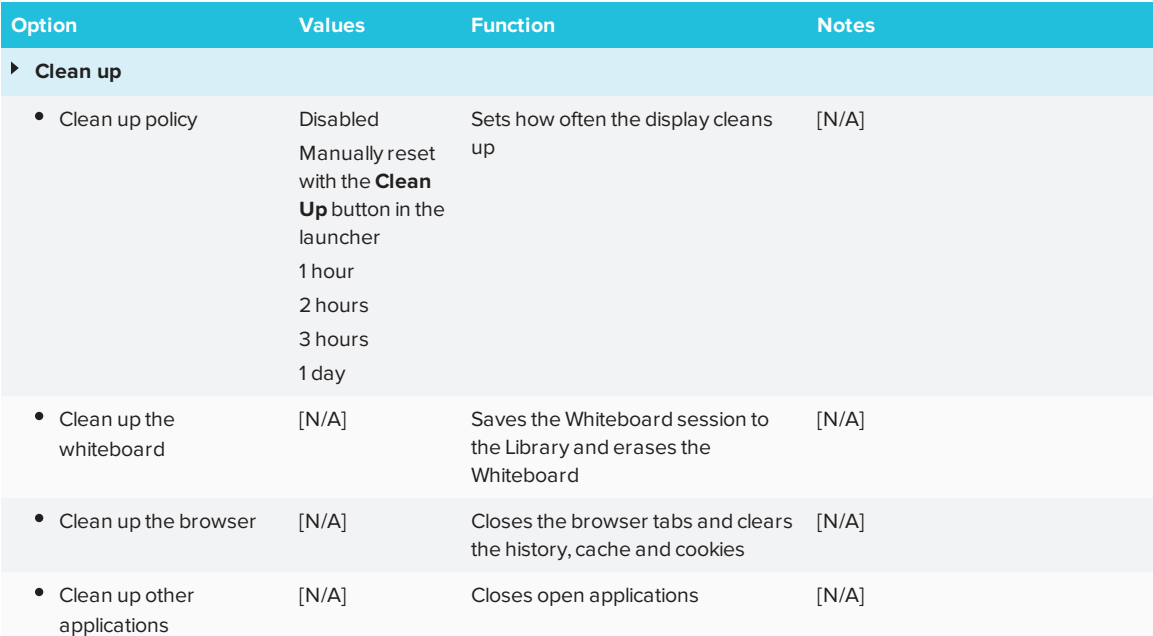

## <span id="page-75-0"></span>Wi-Fi

### **NOTE**

To add a proxy, see *[Connecting](#page-42-0) the display to a network* on page 33.

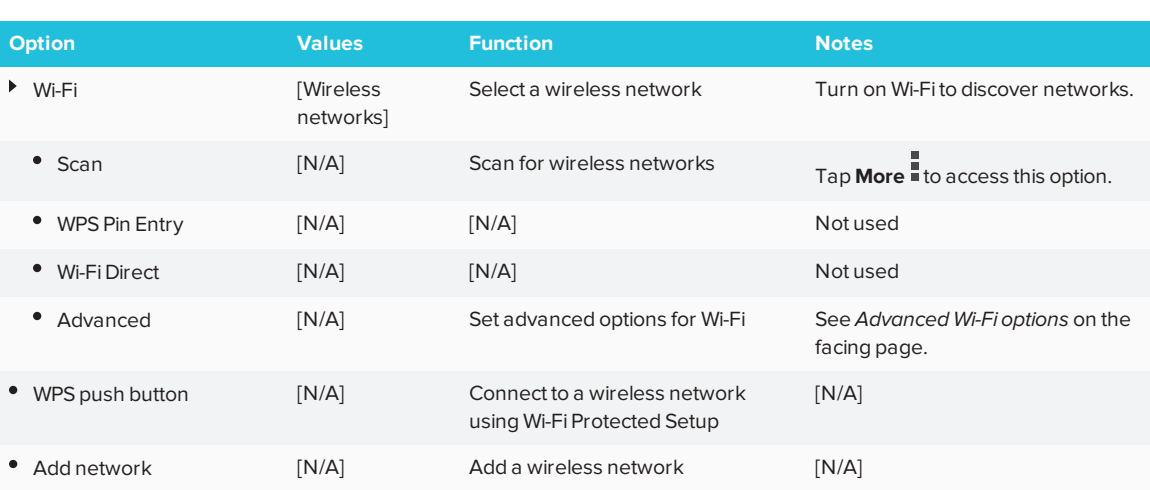

## <span id="page-75-1"></span>Advanced Wi-Fi options

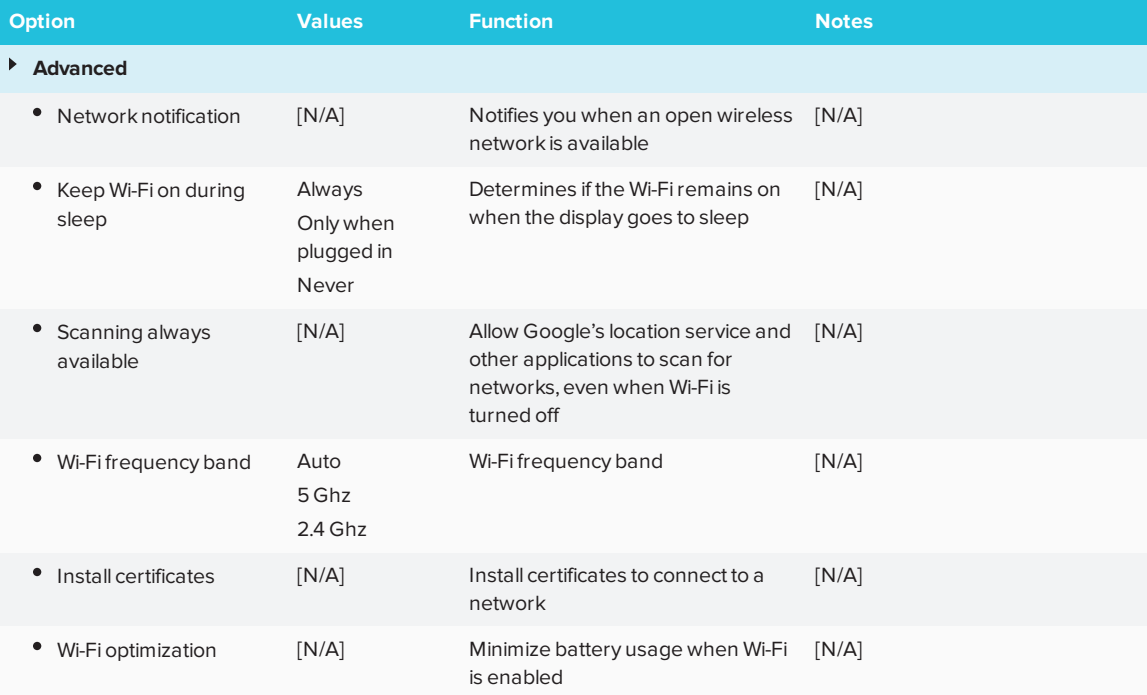

### APPENDIX A **USING SETTINGS**

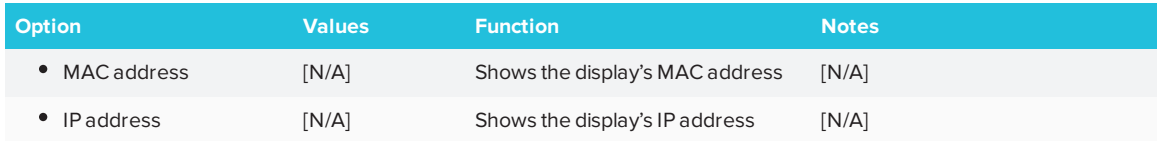

## <span id="page-76-0"></span>Ethernet

### **NOTE**

Manual configuration isn't available. The IP address is automatically configured via DHCP.

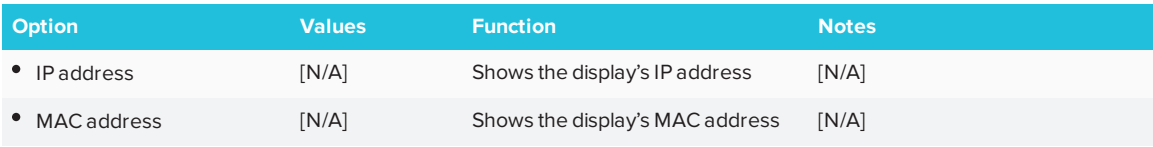

### <span id="page-76-1"></span>Date & time

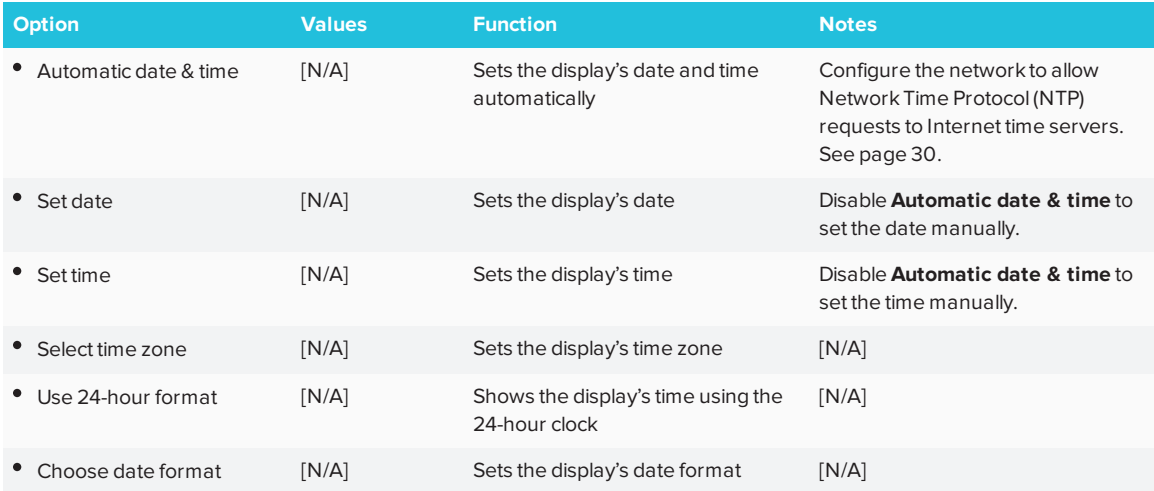

## <span id="page-76-2"></span>Usage Data

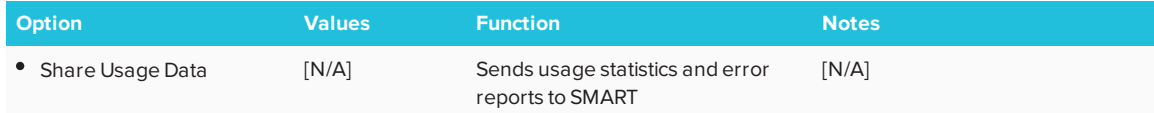

## <span id="page-77-0"></span>Auto Update

### **NOTE**

To prevent automatic system software updates, block access to **https://ws.kappboard.com**.

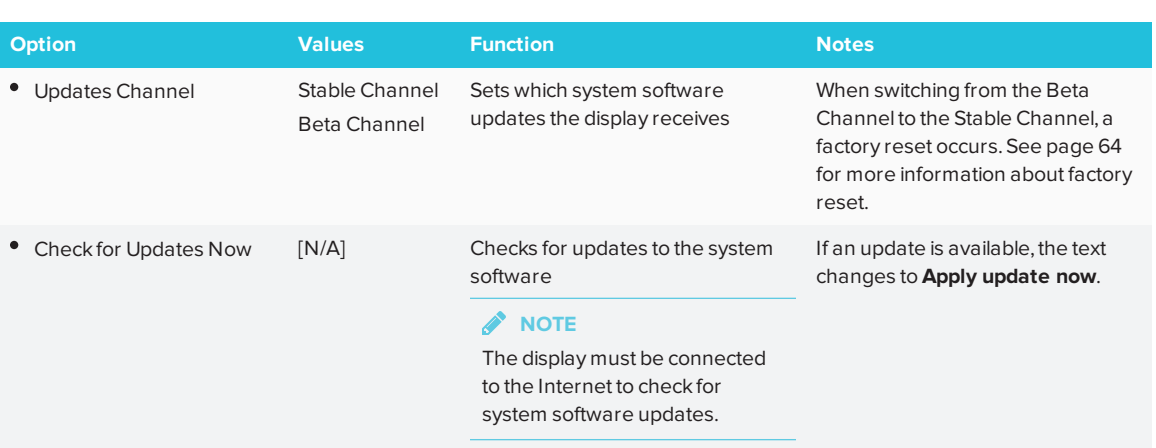

# <span id="page-77-1"></span>Display

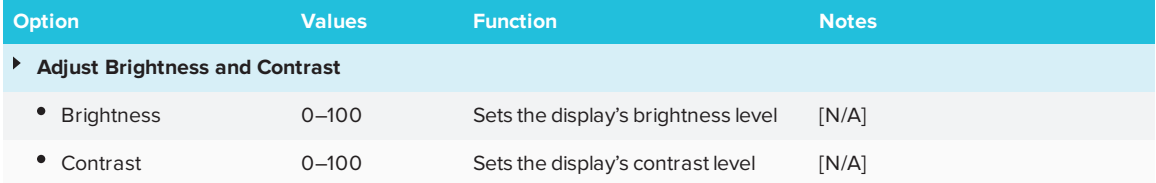

## <span id="page-77-2"></span>Audio

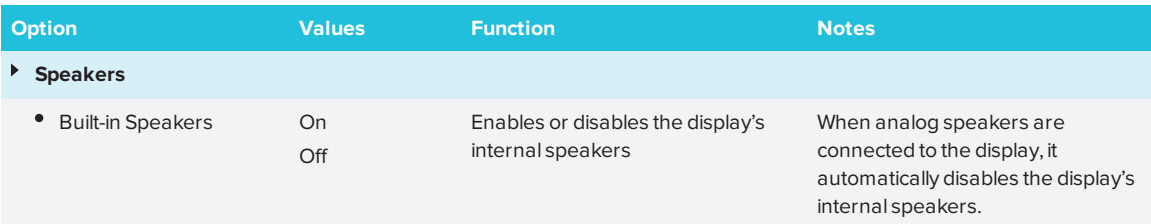

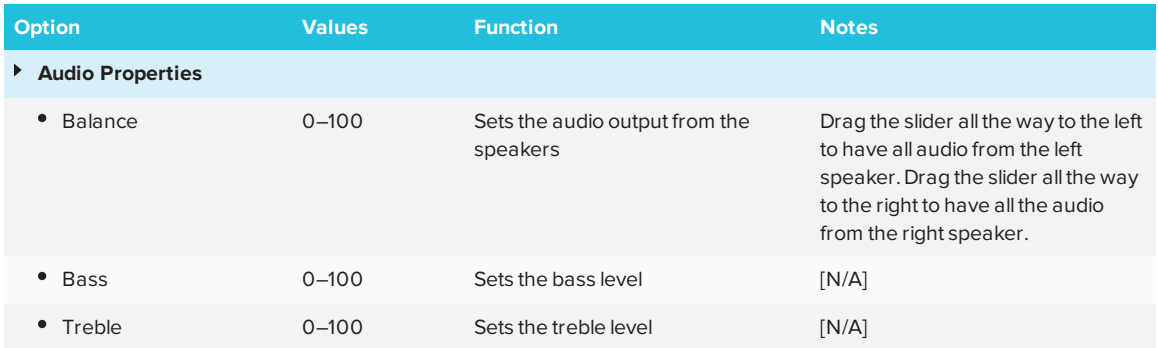

## <span id="page-78-0"></span>Launcher

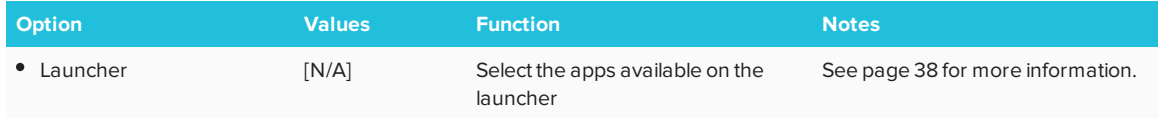

## <span id="page-78-1"></span>SMART iQ Whiteboard

<span id="page-78-2"></span>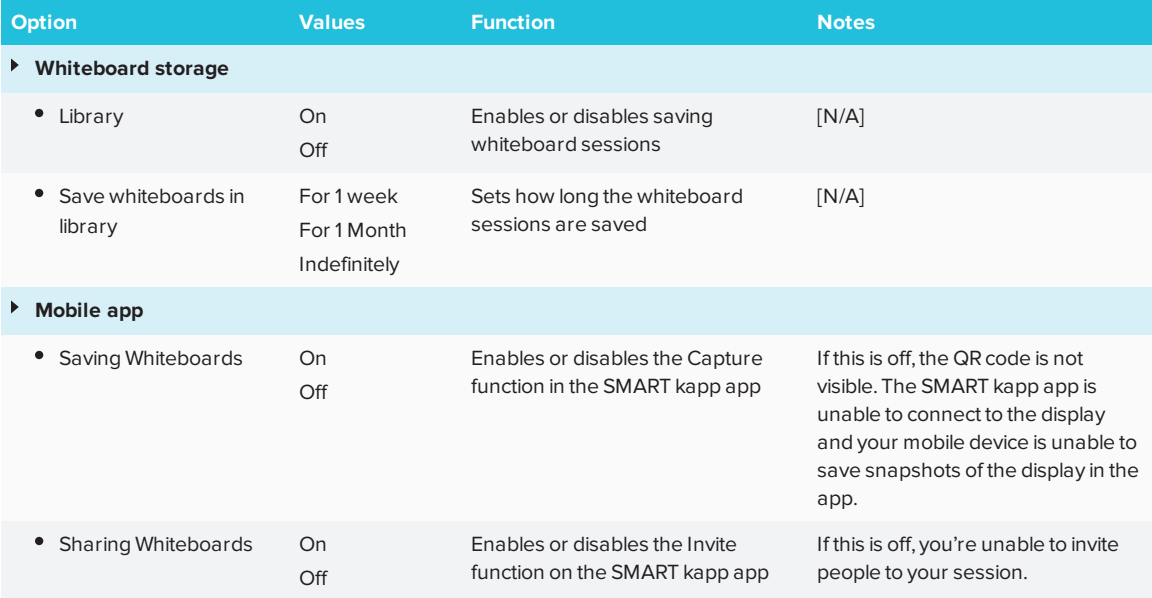

# Screen Share

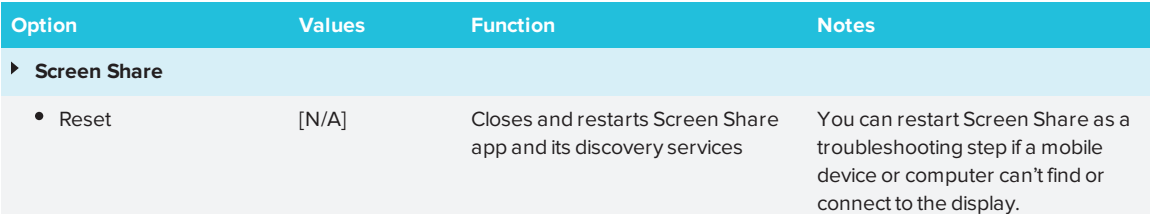

## **Appendix B Appendix B: Remotely managing the display**

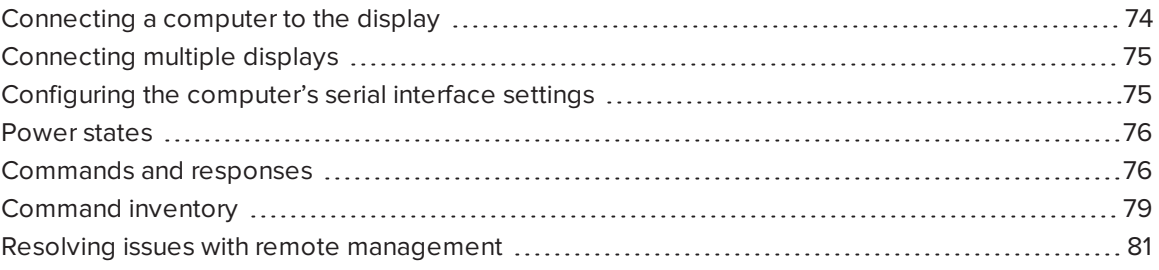

You can connect a computer to the room control input on the display to remotely select video inputs, turn the display on or off and get information about the display's current settings, such as contrast and power state.

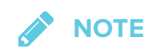

<span id="page-80-0"></span>You can remotely manage only the display and not the iQ appliance.

### Connecting a computer to the display

Connect an RS-232 cable from the computer's serial output to the room control input on the bottom of the display.

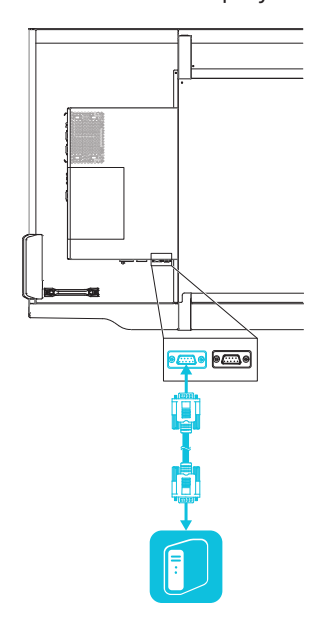

### **IMPORTANT**

<span id="page-81-0"></span>Use only a standard RS-232 cable. Do not use a null modem cable. Null modem cables typically have ends of the same type.

## Connecting multiple displays

You can connect up to ten displays to a room control system by connecting a RS-232 cable from the computer's serial output to the first display's room control input and then connecting another RS-232 cable from the first display's room control output to the next display's room control input:

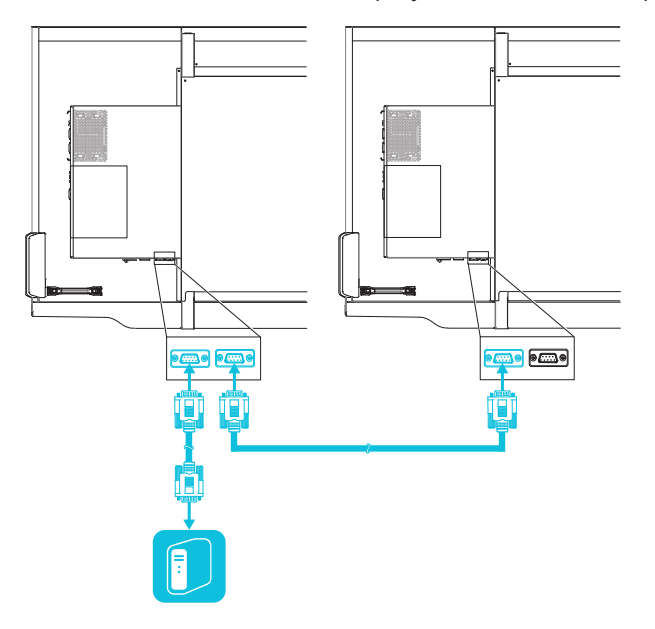

#### **SEPTENT NOTE**

<span id="page-82-0"></span>With the exception of the get input, set input and get fwver, all remote management commands apply to all connected displays.

# Configuring the computer's serial interface settings

Configure the computer's serial interface before sending commands to the display.

### **To configure the computer's serial interface**

- 1. Turn on the display.
- 2. Turn on the computer, and then start the serial communications program or terminal emulation program.
- 3. Activate local echo.

4. Configure the serial interface settings using the following values, and then press ENTER.

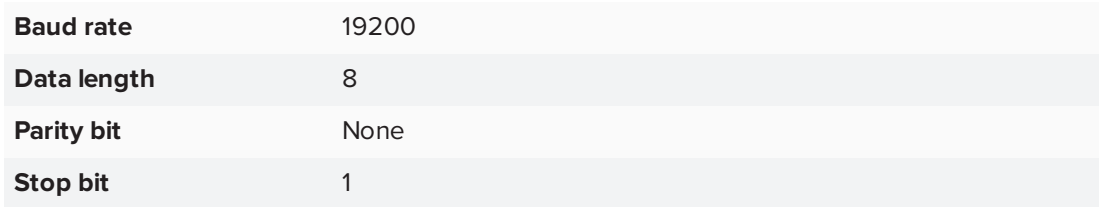

A command prompt (>) appears on the following line, and the display can now accept commands from the computer.

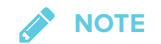

If no message appears or an error message appears, the serial interface isn't configured correctly. Repeat steps 3 and 4.

### <span id="page-83-0"></span>Power states

The display has six power states:

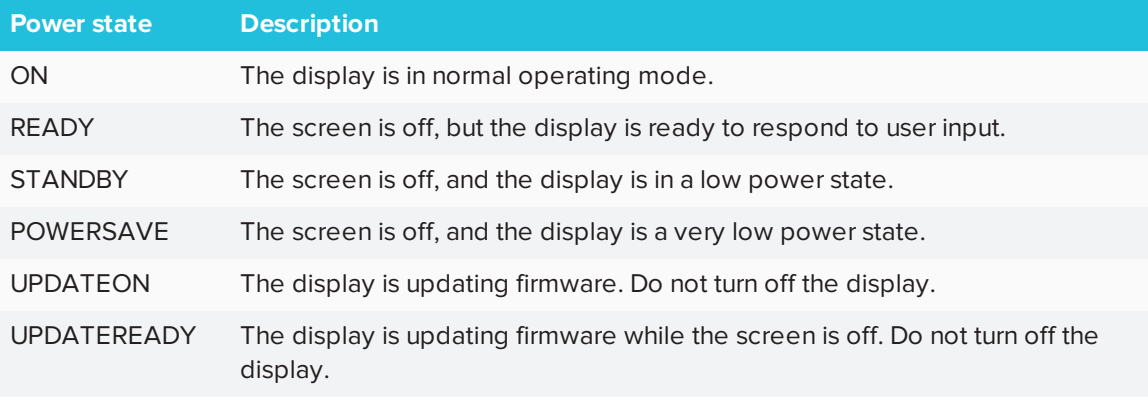

<span id="page-83-1"></span>All commands are available when the display is on.

### Commands and responses

To access display information or to adjust display settings using the room control system, type commands after the command prompt  $\triangleright$ ), and then wait for the response from the display.

### **CORRECT**

>get volume volume=55

If you type a command that the room control system doesn't recognize, you will receive an invalid command response.

In the example below, the user included an extra space in the volume command.

### **INCORRECT**

>set vol ume=65 invalid cmd=set vol ume=65

### **NOTES**

- Use ASCII formatted commands.
- Commands aren't case-sensitive.
- Review each entry carefully before you press ENTER.
- Don't send another command until you receive the response and the next command prompt.

### **To identify the current value of a setting**

Use a get command.

This example shows how to get the volume:

>get volume volume=55

### **To assign a value to a setting**

Use a set command.

This example sets the volume to 65:

>set volume=65 volume=65

### **To increase or decrease the value of a setting**

Use the set command to increase or decrease the value by a designated number.

This example increases the volume by 5:

>set volume+5 volume=70

This example decreases the volume by 15:

>set volume-15 volume=55

### **To identify or assign a value for a specific display**

Start the command with *[Display]*,@, where *[Display]* is the display you want to apply the command to.

This example sets the input for the rightmost display to HDMI 2:

>A,@ set input=hdmi2 @,A input=hdmi2

### **NOTES**

- <sup>o</sup> The rightmost display is labeled A, the next rightmost display is labeled B, and so on.
- <sup>o</sup> You can identify a specific display for only the get input, set input and get fwver commands.

## <span id="page-86-0"></span>Command inventory

The following table presents the available remote management commands for the display:

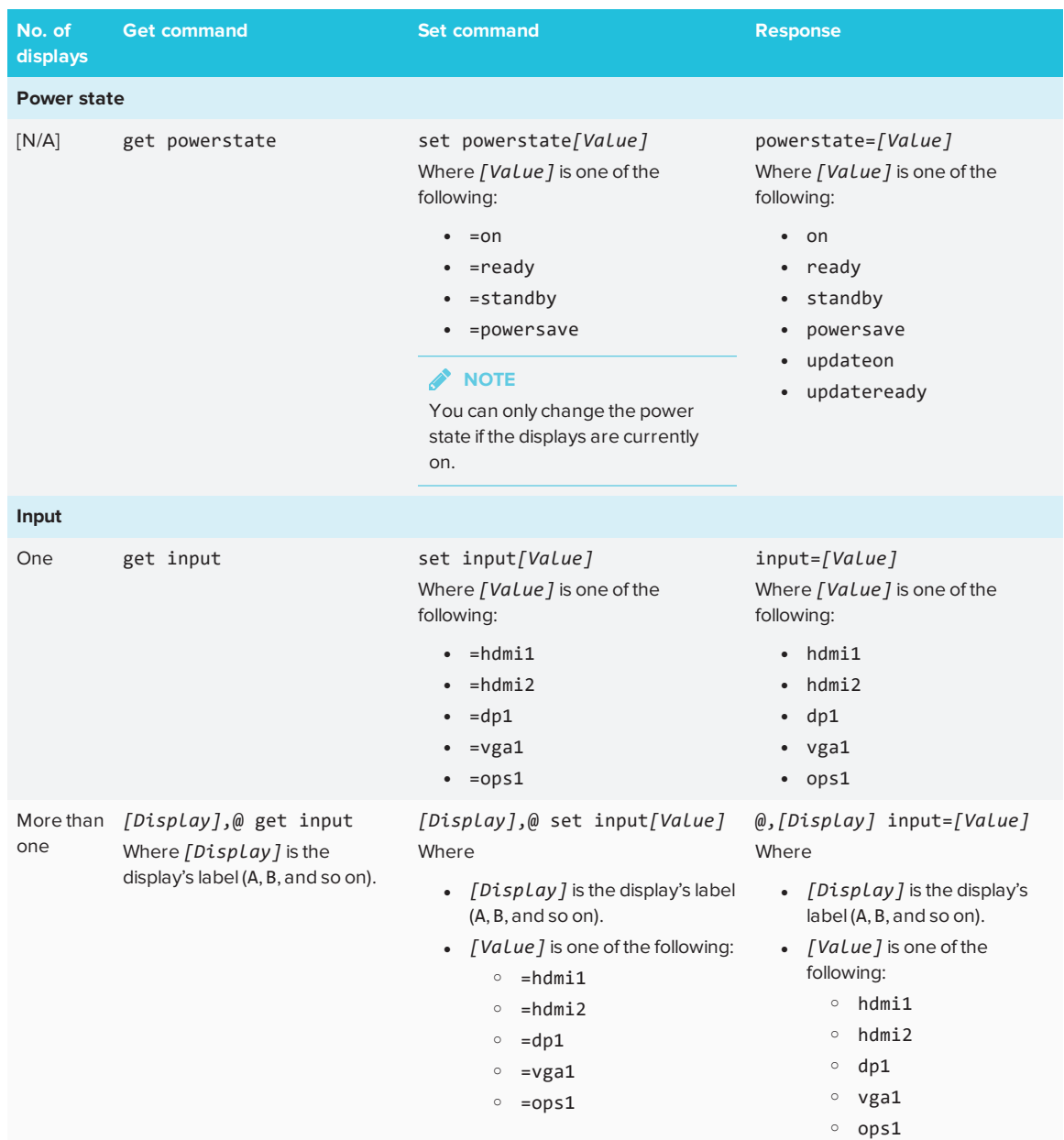

### APPENDIX B **REMOTELY MANAGING THE DISPLAY**

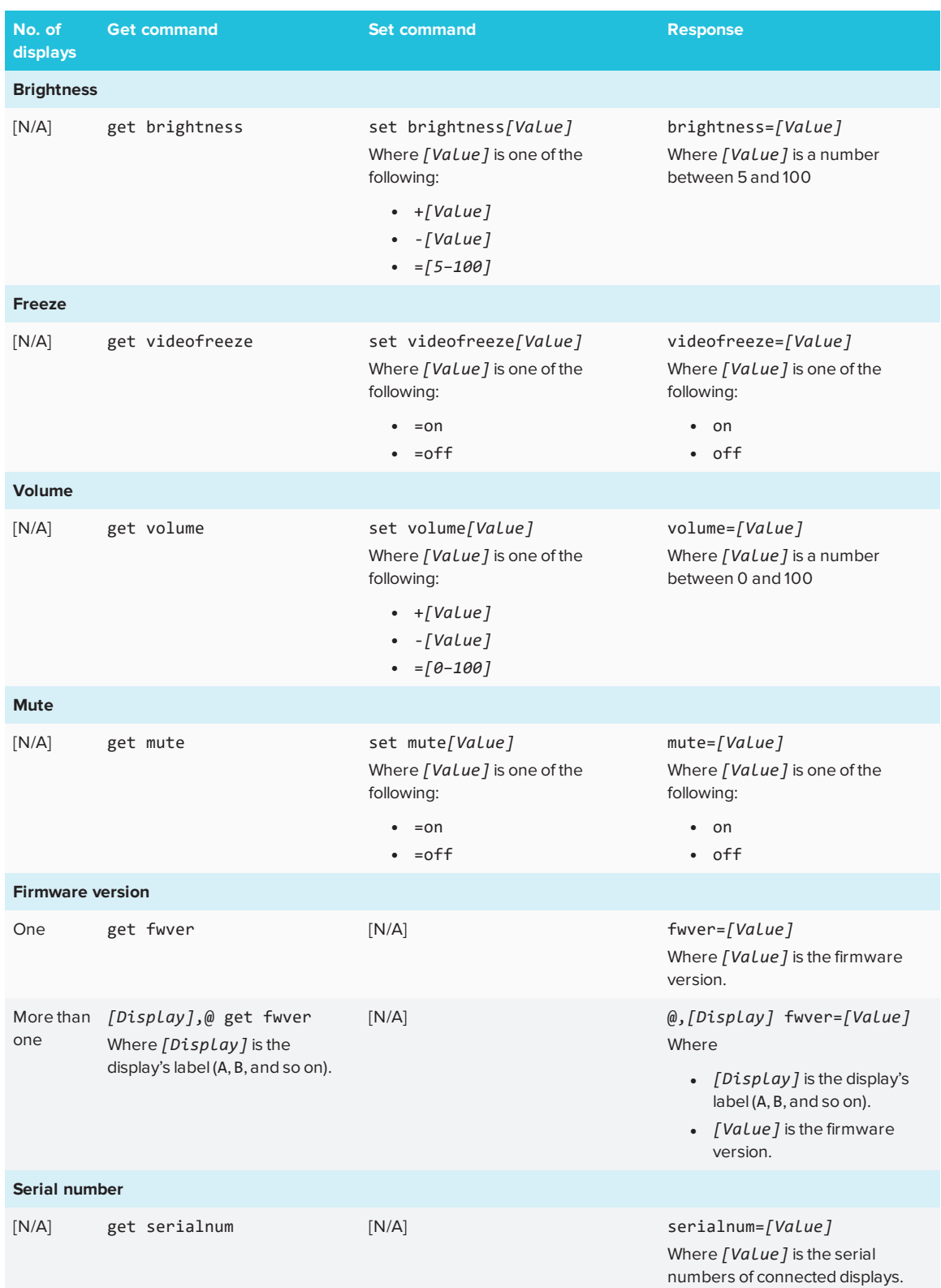

### APPENDIX B **REMOTELY MANAGING THE DISPLAY**

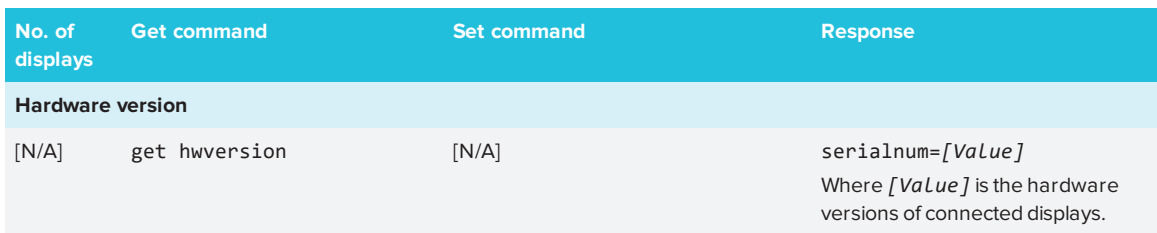

## <span id="page-88-0"></span>Resolving issues with remote management

The following table presents common issues with remote management and explains how to resolve them:

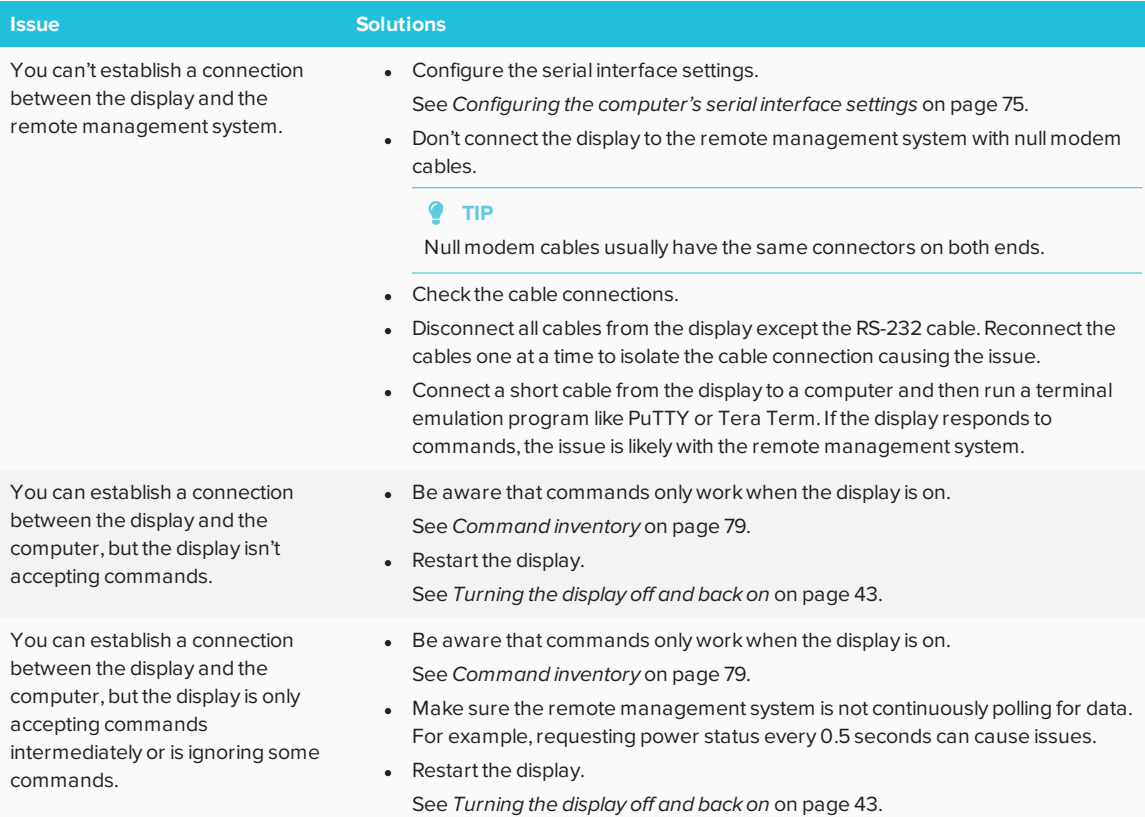

# **Appendix C Appendix C: Hardware environmental compliance**

SMART Technologies supports global efforts to ensure that electronic equipment is manufactured, sold and disposed of in a safe and environmentally friendly manner.

### Waste Electrical and Electronic Equipment (WEEE)

Electrical and electronic equipment contain substances that can be harmful to the environment and to human health. The crossed-out wheeled bin symbol indicates that products should be disposed of in the appropriate recycling stream and not as regular waste.

### **Batteries**

The pens contain rechargeable lithium batteries. Recycle or dispose of batteries properly.

### More information

See [smarttech.com/compliance](http://www.smarttech.com/compliance) for more information.

### **SMART TECHNOLOGIES**

[smarttech.com/support](http://www.smarttech.com/support) [smarttech.com/contactsupport](http://www.smarttech.com/contactsupport) [smarttech.com/kb/171164](http://www.smarttech.com/kb/171164)